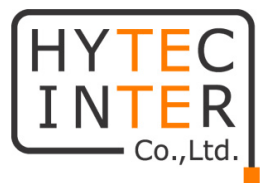

## APC 5M/APC 5M-12

# 取扱説明書

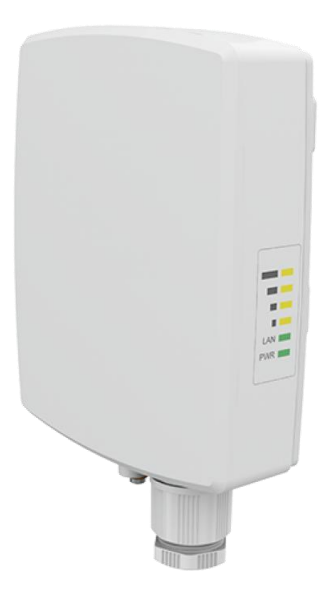

# HYTEC INTER Co., Ltd. 第 1.2 版

管理番号:TEC-00-MA0203-01.2

#### ご注意

- 本書の中に含まれる情報は、幣社(ハイテクインター株式会社)の所有するものであり、幣社 の同意なしに、全体または一部を複写または転載することは禁止されています。
- 本書の内容については、将来予告なしに変更することがあります。
- 本書の内容については万全を期して作成いたしましたが、万一、ご不審な点や誤り、記載漏 れなどのお気づきの点がありましたらご連絡ください。

#### 改版履歴

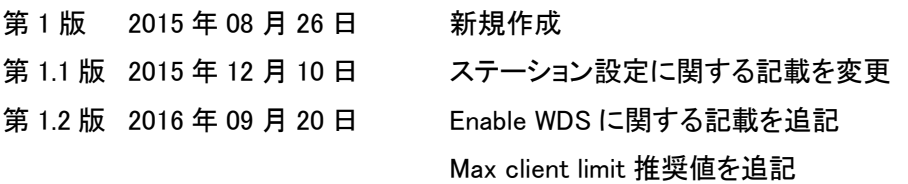

### ご使用上の注意事項

- 本製品をご使用の際は、取扱説明書に従って正しい取り扱いをしてください。
- 本製品を分解したり改造したりすることは絶対に行わないでください。
- 本製品を直射日光の当たる場所や、温度の高い場所で使用しないでください。本体内部の 温度が上がり、故障や火災の原因になることがあります。
- 本製品を暖房器具などのそばに置かないでください。ケーブルの被覆が溶けて感電や故障、 火災の原因になることがあります。
- 本製品をほこりや湿気の多い場所、油煙や湯気のあたる場所で使用しないでください。故障 や火災の原因になることがあります。
- 本製品を重ねて使用しないでください。故障や火災の原因になることがあります。
- 通気口をふさがないでください。本体内部に熱がこもり、火災の原因になることがあります。
- 通気口の隙間などから液体、金属などの異物を入れないでください。感電や故障の原因に なることがあります。
- 本製品の故障、誤動作、不具合、あるいは天災、停電等の外部要因によって、通信などの 機会を逸したために生じた損害等の純粋経済損害につきましては、幣社は一切その責任を 負いかねますので、あらかじめご了承ください。
- 本製品は、改良のため予告なしに仕様が変更される可能性があります。あらかじめご了承く ださい。

#### 目次

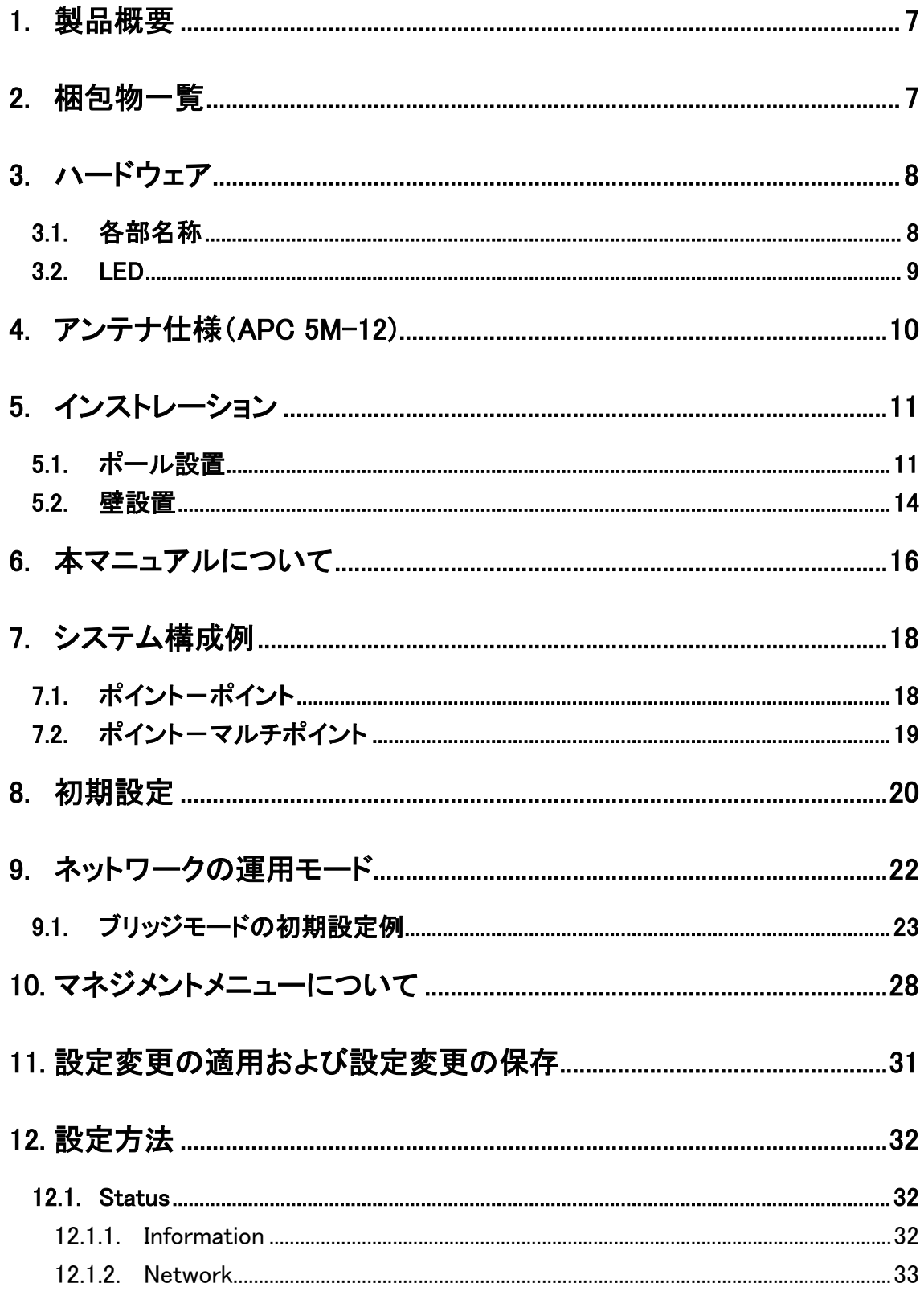

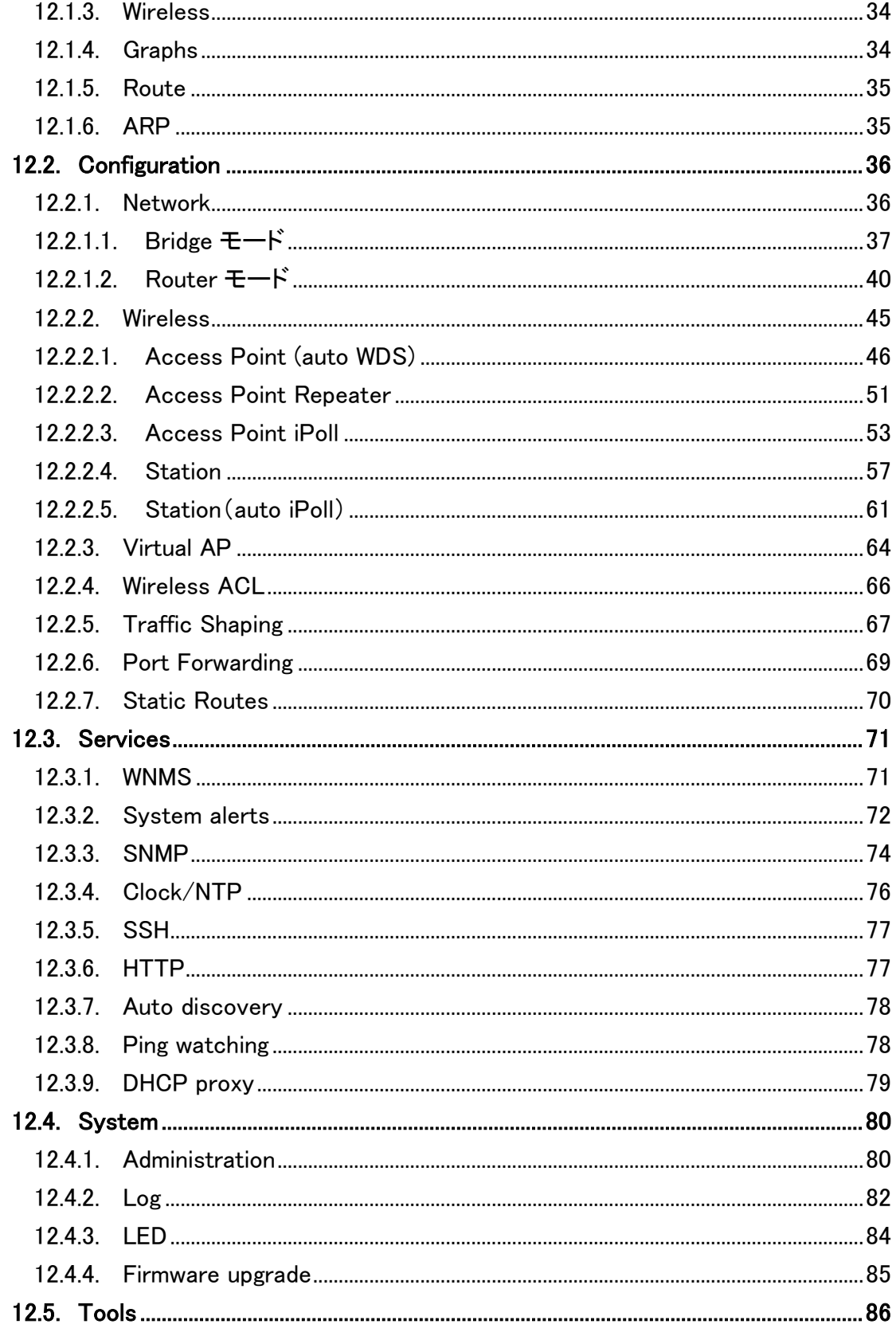

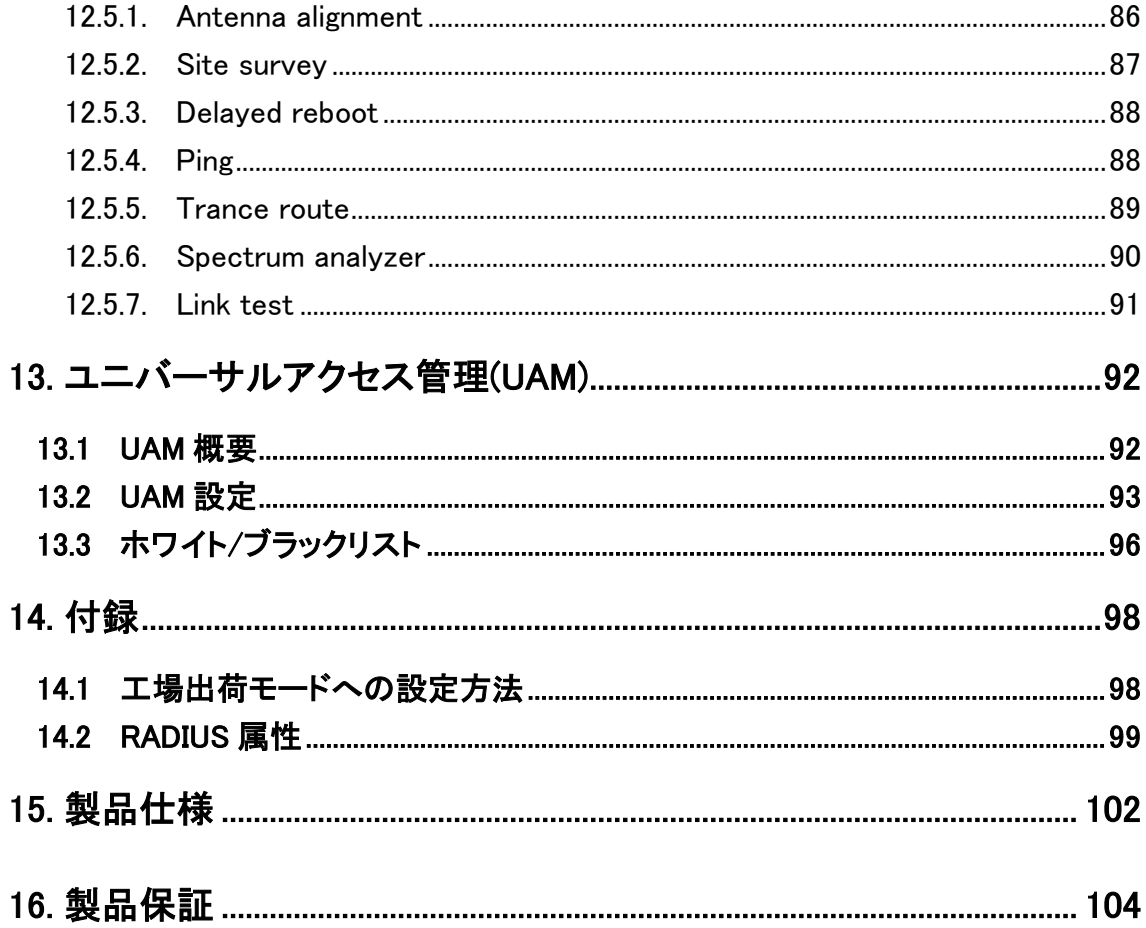

### <span id="page-6-0"></span>1. 製品概要

APC 5M-12 は、小型軽量の無線ブリッジです。本製品はポイントーポイントの他にポイントーマル チポイントの無線ブリッジとしても利用可能です。

IEEE802.11a/n に準拠しており屋内外で使用可能な為、様々なソリューションでお使いいただけま す。

### <span id="page-6-1"></span>2. 梱包物一覧

ご使用いただく前に本体と付属品を確認してください。万一、不足の品がありましたら、お手数 ですがお買い上げの販売店までご連絡ください。

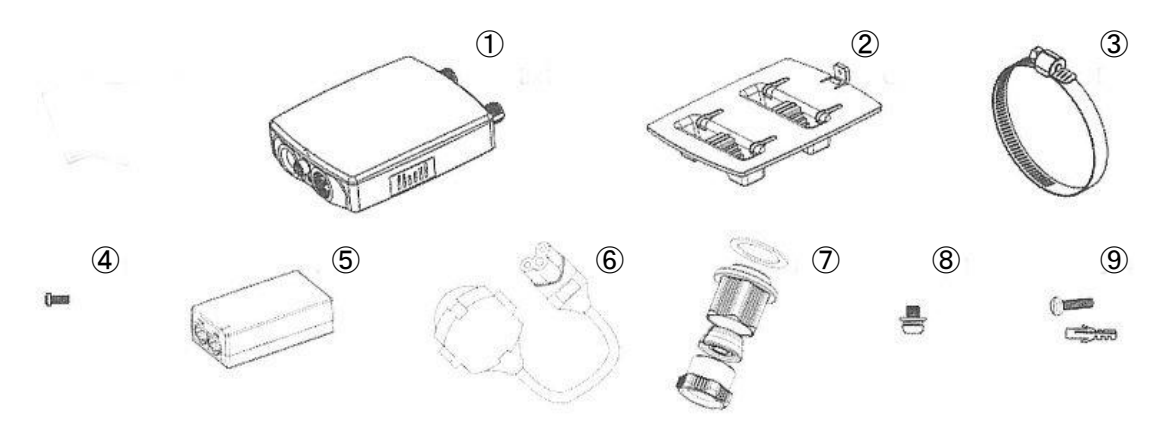

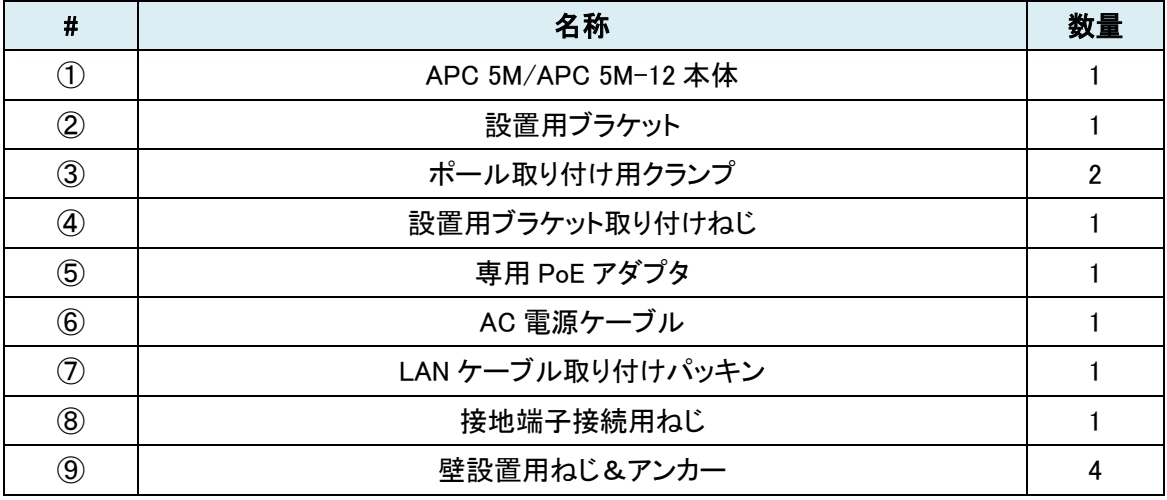

### <span id="page-7-0"></span>3. ハードウェア

#### <span id="page-7-1"></span>3.1. 各部名称

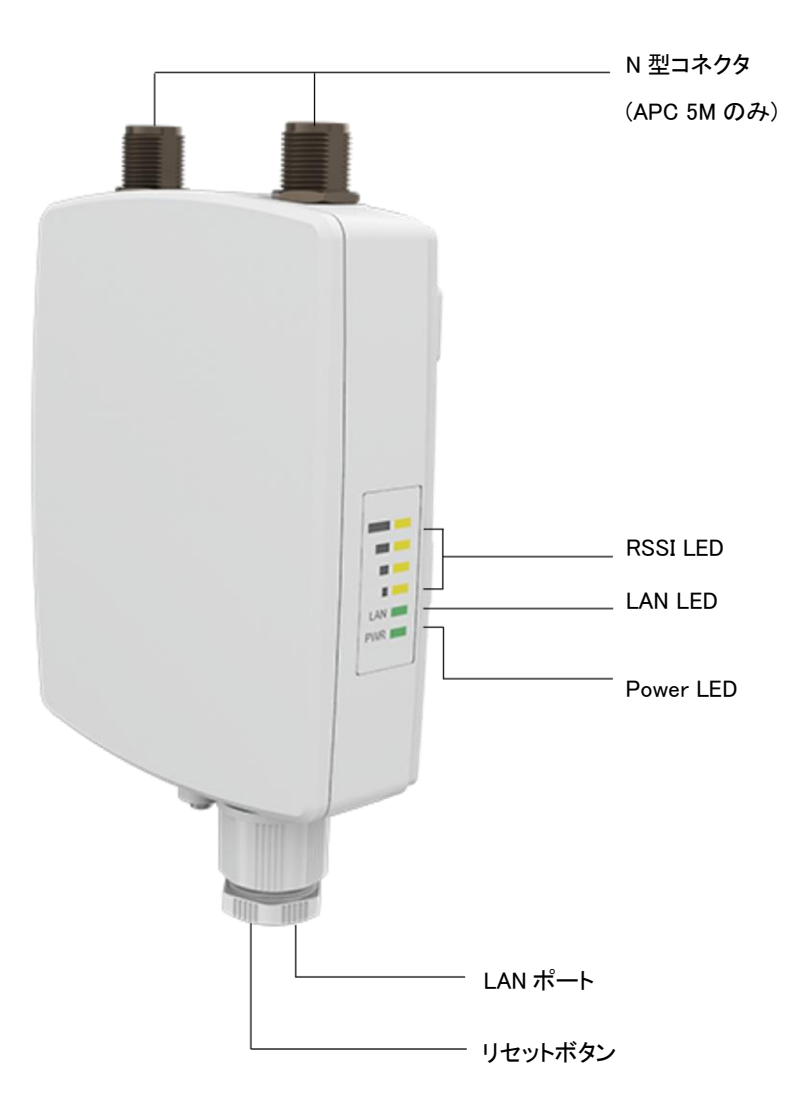

◆ リセットボタン

背面のリセットボタンを押すことで、機器の再起動および初期化が可能です。

再起動・・・1秒長押し 初期化・・・5秒長押し <span id="page-8-0"></span>3.2.LED

本体側面には、電源、LAN、RSSI を確認できる LED があります。

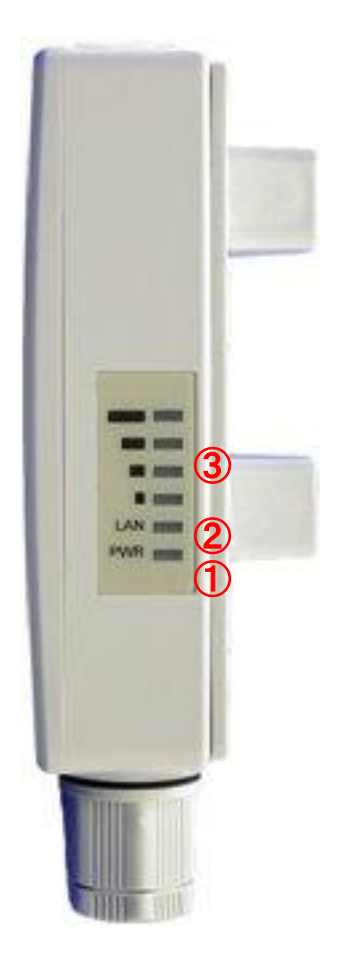

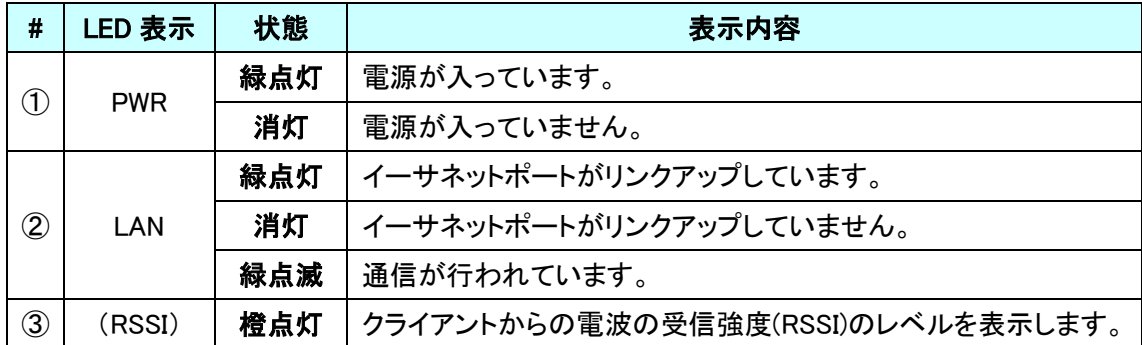

### <span id="page-9-0"></span>4. アンテナ仕様(APC 5M-12)

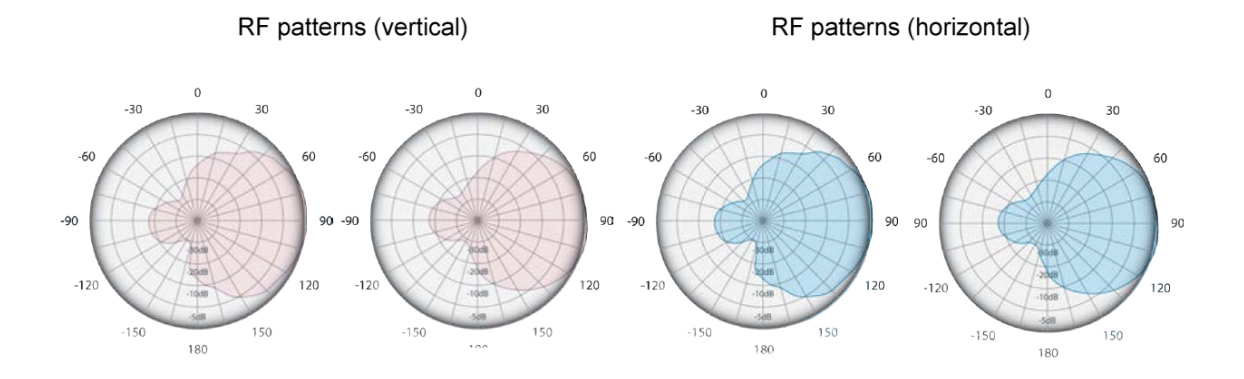

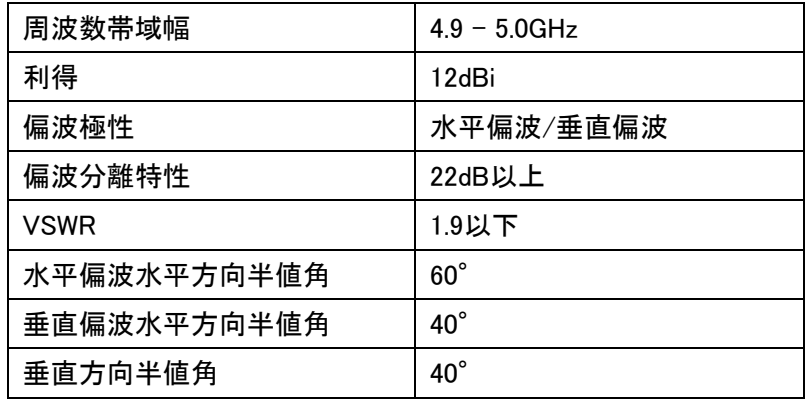

### <span id="page-10-0"></span>5. インストレーション

本製品には、ポールや壁取り付け用の部品が付属されています。 組み立てや設置の際は、以下の手順に従って作業してください。

#### <span id="page-10-1"></span>5.1. ポール設置

Step 1. 機器本体(B)の電源が入っていないことを確認して下さい。

Step 2. 下図に示す通り、クランプ(D)を設置用ブラケット(C)に取り付けてください。

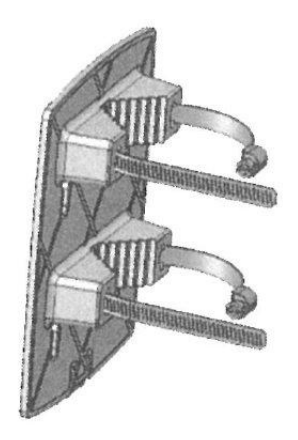

Step 3. クランプ(D)で設置用ブラケット(C)をポールへ確実に取り付けて下さい。

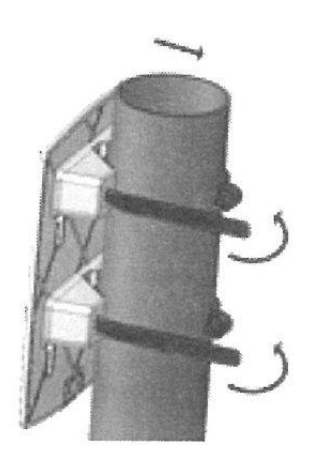

Step 4. 下図に示す通り、LAN ケーブルを APC 本体へ接続した後、ゴムガスケットをパッ キン(H)に挿入しキャップで締めてください。

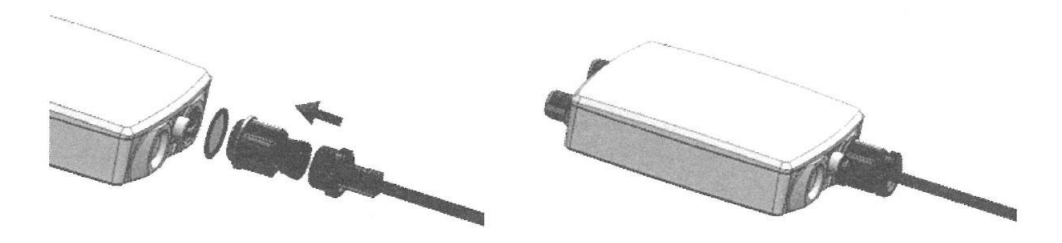

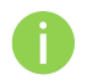

電磁ノイズの放射を減らす為に、STP ケーブルを使用することを推奨致します。

Step 5. 下設置用ブラケット(C)に APC 本体(B)を取り付け、下の方向へカチッと音が鳴るま ではめ込んで下さい。

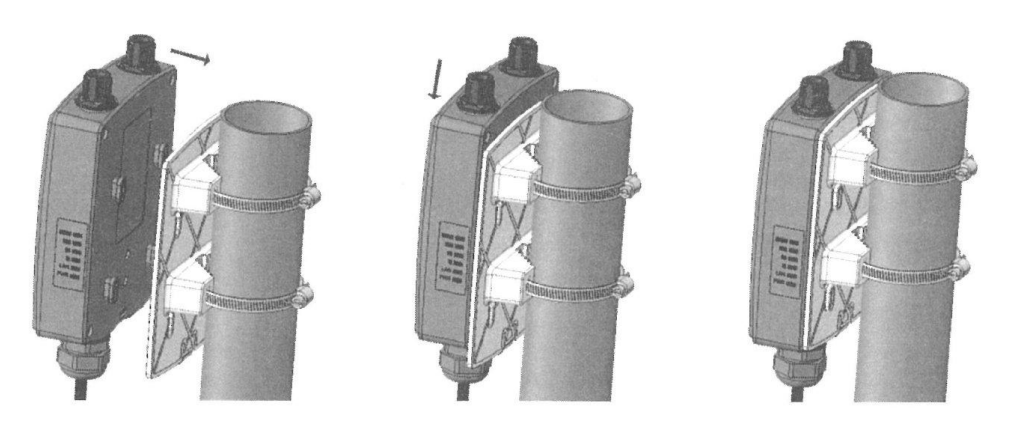

Step 6. 設置用ブラケット取り付けねじ(E)で APC 本体(B)を設置用ブラケット(C)に固定しま す。

Step 7. 雷保護として APC本体(B)を接地することができます。接地に使うリード線はAPC本 体(B)の接地端子に必ず接地用ねじ(I)で接続して下さい。

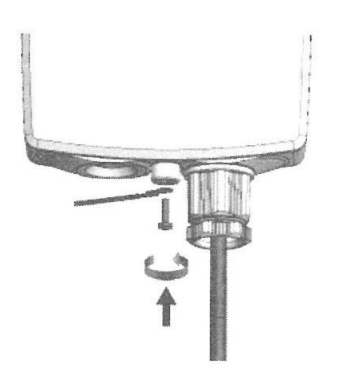

- Step 8. 電源を投入します。付属の PoE インジェクタの PoE と記載のある Ethernet ポートに Ethernetケーブルを差し込み、そのケーブルを本体背面のEthernetポートに接続し ます。Power LED が緑点灯になることを確認してください。(電源投入から数秒かか ります)
	- 動作中は、アンテナの正面に立たないでください。

#### <span id="page-13-0"></span>5.2. 壁設置

Step 1. 機器本体(B)の電源が入っていないことを確認して下さい。

Step 2. 下図に示す通り、設置用ブラケット(C)を壁接地用ねじ(J)で壁に取り付けてください。

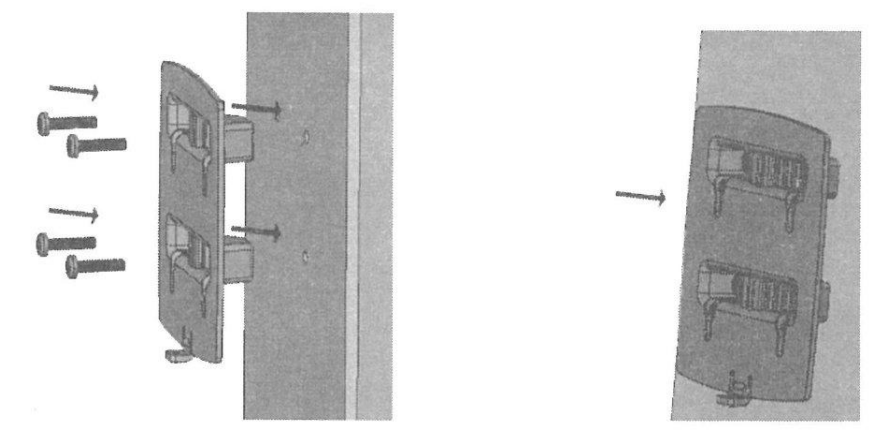

Step 3. 下図に示す通り、LAN ケーブルを APC 本体へ接続した後、ゴムガスケットをパッ キン(H)に挿入しキャップで締めてください。

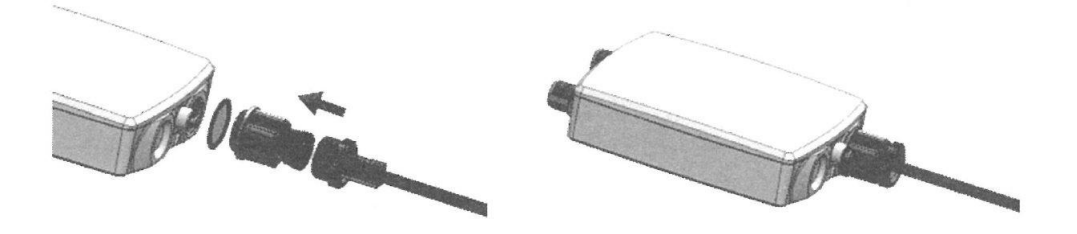

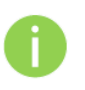

電磁ノイズの影響を低くするために、シールドされた STP ケーブルの使用をお勧め します。

Step 4. 下設置用ブラケット(C)に APC 本体(B)を取り付け、下の方向へカチッと音が鳴るま ではめ込んで下さい。

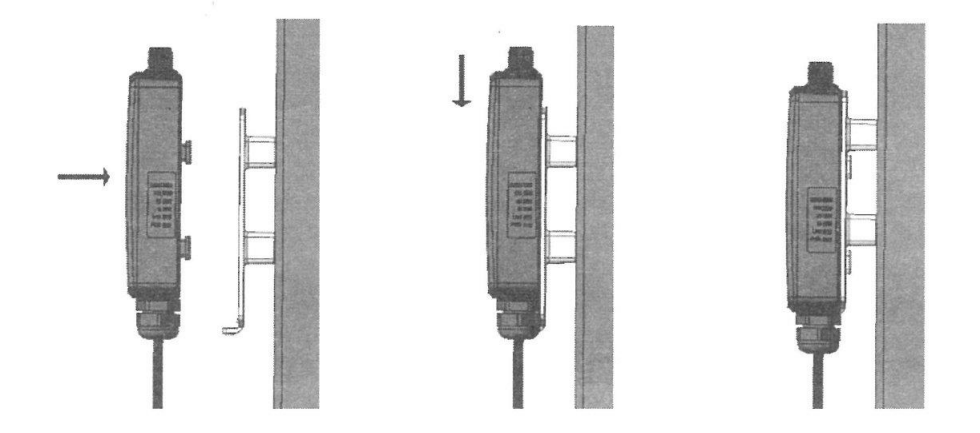

- Step 5. 設置用ブラケット取り付けねじ(E)で APC 本体(B)を設置用ブラケット(C)に固定しま す。
- Step 6. 雷保護として APC本体(B)を接地することができます。接地に使うリード線はAPC本 体(B)の接地端子に必ず接地用ねじ(I)で接続して下さい。

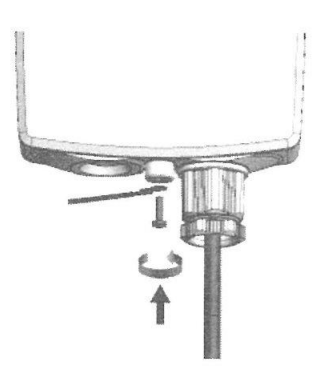

Step 7. 電源を投入します。付属の PoE インジェクタの PoE と記載のある Ethernet ポートに Ethernetケーブルを差し込み、そのケーブルを本体背面のEthernetポートに接続し ます。Power LED が緑点灯になることを確認してください。(電源投入から数秒かか ります)

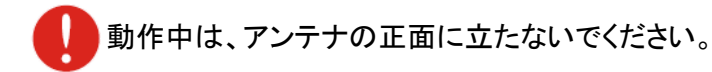

### <span id="page-15-0"></span>6. 本マニュアルについて

#### 必要な技術と知識

本マニュアルを効率的に使う為には、LAN の概念と無線インターネット接続インフラの実用的な知 識が必要です。

#### 本マニュアルの表記規則

以下のシンボルが本マニュアルで使われています。

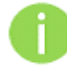

必須ではないが有益な追加情報です。

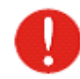

重要な情報であり注意してください。

#### 略語リスト

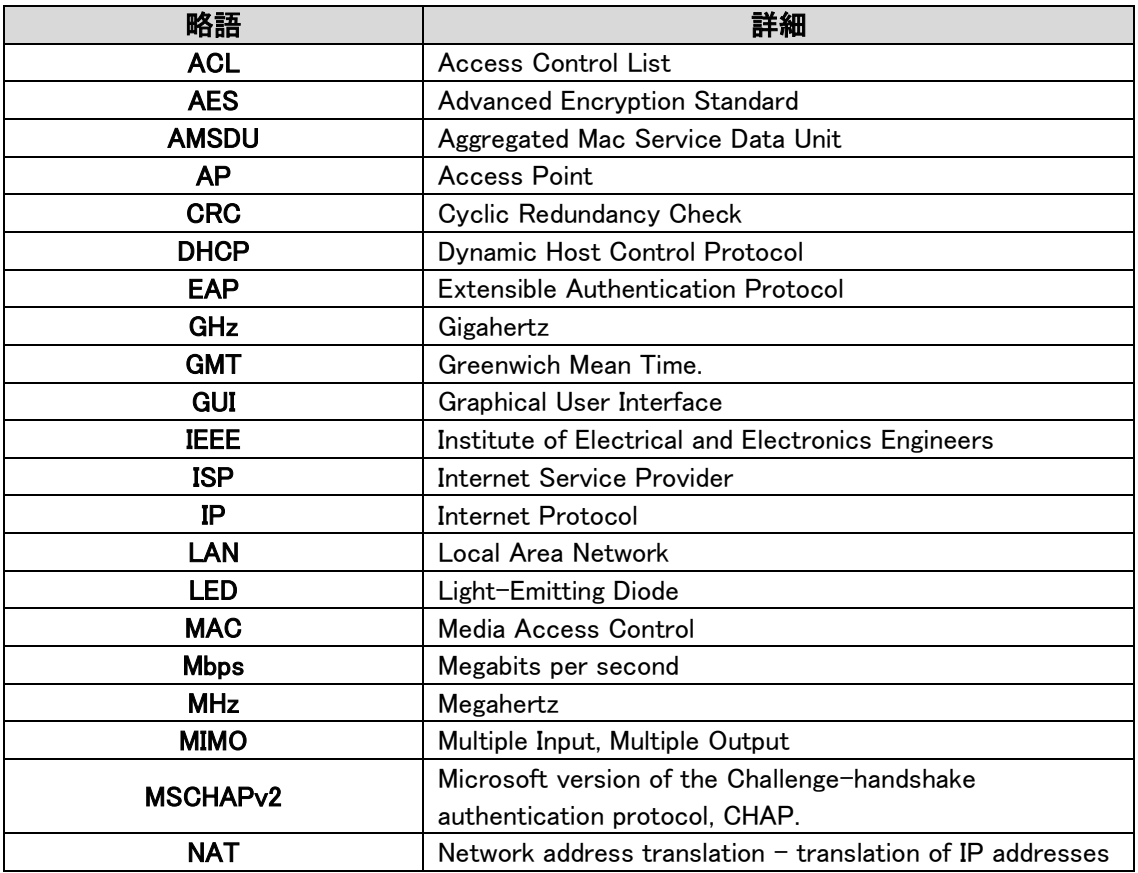

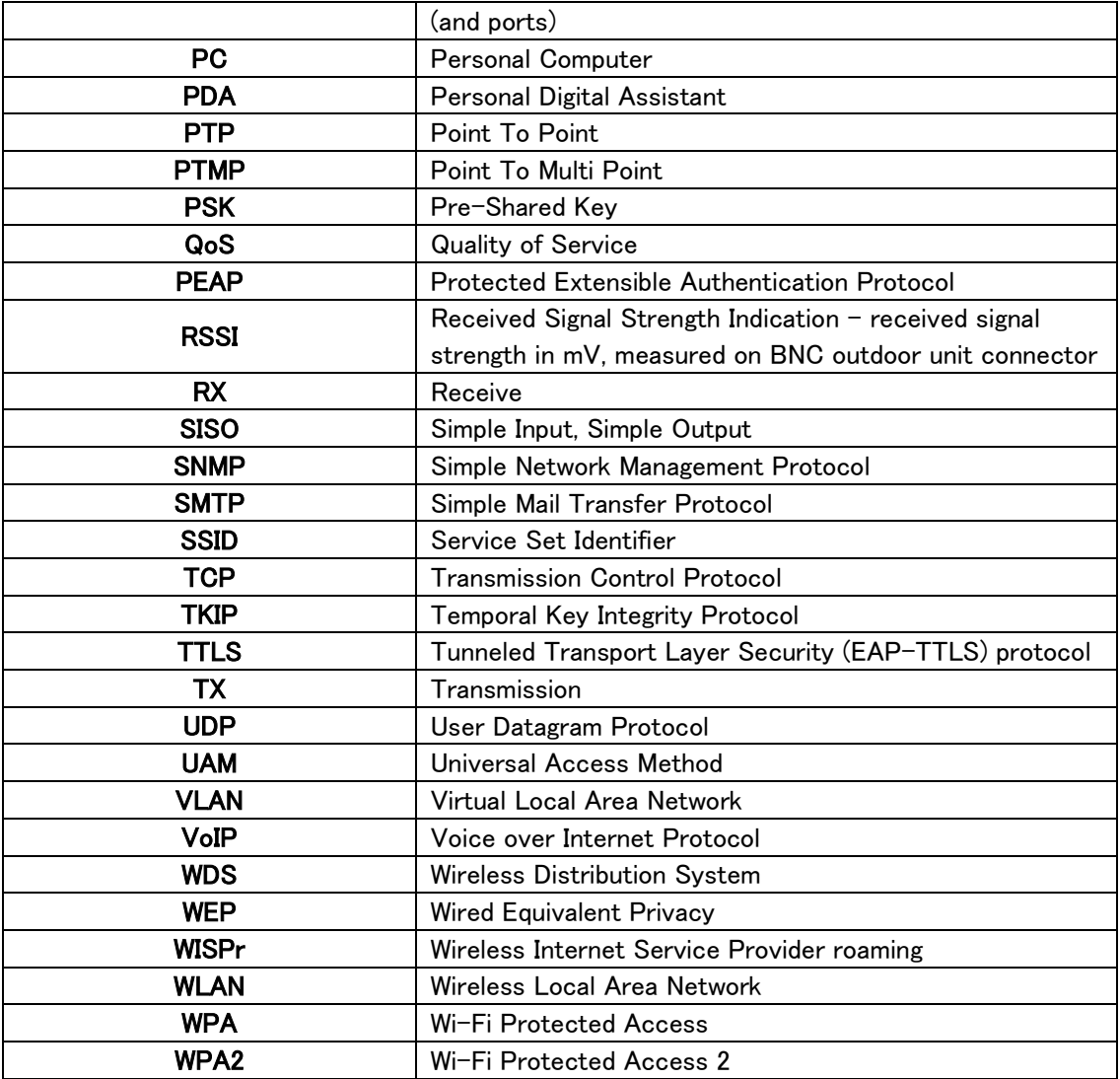

### <span id="page-17-0"></span>7. システム構成例

#### <span id="page-17-1"></span>7.1. ポイント-ポイント

本装置は、アクセスポイントモード(親機モード)とステーションモード(子機モード)を使用することで ポイントーポイント接続が利用できます。

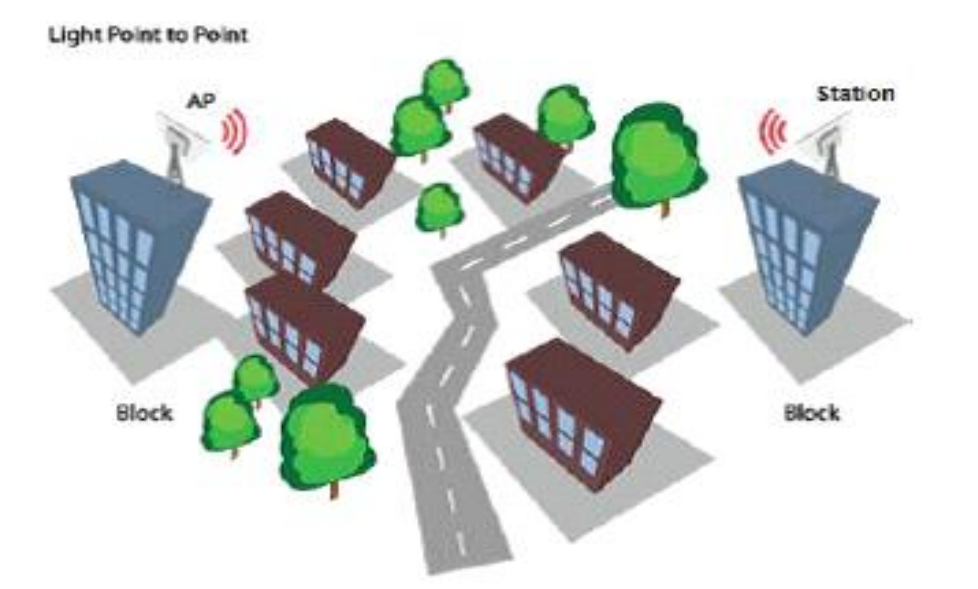

18

### <span id="page-18-0"></span>7.2. ポイントーマルチポイント

本装置は、iPoll プロトコルにより、1 つ以上の iPoll ステーション(子機)から iPoll アクセスポイント(親 機)を連結するので、強力なポイントーマルチポイントネットワークが形成できます。

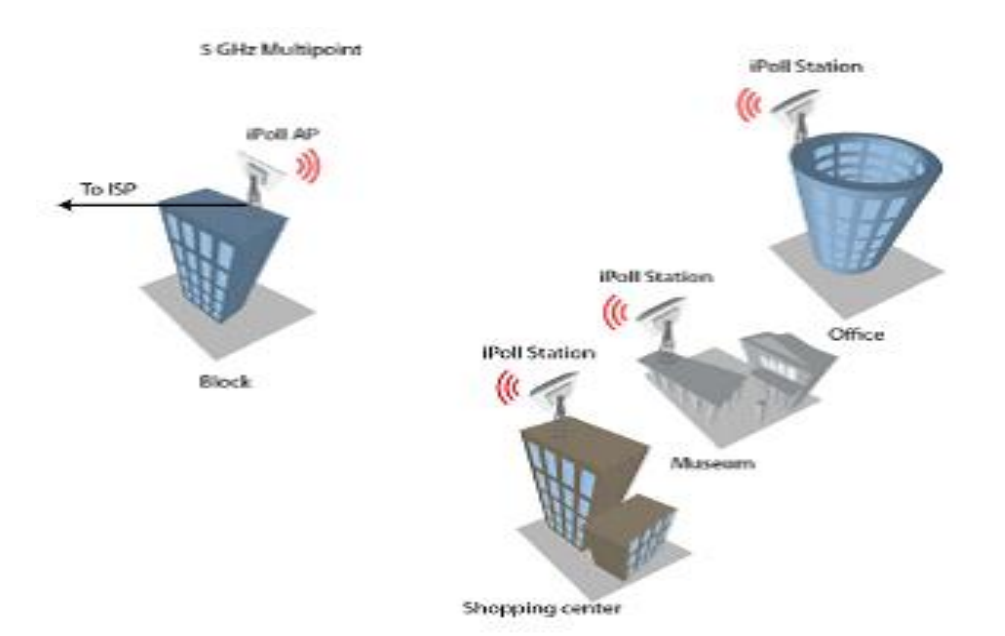

### <span id="page-19-0"></span>8. 初期設定

本装置の初期設定

IP アドレス :192.168.2.66

サブネットマスク:255.255.255.0

WEB ブラウザを使用して機器に接続するためには、パソコンの固定 IP アドレスを 192.168.2.1、サ ブネットマスクを 255.255.255.0 に設定します。

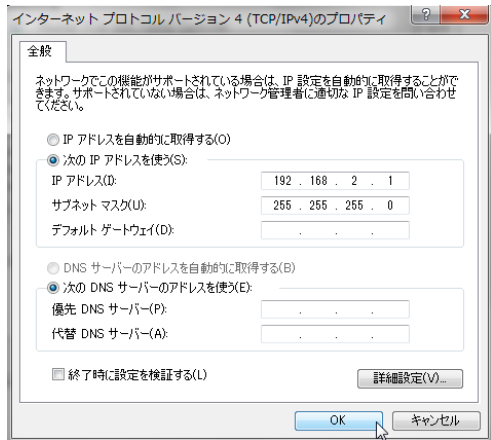

付属の PoE インジェクタの LAN と記載のある Ethernet ポートに Ethernet ケーブルを差し込み、 そのケーブルをパソコンの Ethernet ポートに接続します。

WEB ブラウザに初期 IP アドレス 192.168.2.66 を入力すると、ログインページが表示されます。

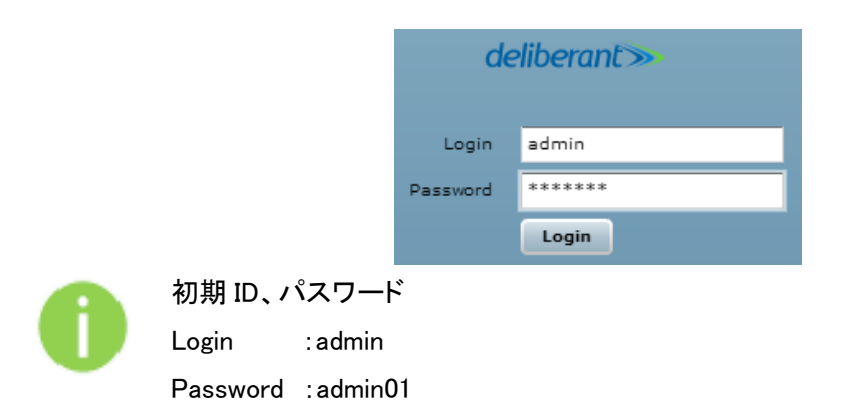

初期ログイン時に、使用国の設定を行う必要があります。 Ţ 必ず Operating Country に"JAPAN"が選択されていることを確認し、I Agree にチェッ クをいれて、OK ボタンを押してください。Antenna gain, dBi の項目が表示される場合 値は 0 から変更しないでください。

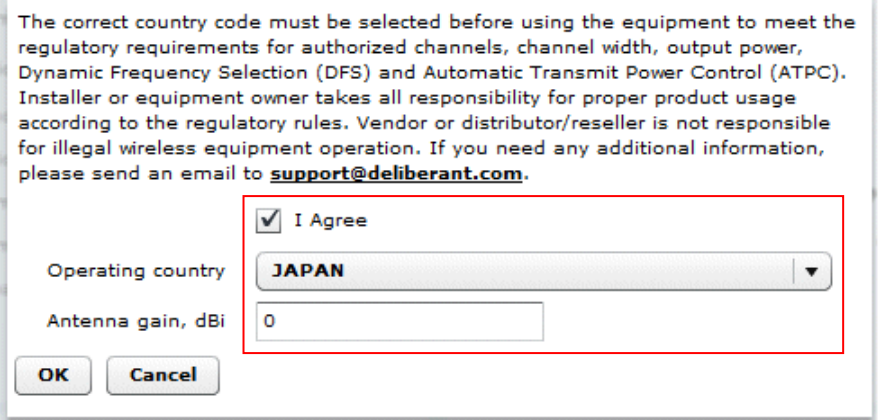

※JAPAN 以外を使用すると、電波法違反となる恐れがあります。

#### <span id="page-21-0"></span>9. ネットワークの運用モード

本装置は、以下の2つのモードを切り替えることにより、トランスペアレントブリッジやルータとし て作動します。

#### ・ブリッジモード(初期設定)

本装置は、無線ネットワークブリッジとして機能し、他の AP との無線リンクを確立することも可 能です。このモードでは、全ての LAN ポートと無線インタフェースがブリッジの一部になります。

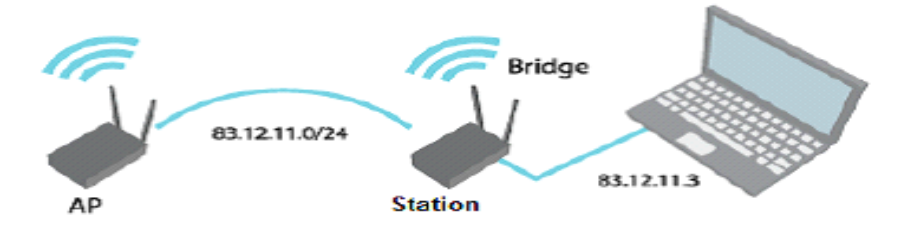

Figure 5 - Bridge Mode

ブリッジモードでは、接続された全てのパソコンが同じネットワークサブネット下になります。唯 一ブリッジを渡れるデータは、反対側への有効なアドレスに送られるものだけになります。

#### ・ルータモード

ルータモードでは、データをデバイスが WAN ポートを介して受け取り、別ネットワークの LAN ポートと共有します。WAN インタフェースへの接続タイプは Static IP、DHCP client または PPPoE client から作られます。

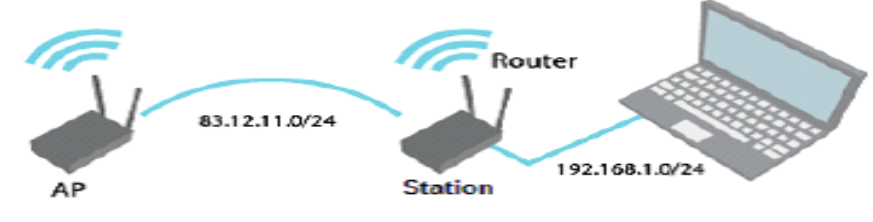

Figure 6 - Router Mode

デバイスがルータモードで作動する際、有線インタフェースで入ってくるトラフィックや、無線 インタフェースで出ていくトラフィックは、NAT を利用することで隠すことができます。インターネッ ト上の他のクライアントたちには、この出ていく全てのトラフィックが AP から出ているようにみえま す。

#### <span id="page-22-0"></span>9.1. ブリッジモードの初期設定例

#### まず本製品を二台用意し、一方を AP(Access Point)として設定します。

- ステップ 1 LAN ケーブルでパソコンと AP を接続して下さい。
- ステップ 2 インコンが AP のサブネットにセットされているかを確認してください。 (例)192.168.2.150
- ステップ 3 WEB ブラウザを開いて IP アドレスを指定してください。
- ステップ 4 初期設定(192.168.2.66/24)
- ステップ 5 初期パスワードを入力し、Login ボタンを押してください。
- ステップ 6 Configuration/Network タブをクリックし、Network mode は Bridge を選択し、IP settings の Method で Static IP を選択した後 Save & Apply をクリックしてくだ さい。

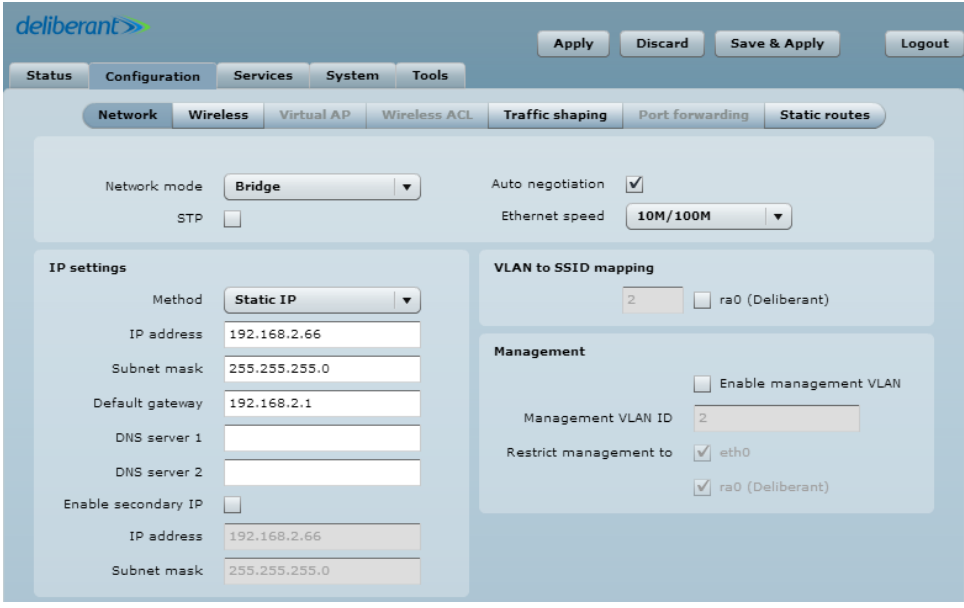

ステップ 7 Configuration/Wireless タブをクリックし、Wireless modeはAccess Point(auto WDS)を選択、Broadcast SSID にチェックを入れて、Security と IEEE mode を それぞれ任意に選択して Save & Apply をクリックしてください。

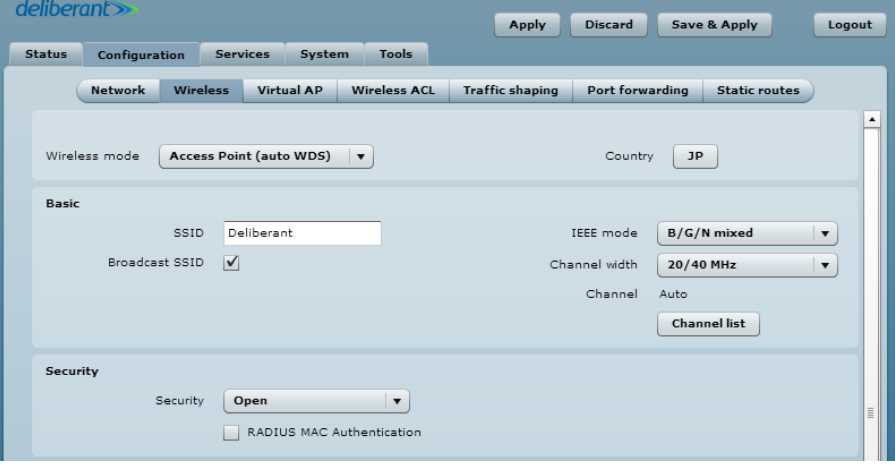

#### 次に本製品のもう一方を無線クライアント(子機)として設定します。

ステップ 1~5 は、AP の初期設定例と同じです。

ステップ 6 Configuration/Network タブをクリックし、Network mode は Bridge を選択し、IP settings の Method で Static IP を選択した後 Save & Apply をクリックしてく ださい。AP とは違う IP アドレスに変更しておくと管理上有益です。

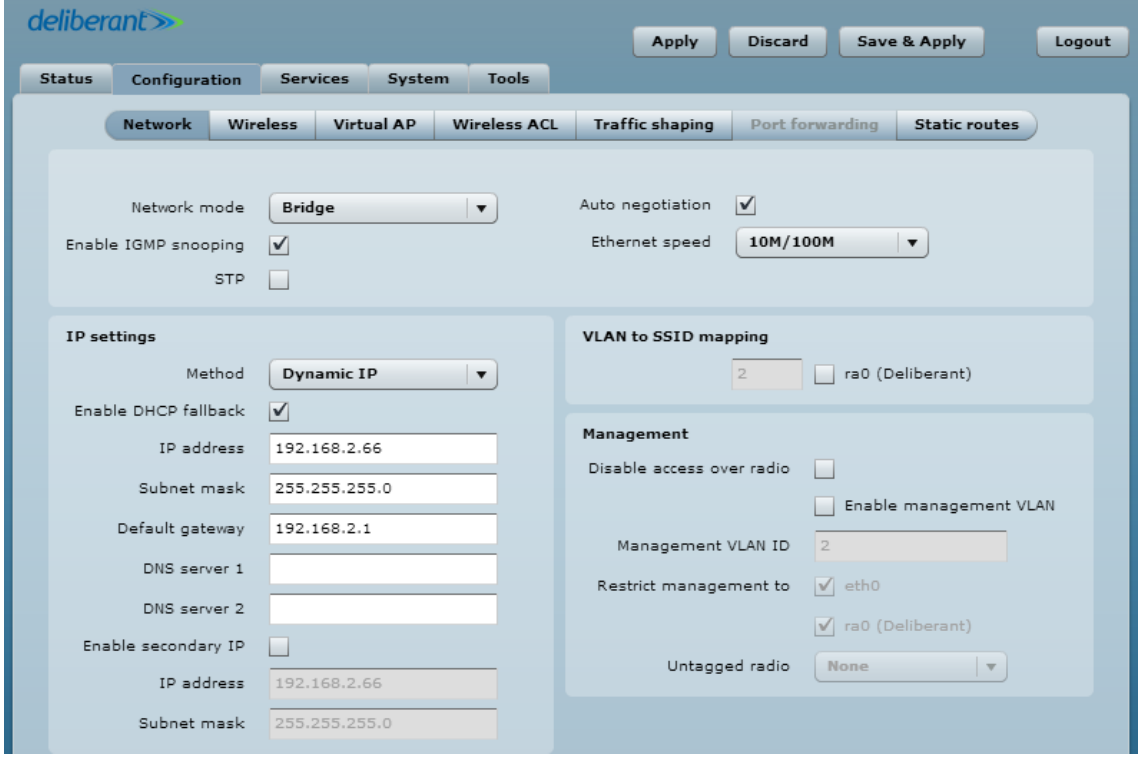

ステップ 7 Configuration/Wireless タブに移動、wireless mode は Station を選択し、 Enable WDS にチェックを入れた後 SSID 入力欄の近くの Scan ボタンをクリッ クし、ステーションと接続する AP の SSID を選択します。AP に対する Security パラメータ選択し、IEEE モード(これらのセッティングは必ず AP 無線セッ ティングに従う)をチェックして、Save & Apply をクリックしてください。

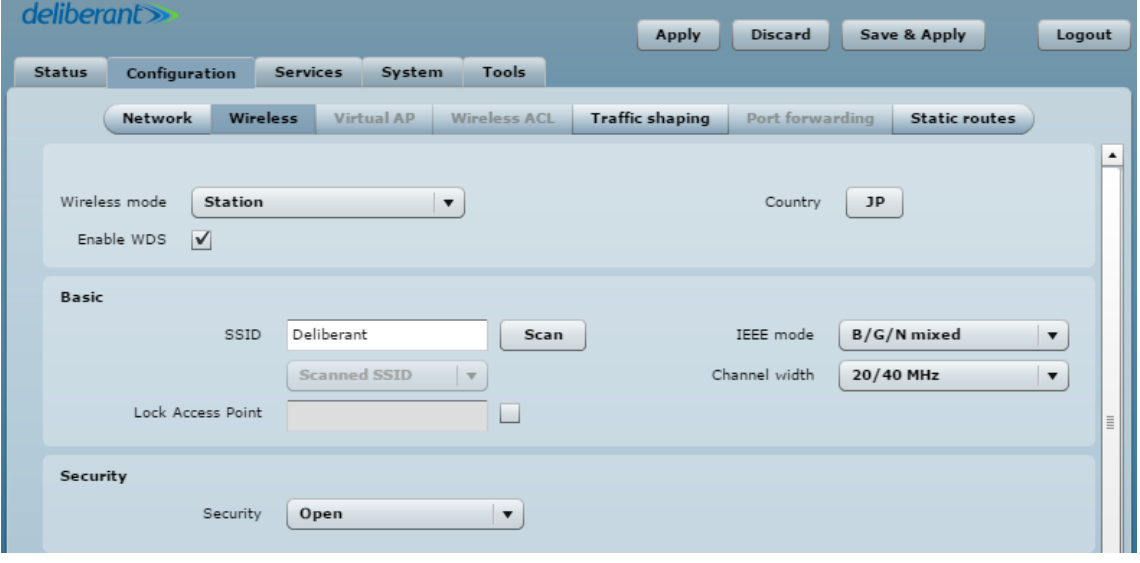

#### ステップ 8 接続を確認するため、Status/Network ページに移動してください。Network ページは、AP に関するメイン・ネットワーク・インフォメーションを表示します。

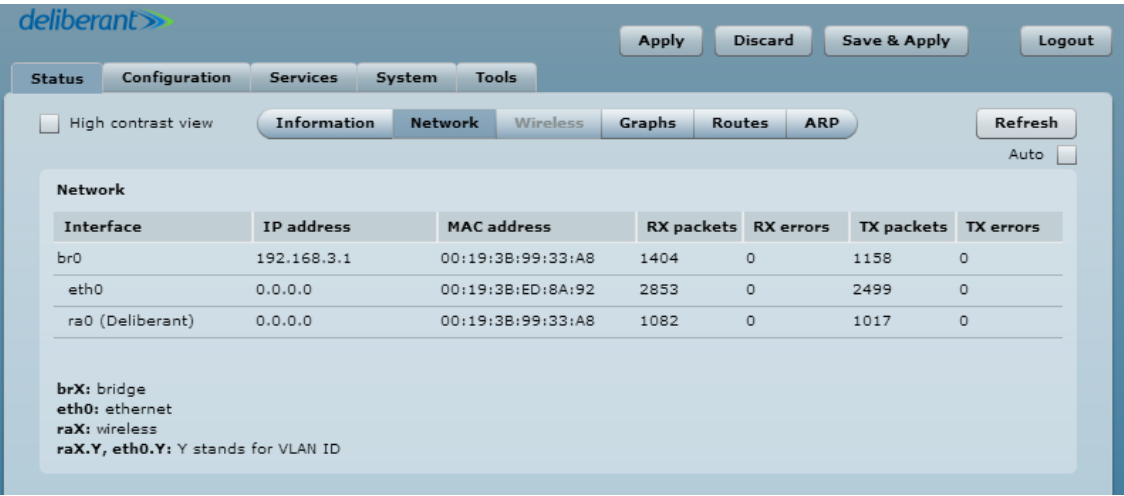

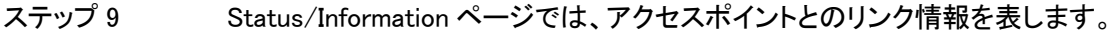

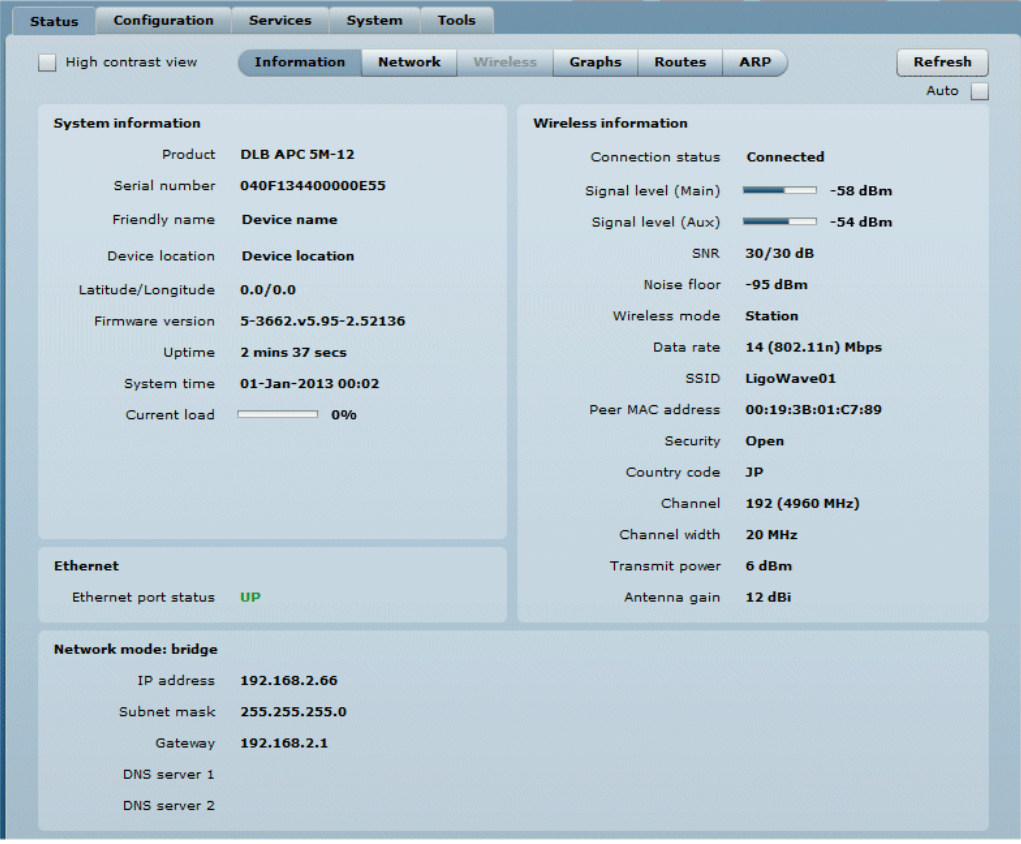

I,

### <span id="page-27-0"></span>10. マネジメントメニューについて

システムへのログイン後、マネジメントメニューが表示されます。

このメニューから、システムを設定する全ての必要なページにアクセスすることができます。 有効なタブは、異なる色で表示されます。

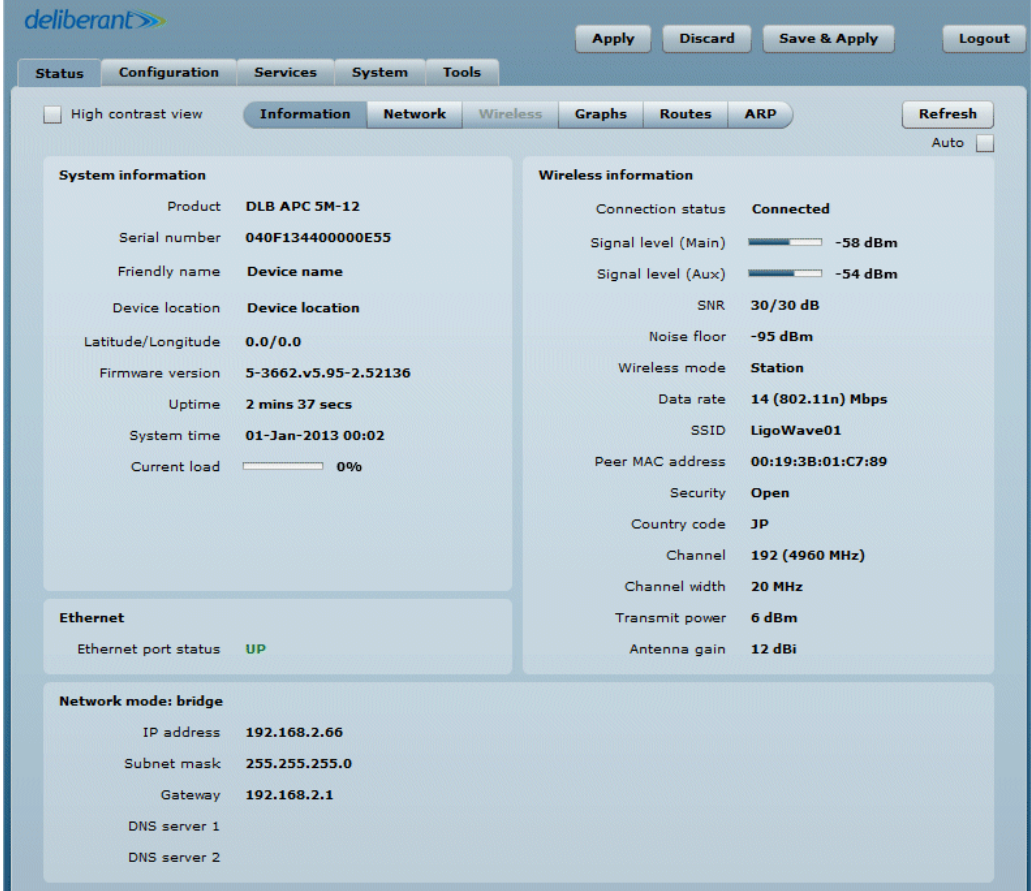

#### マネジメントメニューの構成は以下のとおりです。

#### ◆Status

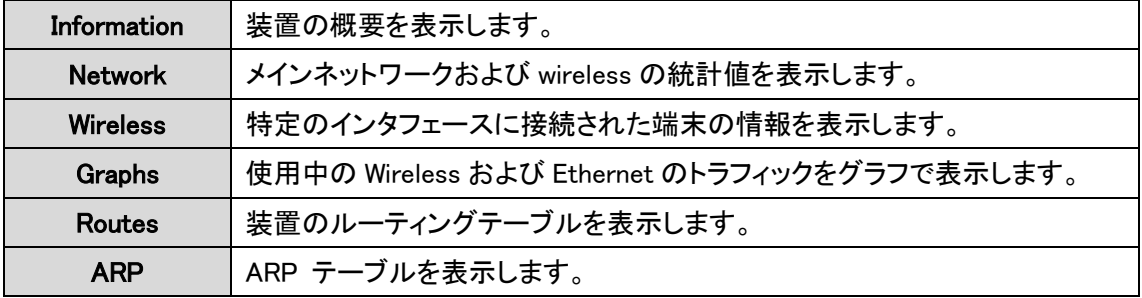

#### ◆ Configuration

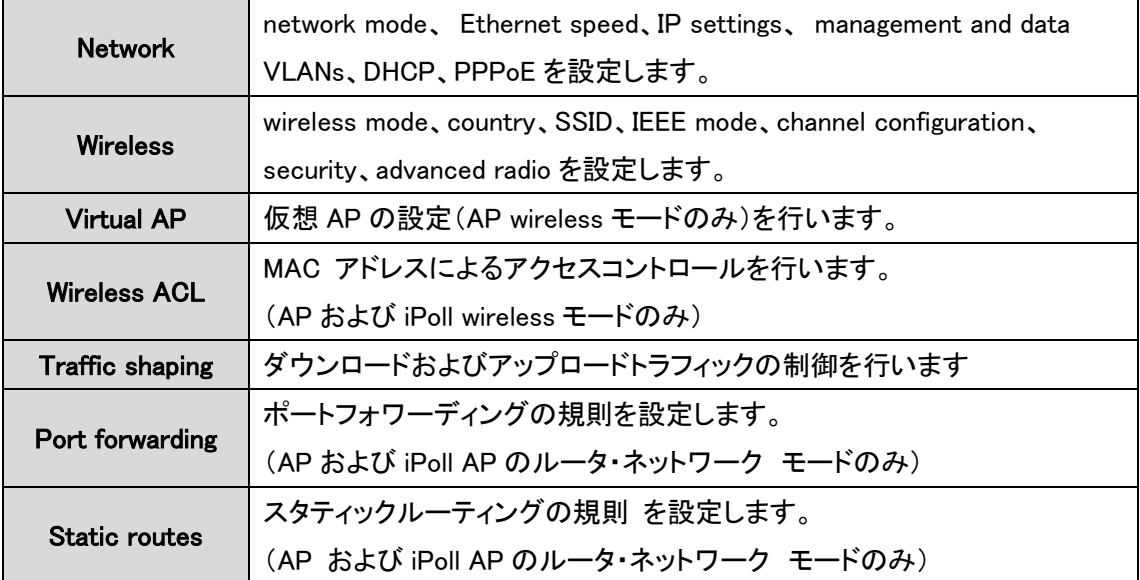

#### ◆Services

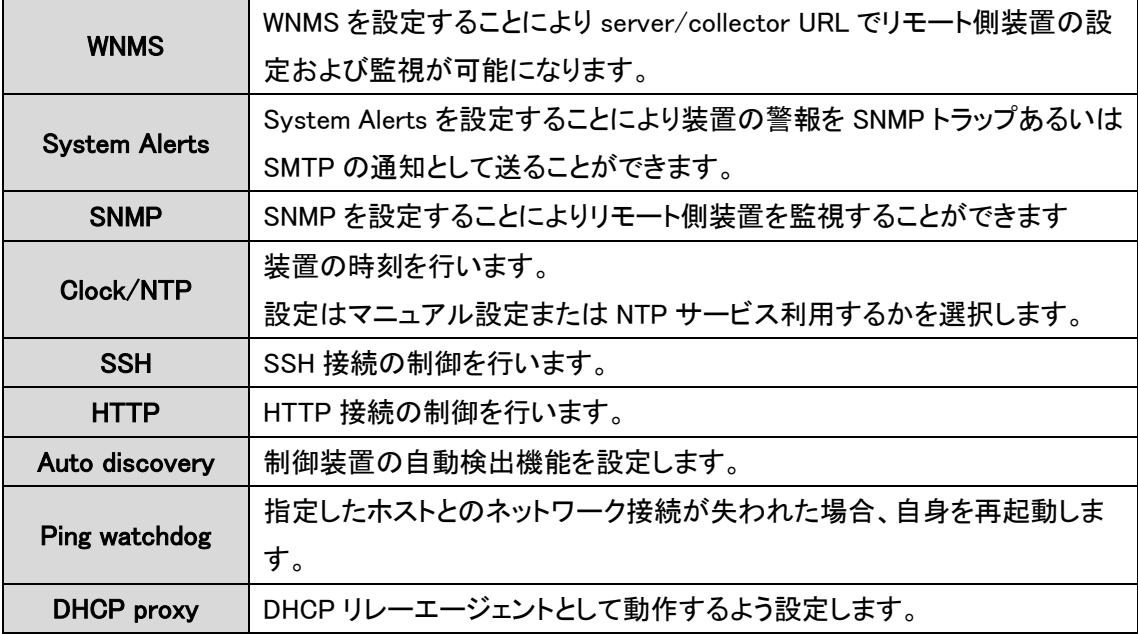

#### ◆System

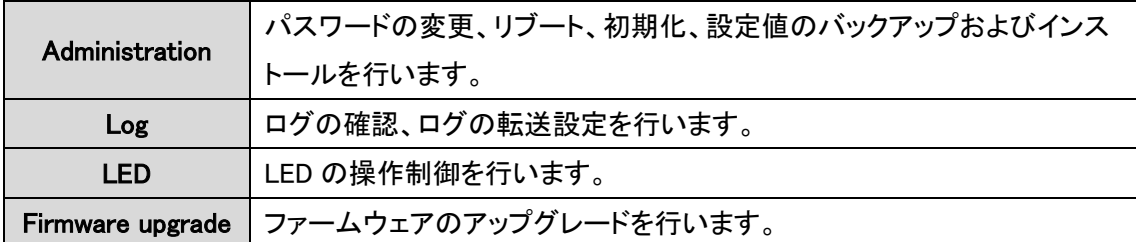

#### ◆Tools

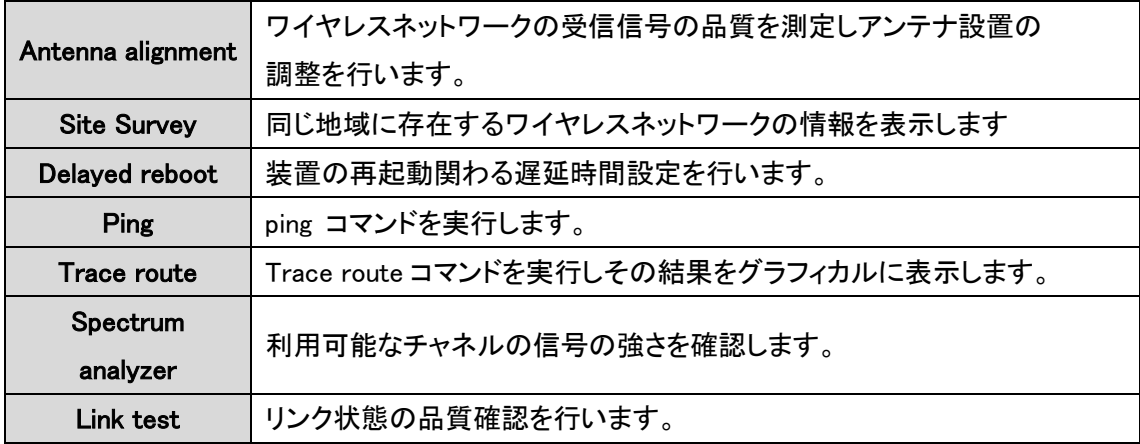

### <span id="page-30-0"></span>11. 設定変更の適用および設定変更の保存

- Apply Applyボタンがクリックされると新しい設定が即座に適用されます。数秒後 に装置は新しい設定で稼働します。しかし、新しい設定はメモリに記憶され てはいないため、装置が再起動した場合、装置は古い設定で起動します。
- Discard –Discard ボタンがクリックされると変更されたパラメータは破棄されます。し かし、Apply ボタンあるいは Save & Apply ボタンがクリックされていた場合、 パラメータは破棄されません。
- Save & Apply Save & Apply ボタンがクリックされると新しい設定が即座に適用され メモリに記憶されます。

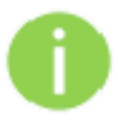

パラメータを変更した Web GUI タブごとに Apply ボタンまたは Save & Apply ボタンを クリックする必要はありません。 各 Web GUI ダブでパラメータ変更が完了した後で Apply ボタンまたは Save & Apply ボタンをクリックすることにより設定変更は提供されます。

### <span id="page-31-0"></span>12. 設定方法

### <span id="page-31-1"></span>12.1. Status

#### <span id="page-31-2"></span>12.1.1. Information

Information ページは本装置の状態の概要を表示します。本装置の運用モードやネットワーク設定 の重要な情報が表示されます。

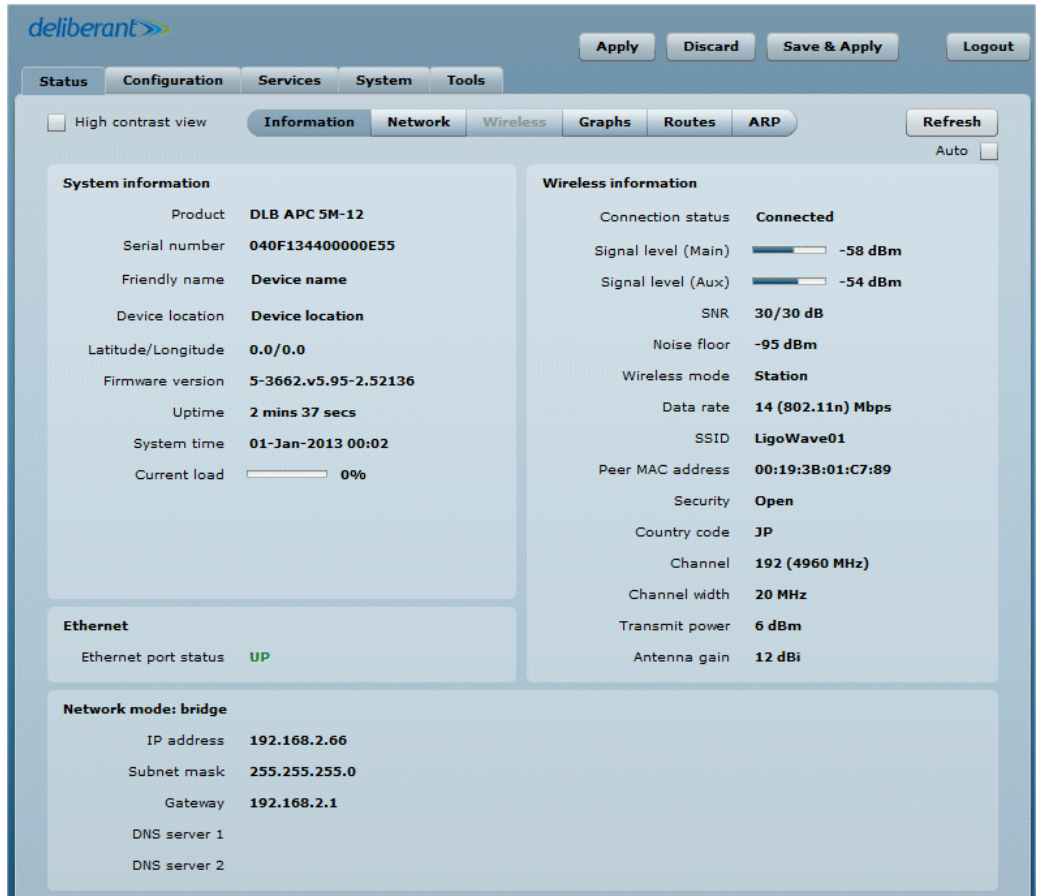

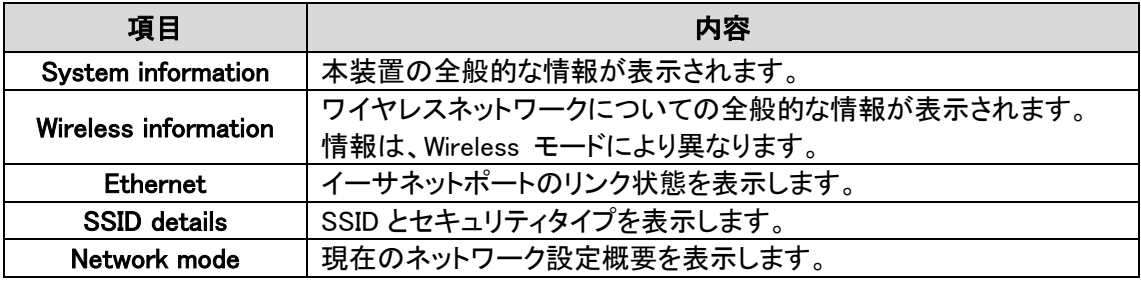

#### <span id="page-32-0"></span>12.1.2. Network

Network では各インタフェースの統計情報および DHCP リースについて表示します。(表示内容は ネットワークモードによります。)

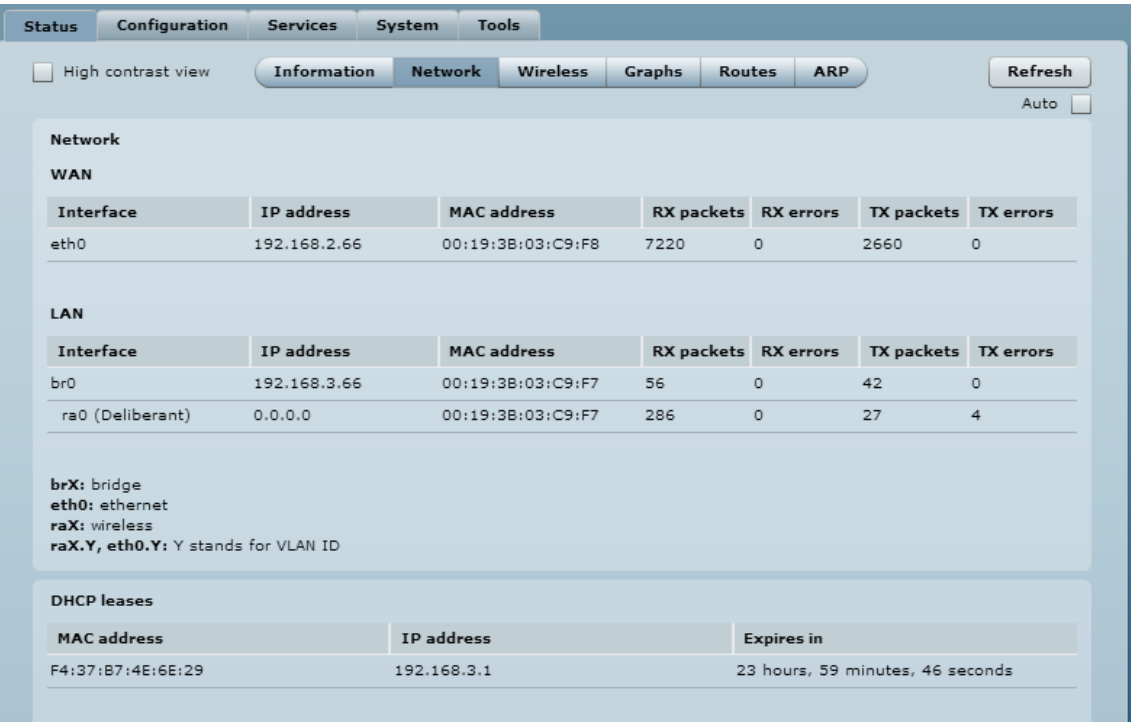

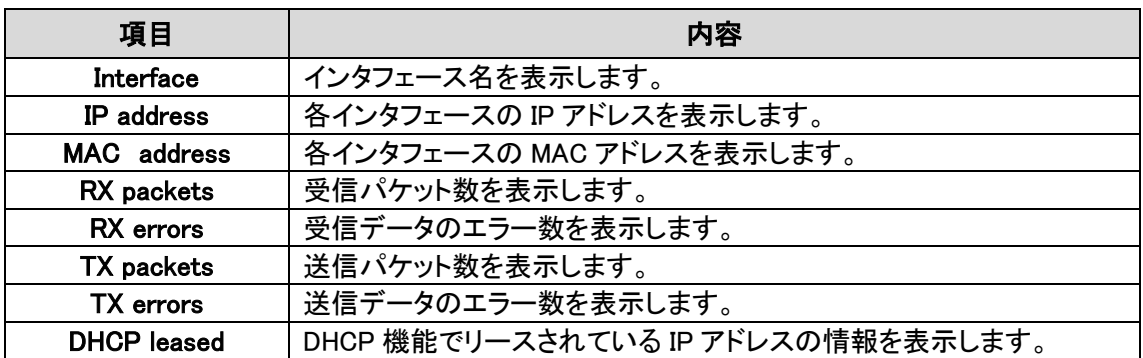

#### <span id="page-33-0"></span>12.1.3. Wireless

Station wireless mode で運用されている場合、Status Wireless は機能しません。

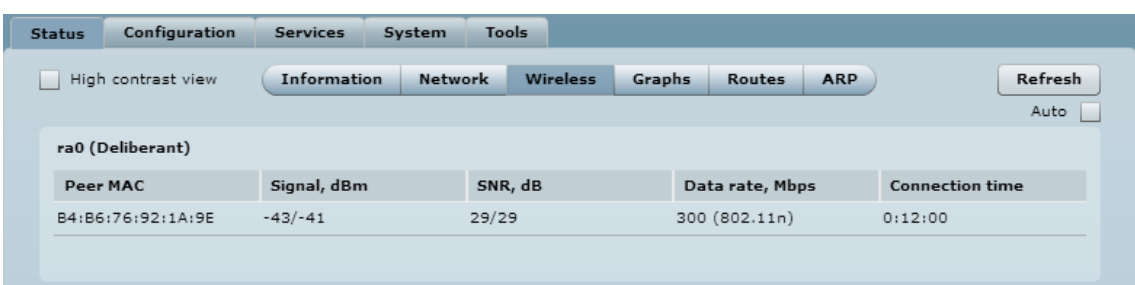

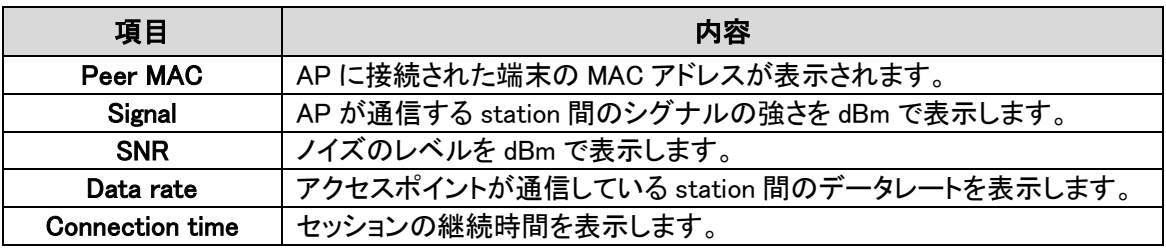

#### <span id="page-33-1"></span>12.1.4. Graphs

Ethernet と Wireless インタフェースのリアルタイムトラフィックデータを表示します。 グラフは 5 秒間隔で更新されます。

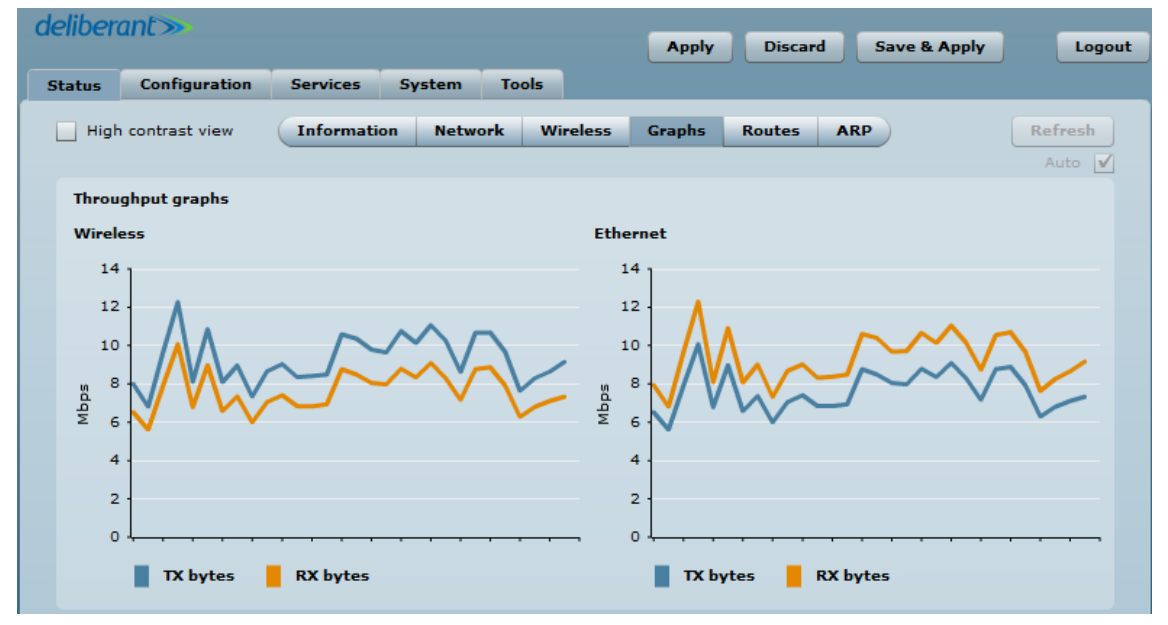

#### <span id="page-34-0"></span>12.1.5. Route

各インタフェースのルーティングテーブルを表示します。

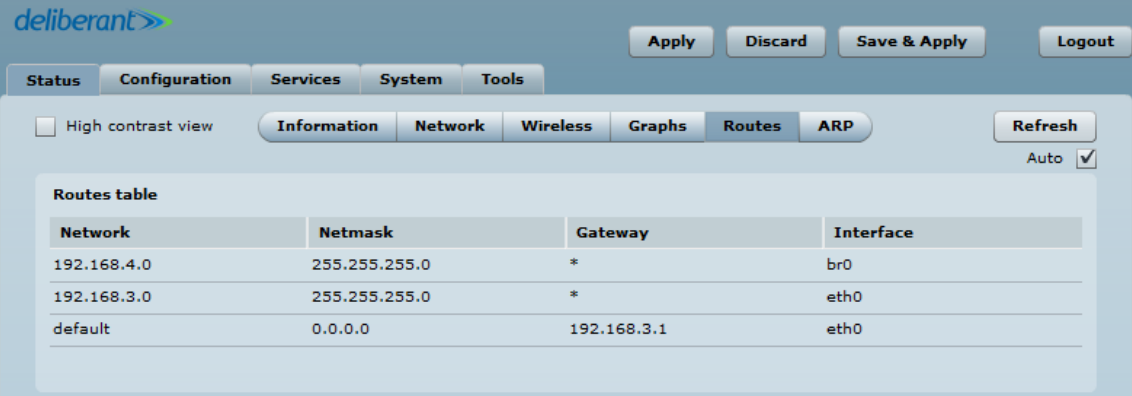

#### <span id="page-34-1"></span>12.1.6. ARP

現在保存されている ARP table を表示します。

Refresh button をクリックすると ARP table が再読み込みされます。

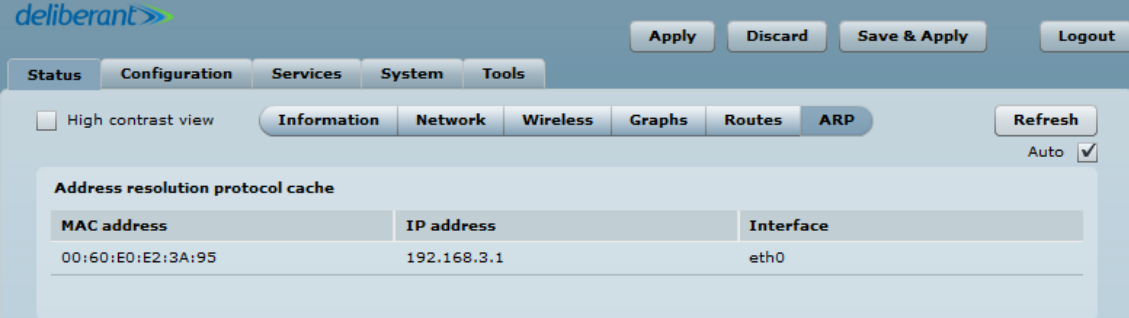

### <span id="page-35-0"></span>12.2. Configuration

#### <span id="page-35-1"></span>12.2.1. Network

Configuration の Network ページで network の設定を行います。最初に運用モードを定義します。 運用モードは、Bridge 又は Router を選択します。

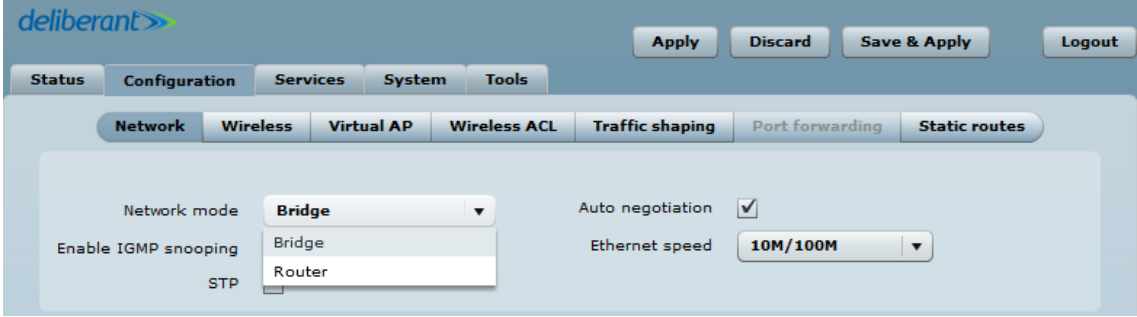

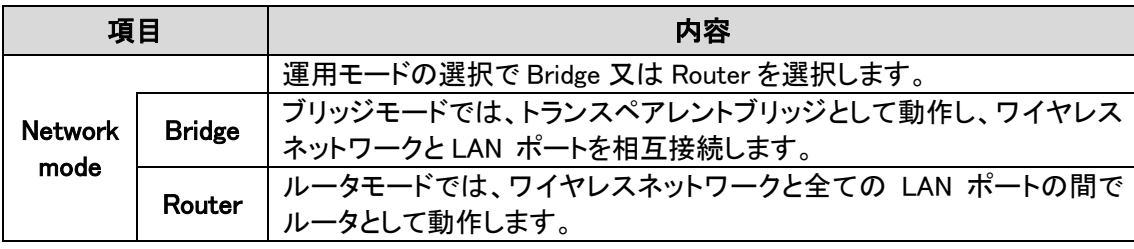
# 12.2.1.1. Bridge モード

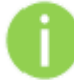

Port forwarding と Static routes は、Bridge モードではご使用になれません。

Bridge モードでは、LAN セッティングのみ表示されます。

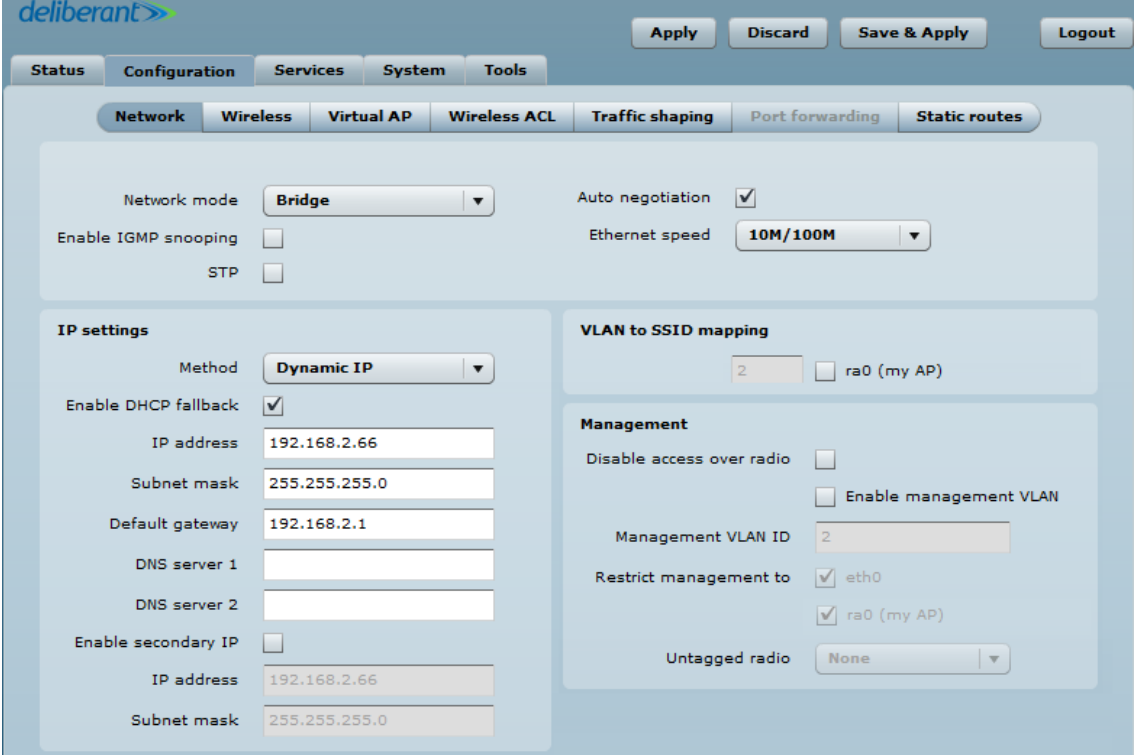

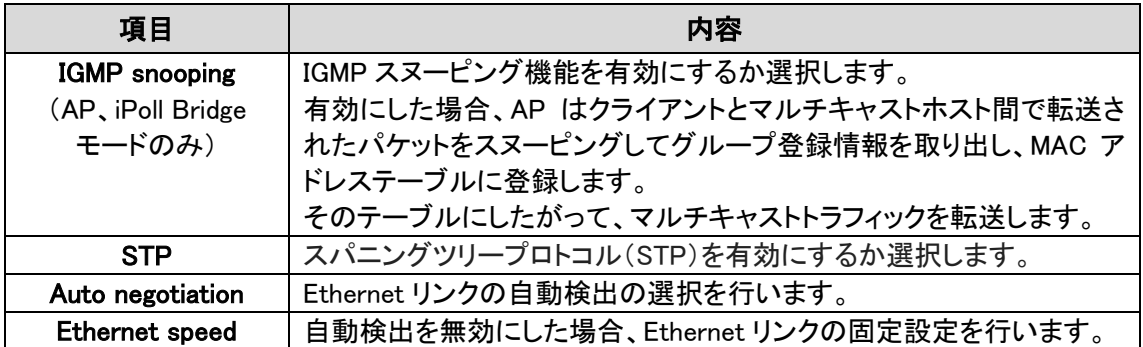

#### IP Setting

AP に設定する予定の IP アドレスが、有線 LAN と同じネットワークに属しており、他で利 用されていないことを確認してください。間違えて設定した場合、AP に接続できなくなり ます。

DHCP client 機能を有効に設定している場合、新しい設定を保存したあとDHCP サーバ から割り当てられる IP アドレスが分からない為、ブラウザの接続が切断れます。

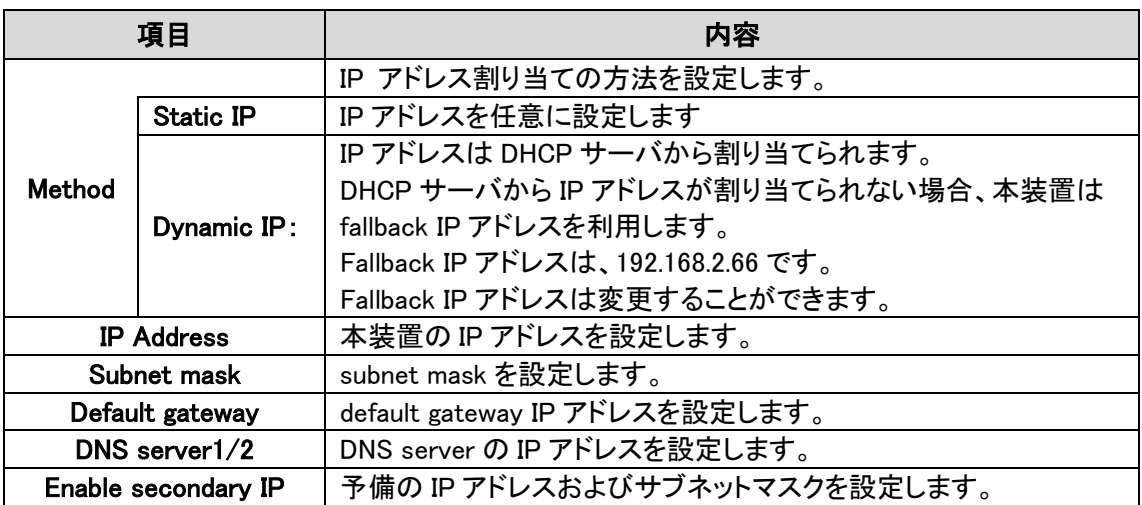

#### VLAN to SSID Mapping

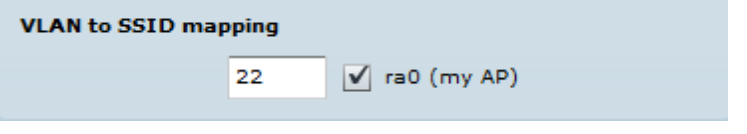

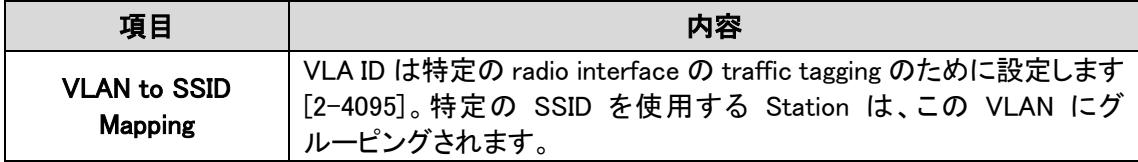

#### Network Management

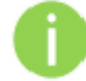

この機能は Bridge network mode の時のみ機能します。

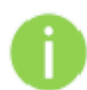

新しい管理用 VLAN を設定すると、本装置への HTTP 接続が切れます。 このため、新しい管理 VLAN で管理ステーションを接続するか、マルチ VLAN ルータを 介して新しい管理 VLAN に接続します。

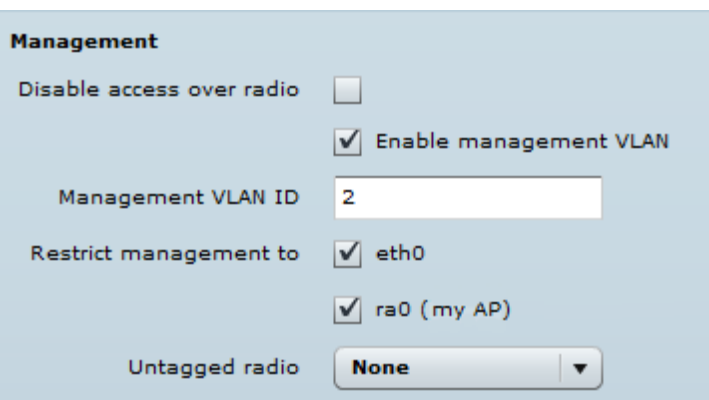

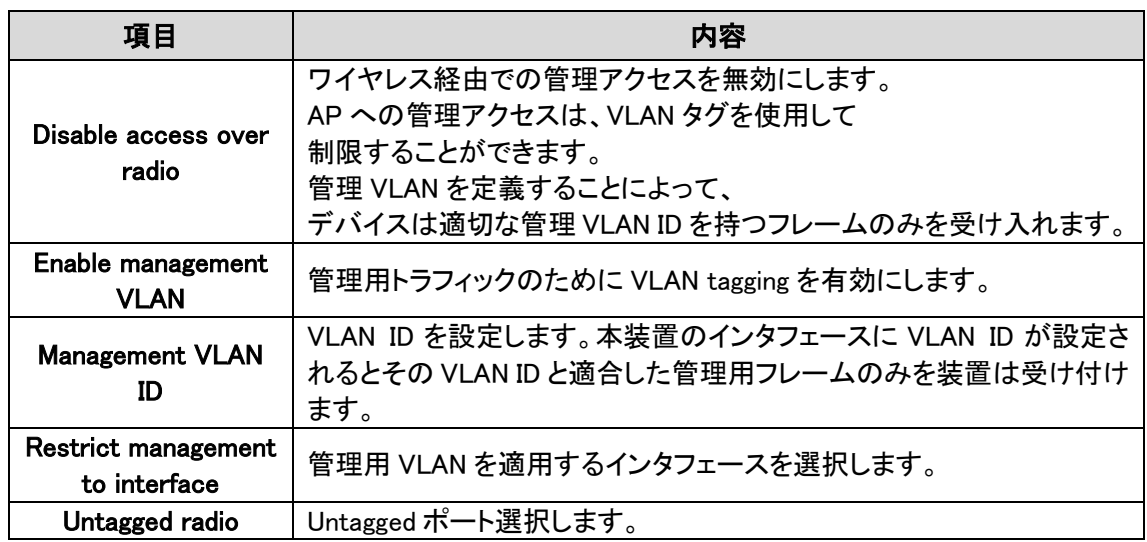

### 12.2.1.2. Router モード

このセクションでは DHCP サーバ機能を含むルータのパラメータ設定を行います。本装置をルータ として運用する場合、WAN network 設定、LAN network 設定、LAN DHCP 設定を行う必要があり ます。

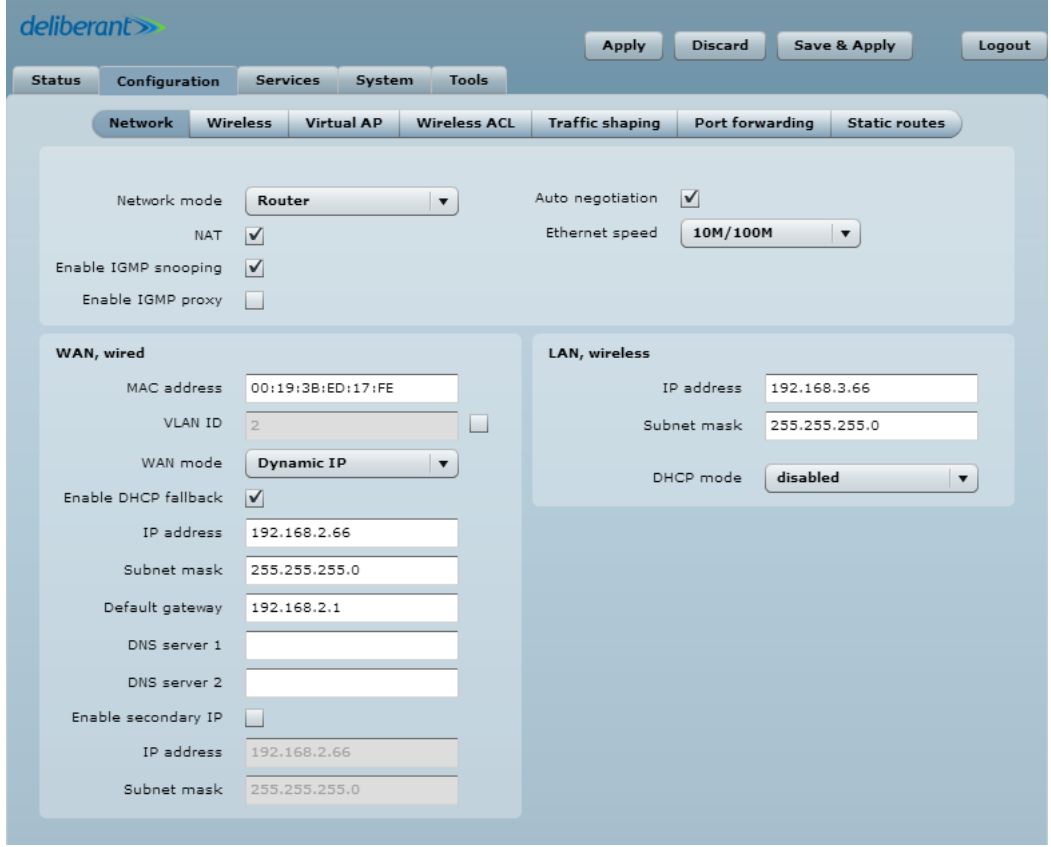

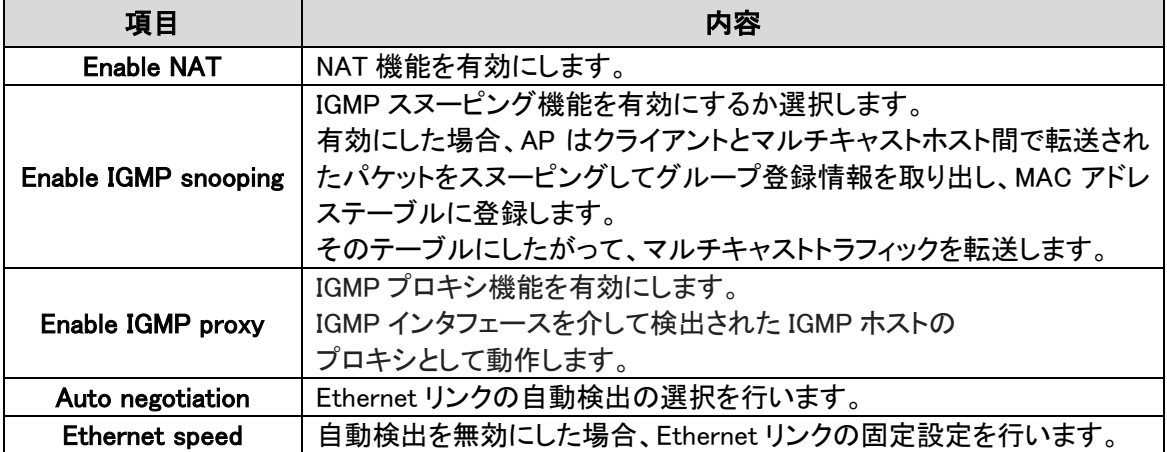

#### WAN Setting

WAN interface に関係する設定を含む WAN network の設定を行います。WAN interface のアクセ スタイプを Static IP, Dynamic IP, PPPoE client から選択します。

WAN mode – 本装置の WAN interface に Static IP を選択した場合

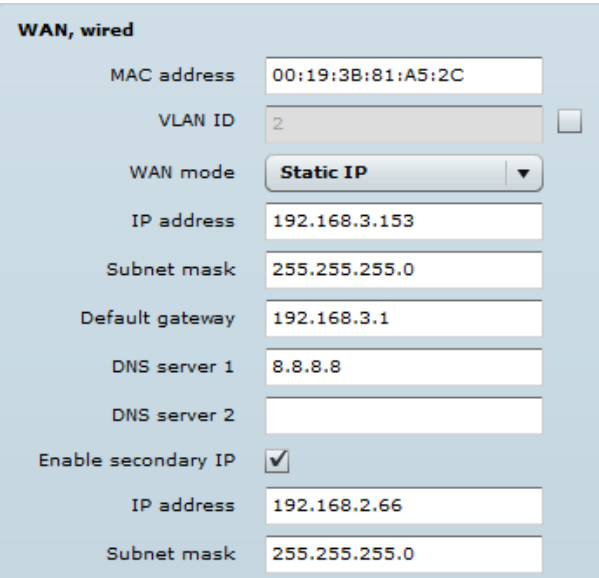

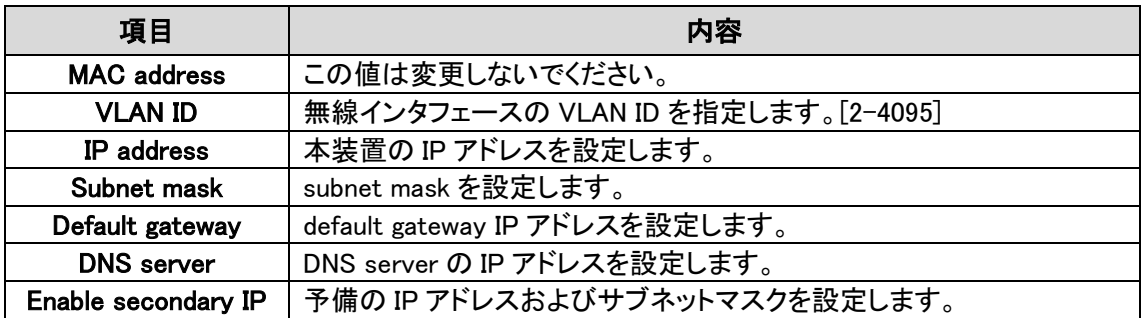

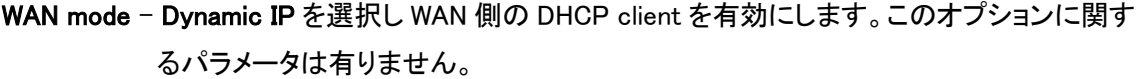

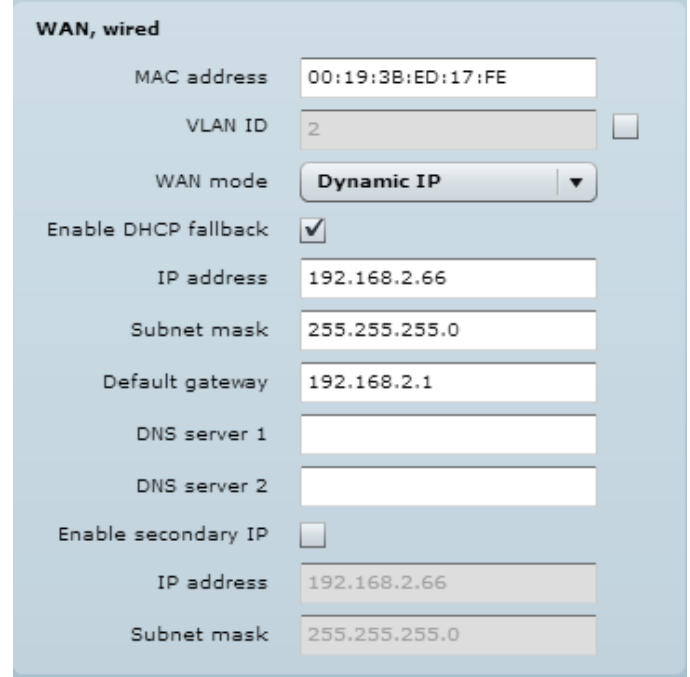

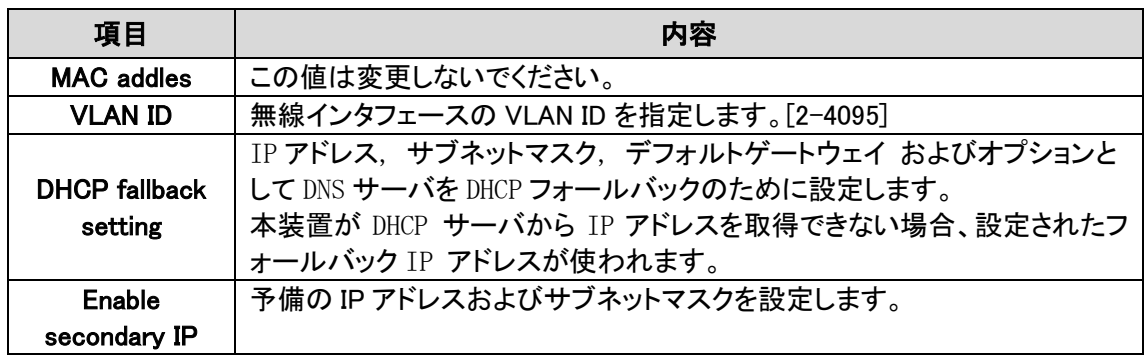

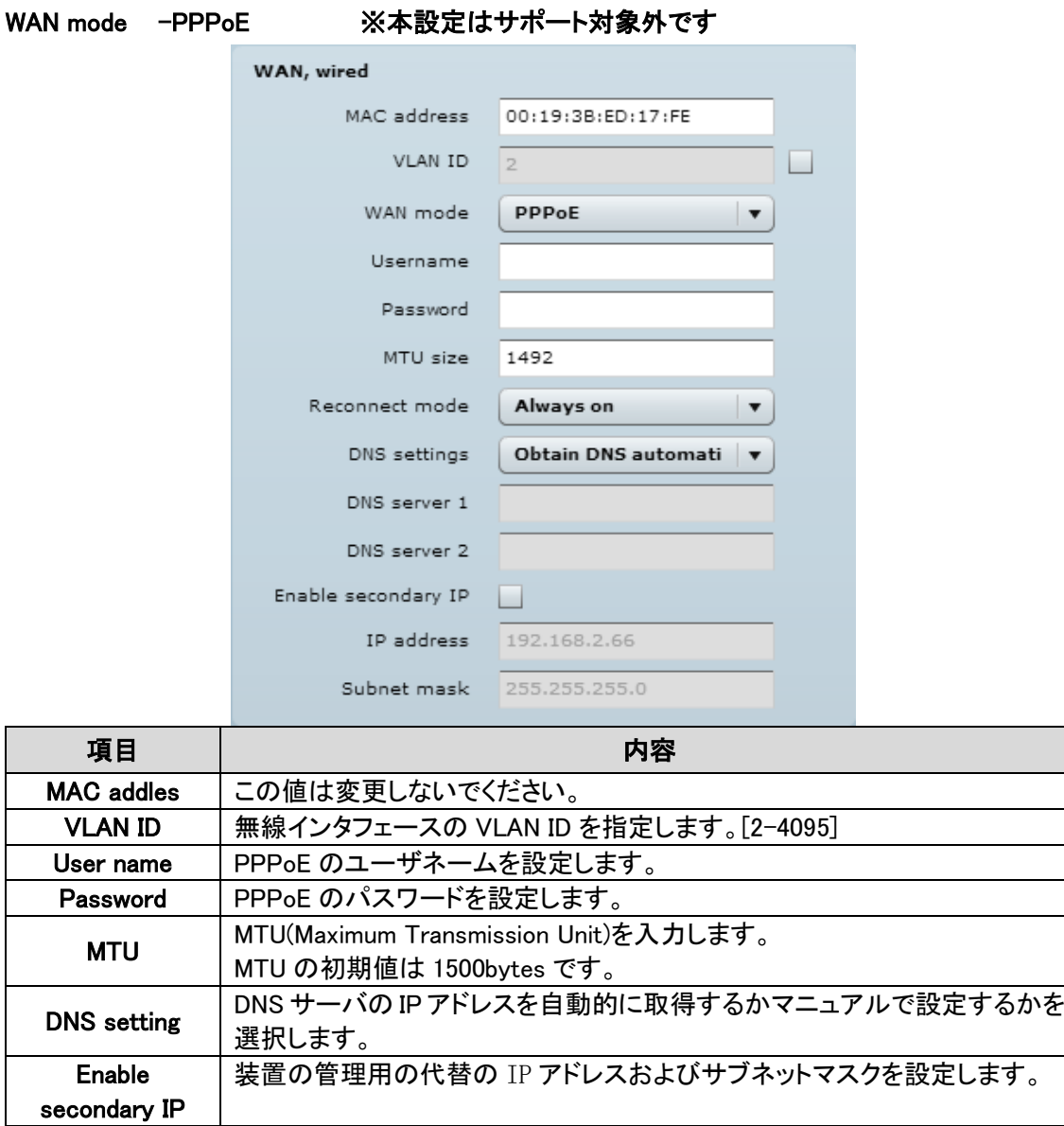

### LAN Network Setting

LAN interface を含む LAN network についての設定

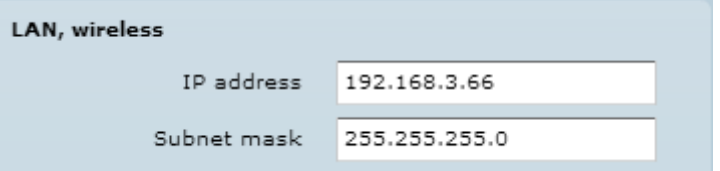

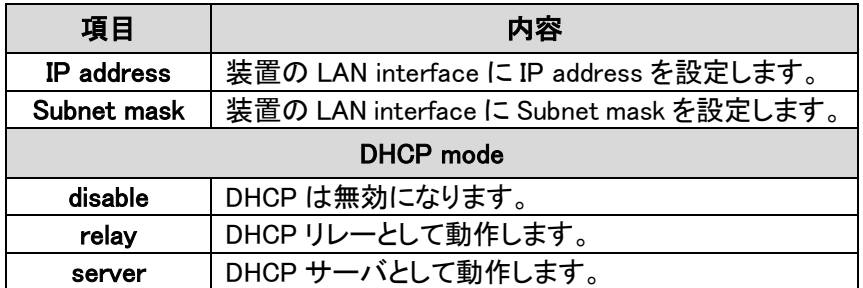

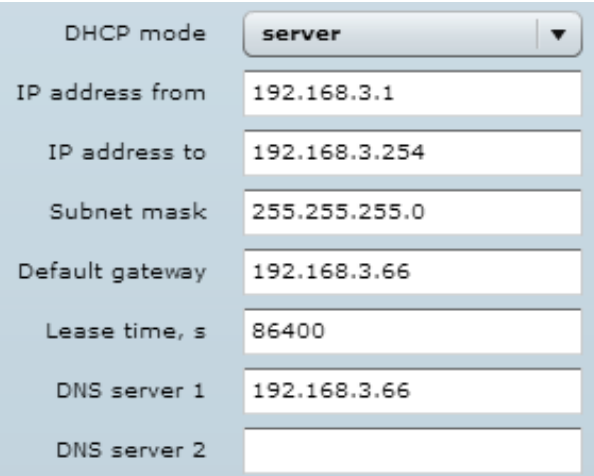

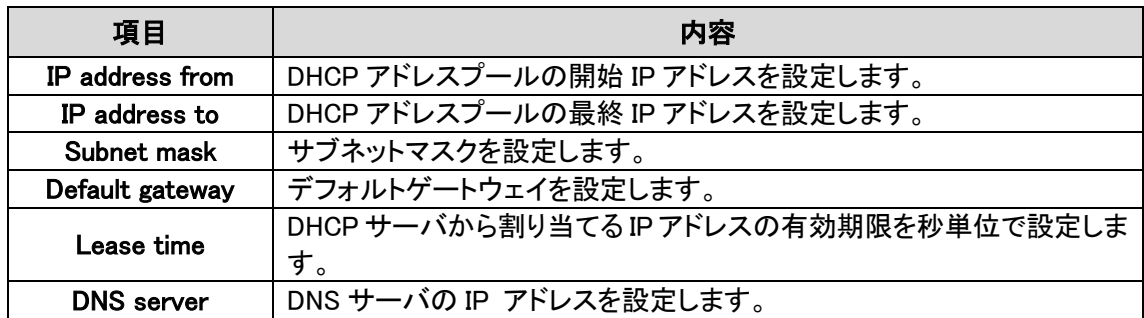

#### 12.2.2. Wireless

Wireless のセクションは 3 つのパートに分かれています。Basic, Security および Advanced です。 Basic セクションは、wireless link に関わる全ての設定パラメータを含みます。Security セクシ ョンでは、認証および暗号化の設定を行います。Advanced セクションには、link 収容能力を最適化 するパラメータがあります。

Wireless mode - 本装置の運用モードの違いによりいくつかの設定パラメータが異なります。 (たとえば、security または advanced wireless 設定)

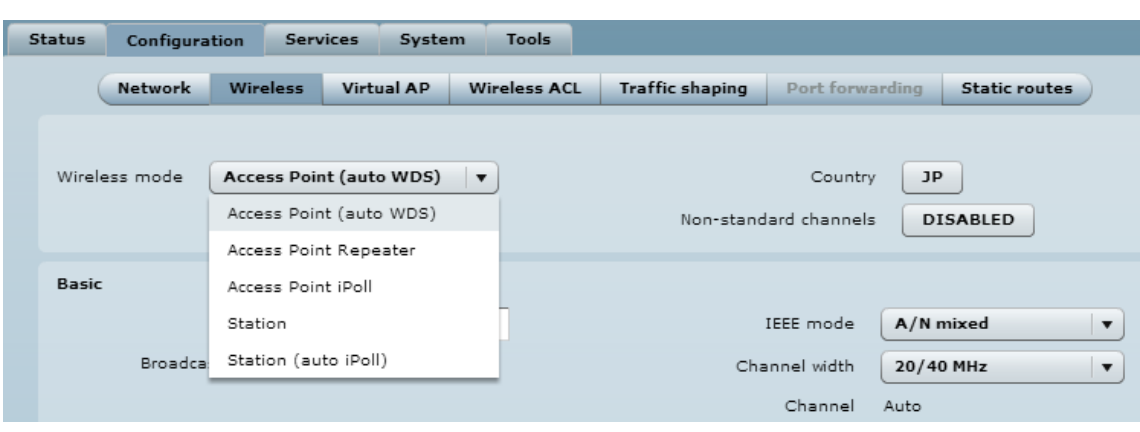

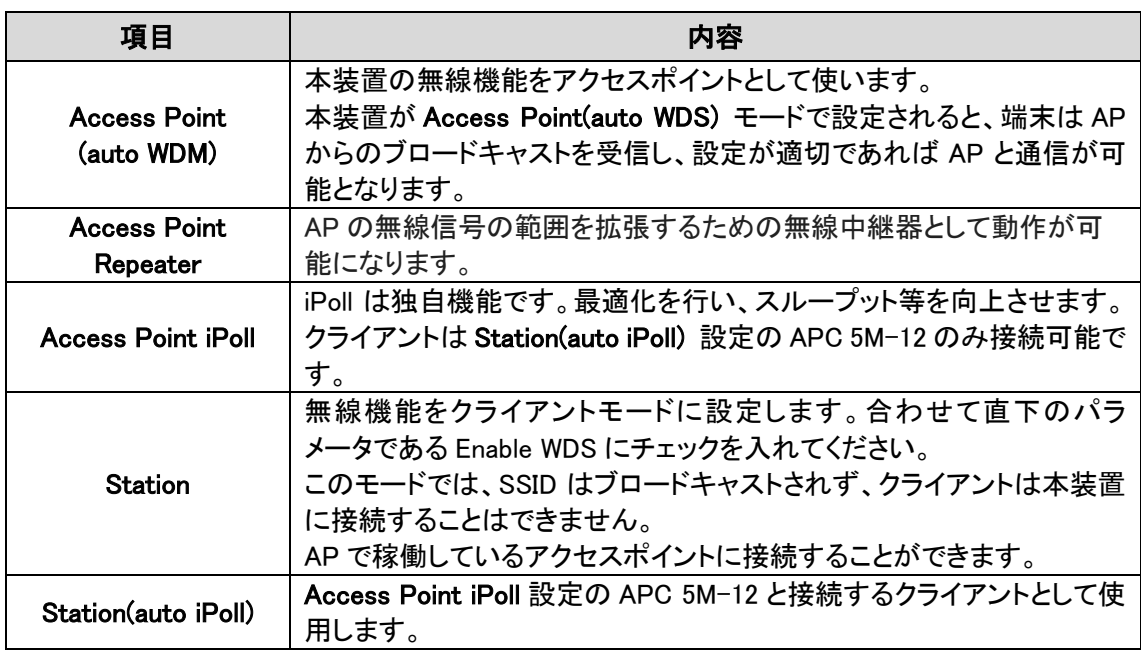

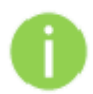

本装置の設定が適切であるかを確認してください。

設定が適切でないと接続ができません。

(たとえば、Station(auto iPoll)は Access Point iPoll としか接続できません。)

Country - "JP"(JAPAN)のみ設定可能です。

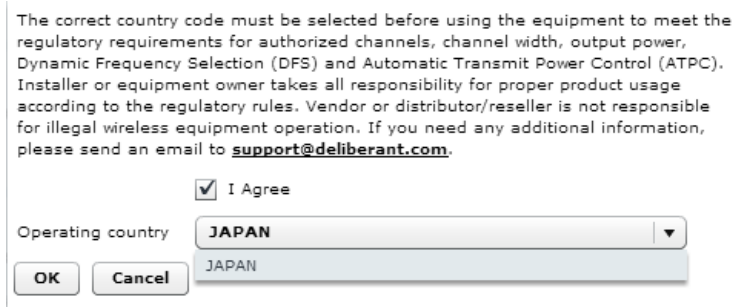

# <span id="page-45-0"></span>12.2.2.1. Access Point (auto WDS)

基本ワイヤレスを利用する本装置の無線インタフェースの設定

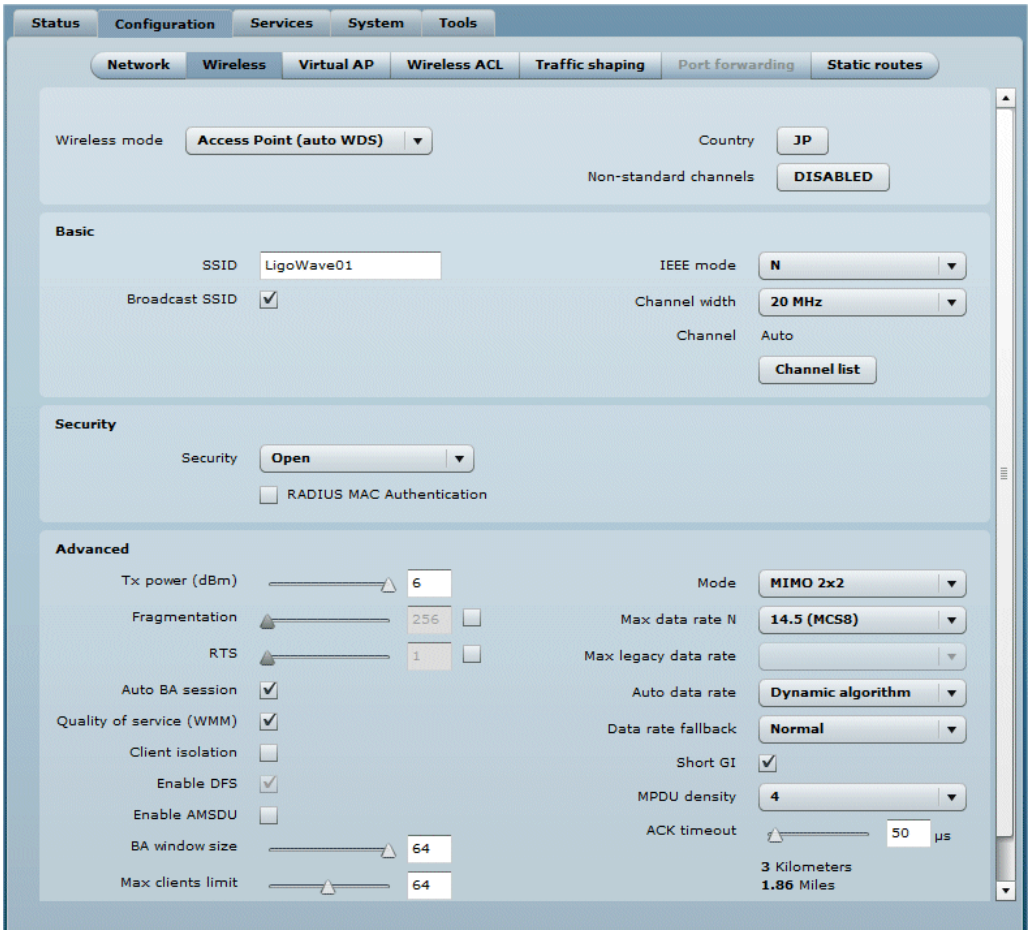

# Access Point (auto WDS) - Basic 設定

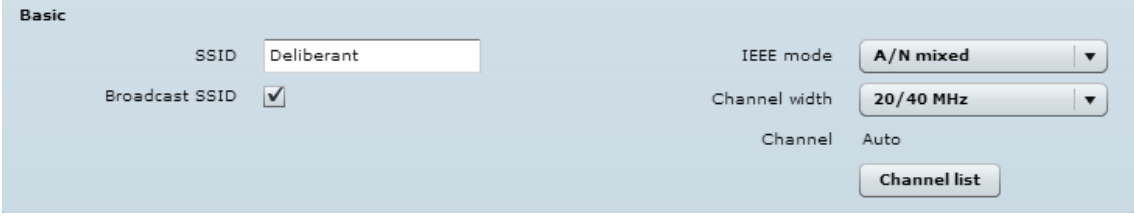

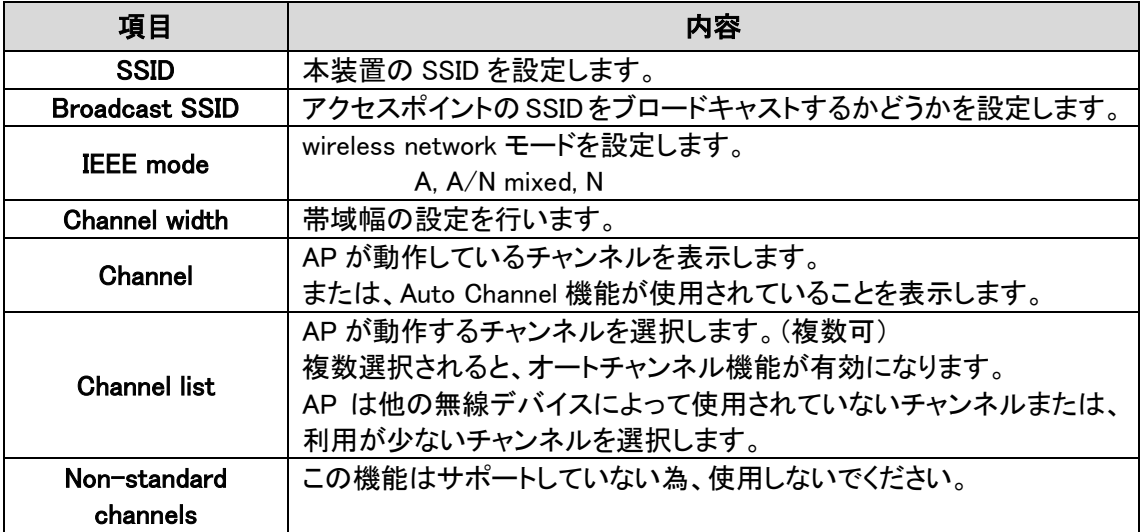

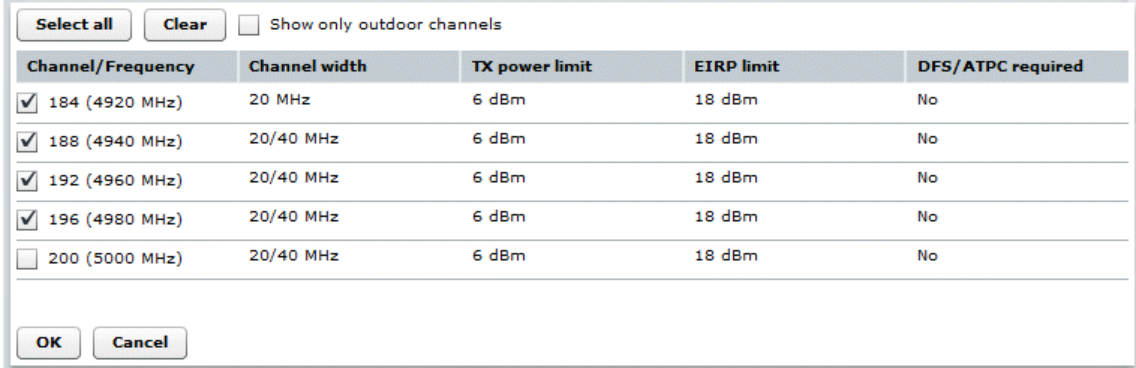

### Access Point (auto WDS) – Security 設定

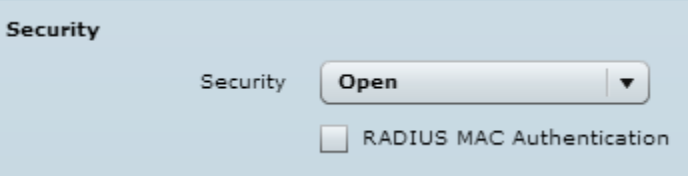

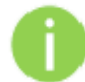

AP および Station のセキュリティ設定は同じ設定にしなければなりません。 装置には、さまざまな認証および暗号化の方法があります。

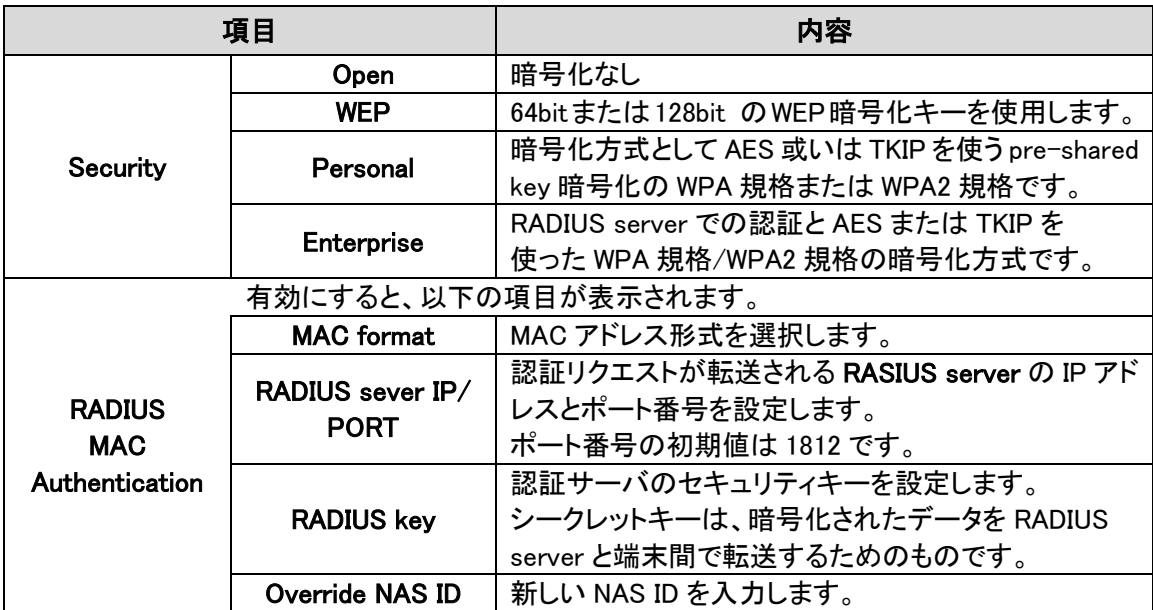

### Access Point (auto WDS) – Advanced 設定

各種パラメータを設定することにより本装置の最高の性能を引き出すことができます。

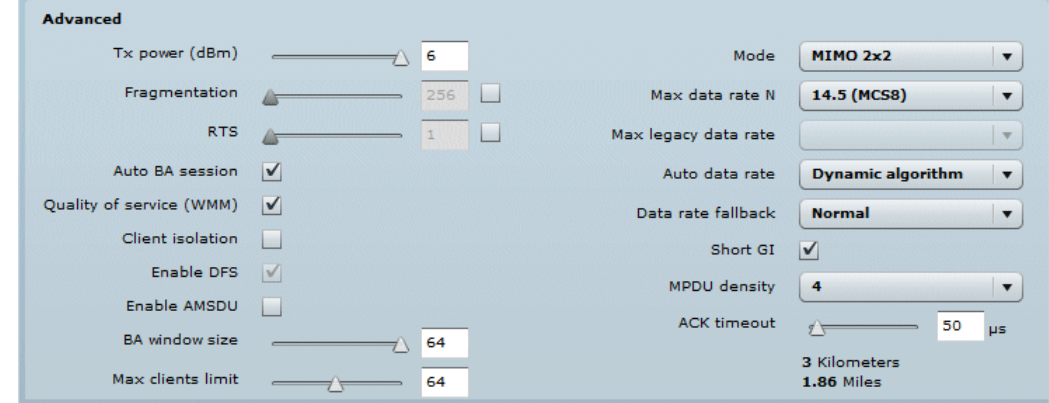

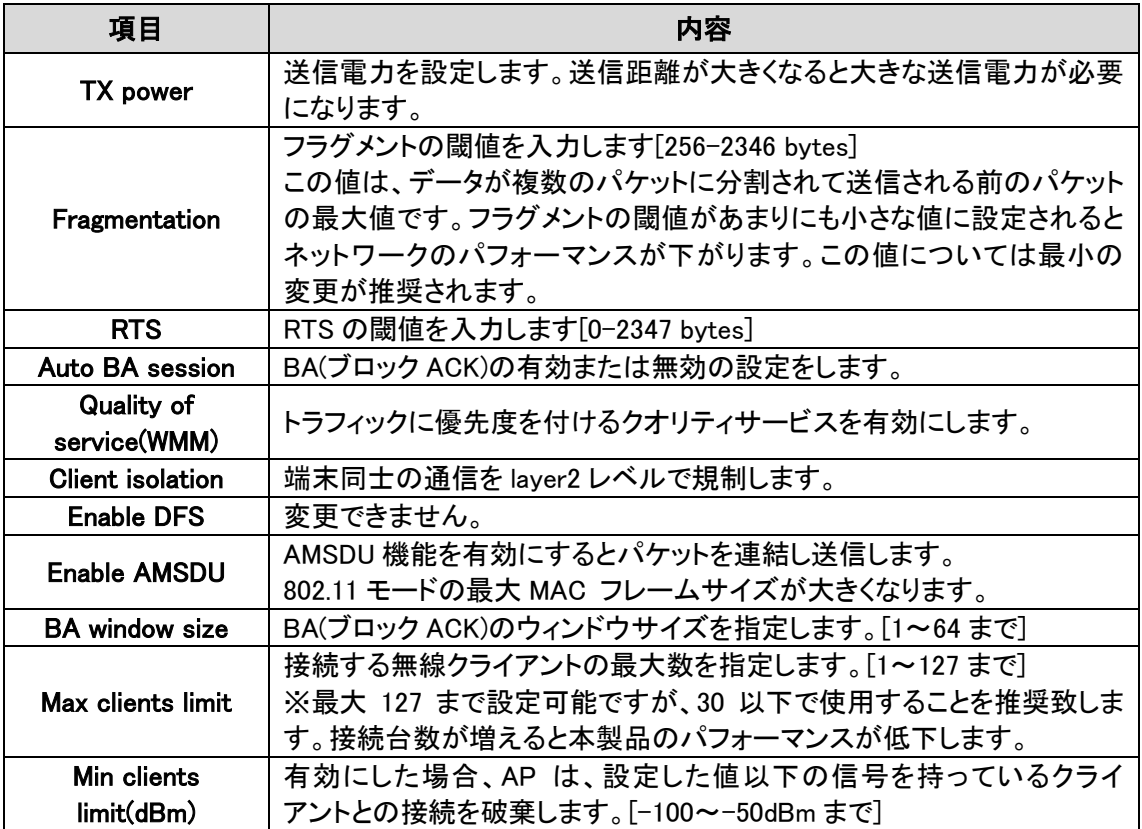

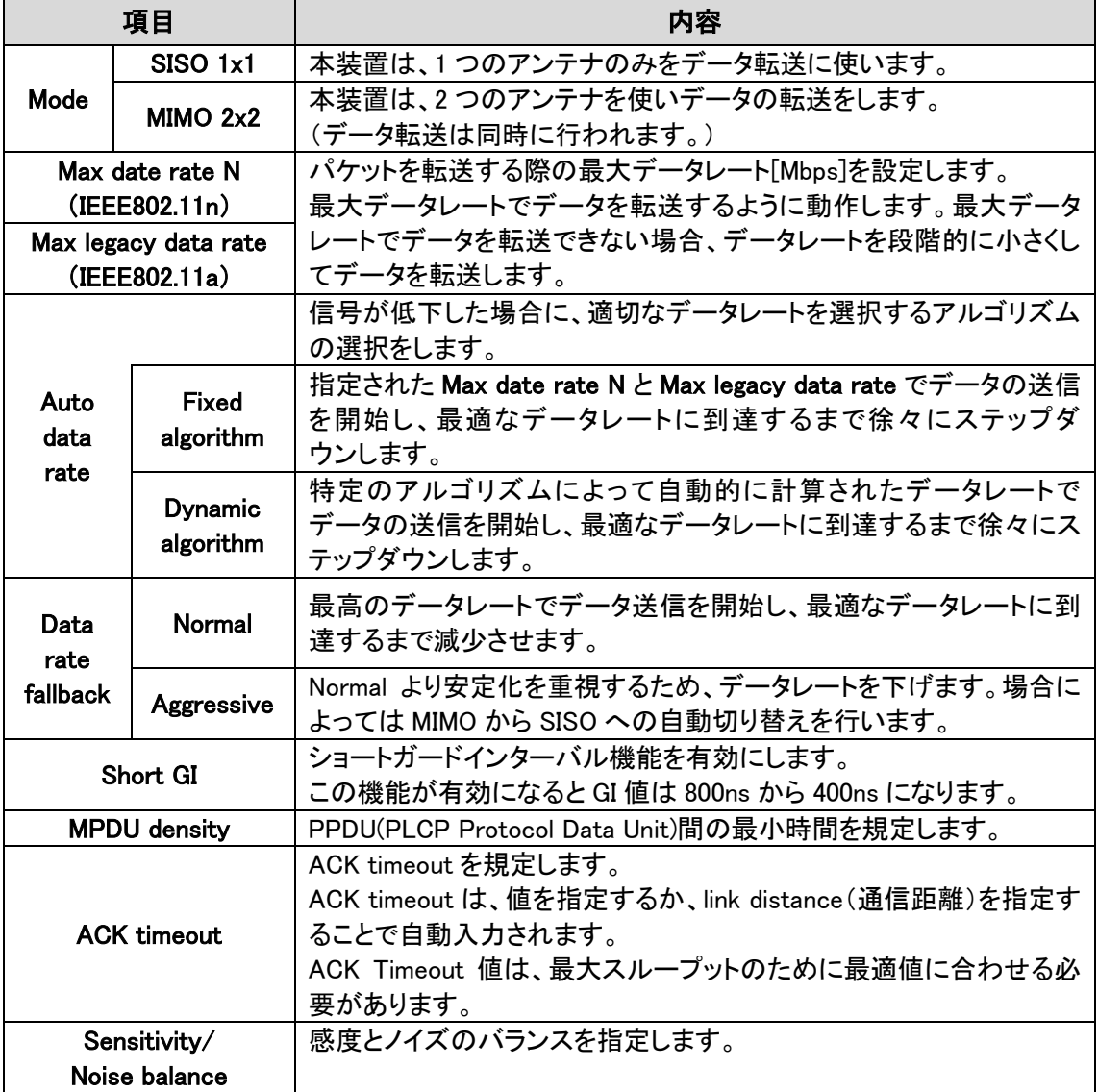

### 12.2.2.2. Access Point Repeater

既存のネットワークインフラテクスチャの範囲を拡張するために使用します。

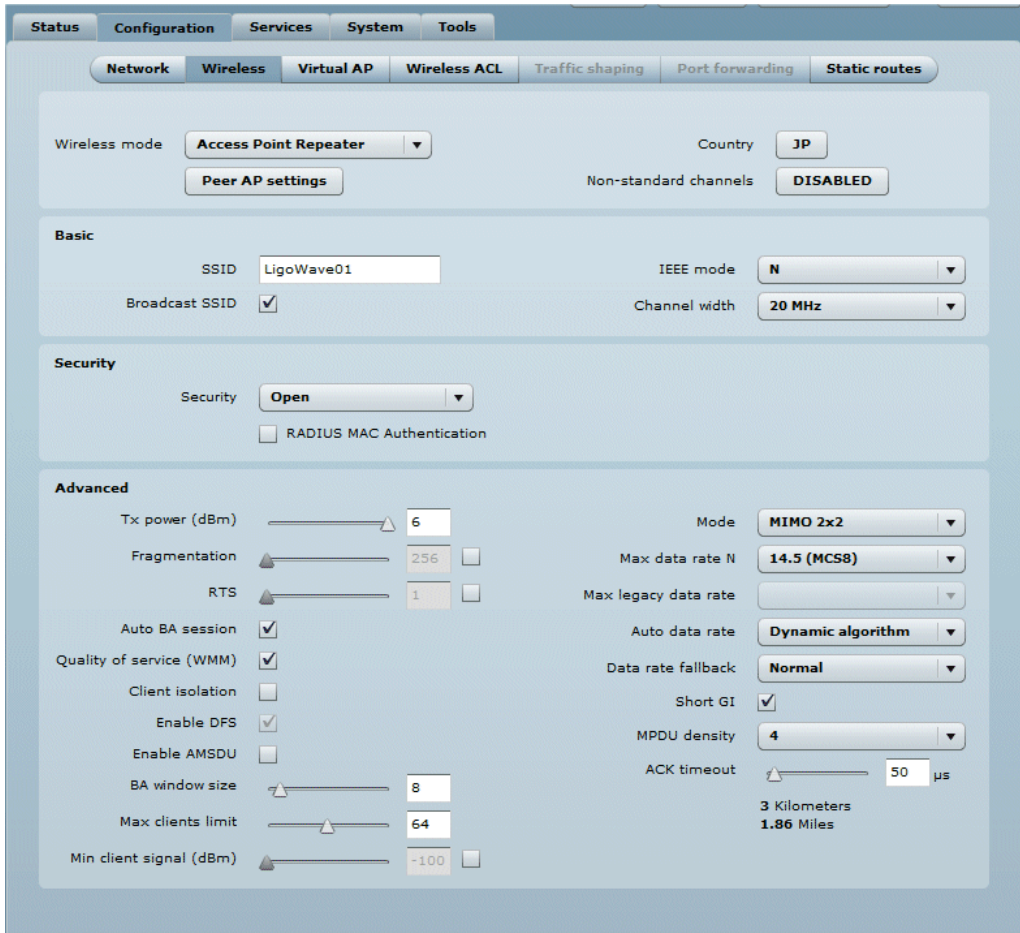

Peer AP settings

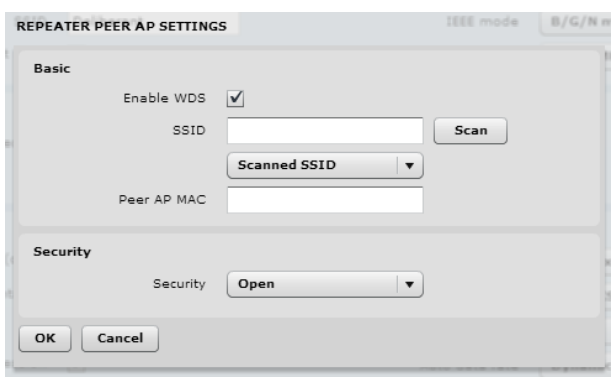

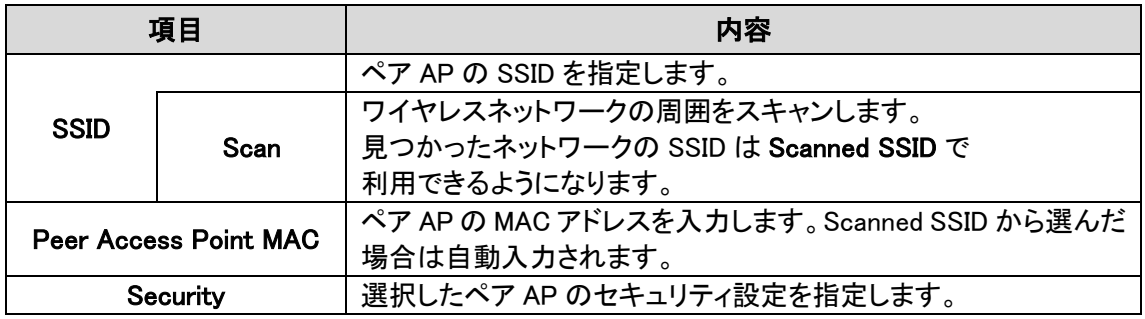

Access Point Repeater - Basic 設定 Access Point Repeater - Security 設定 Access Point Repeater - Advanced 設定

Basic、Security、Advanced 設定は、12.2.2.1 項 [Access Point\(auto WDS\)と](#page-45-0)同様です。

#### 12.2.2.3. Access Point iPoll

iPoll wireless モードはポイントーマルチポイントワイヤレスソリューション用に設計されました。 iPoll Access Point は、iPoll Station のみと接続し、信頼できるネットワークを構成します。

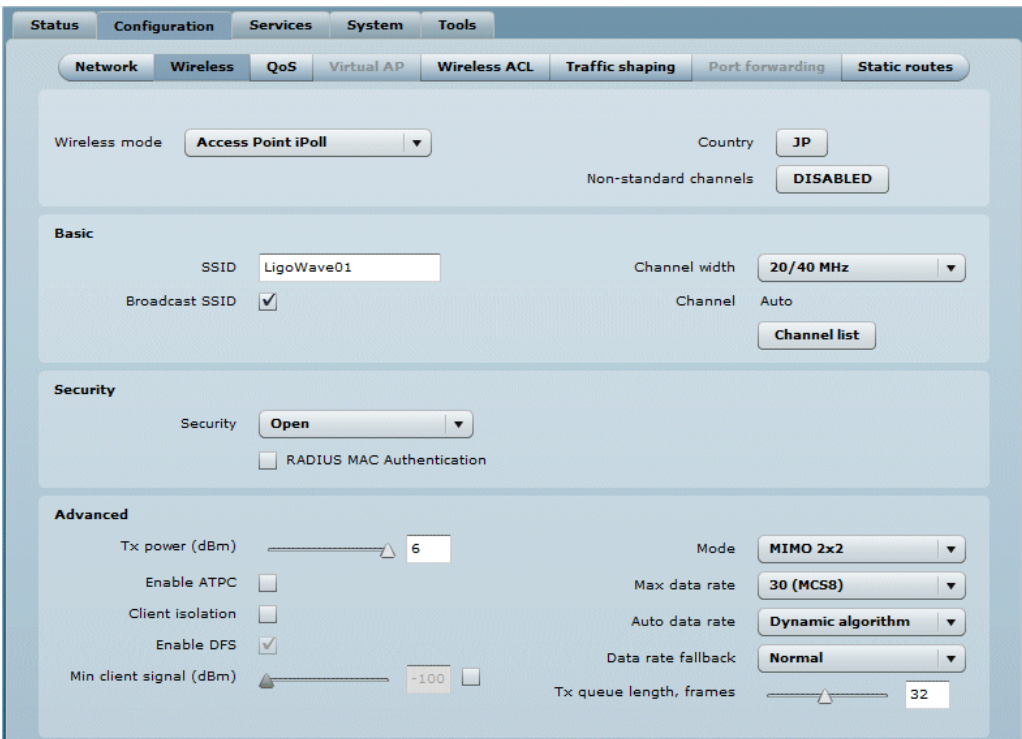

### Access Point iPoll – Basic 設定

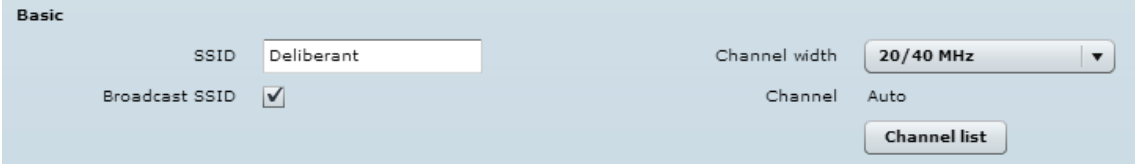

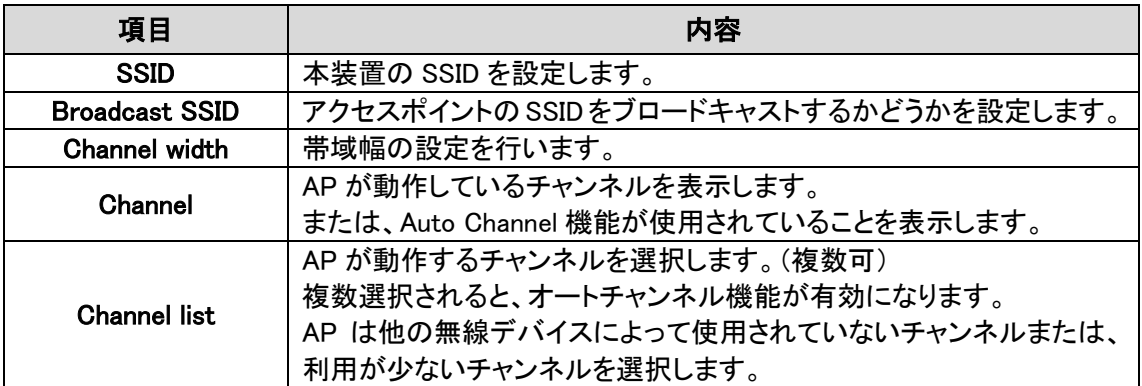

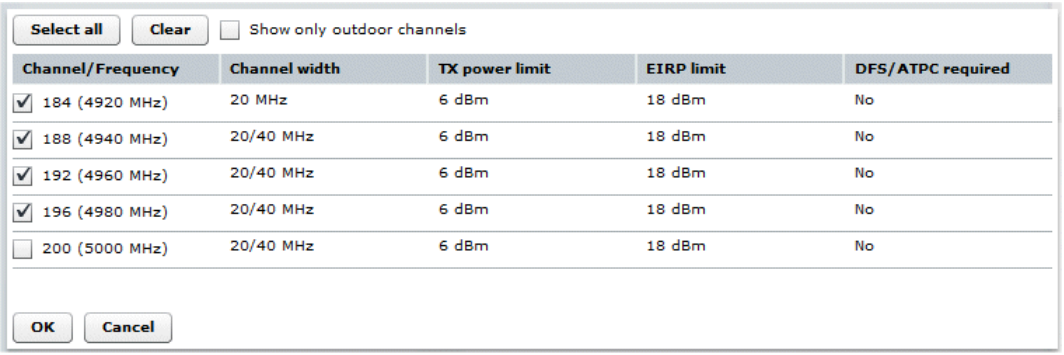

### Access Point iPoll – Security 設定

Security 設定は、12.2.2.1 項 [Access Point\(auto WDS\)と](#page-45-0)同様です。

### Access Point iPoll - Advanced 設定

各種パラメータを設定することにより本装置の最高の性能を引き出すことができます。

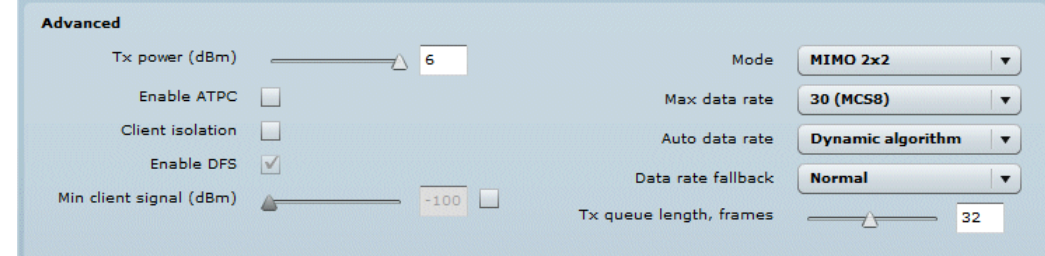

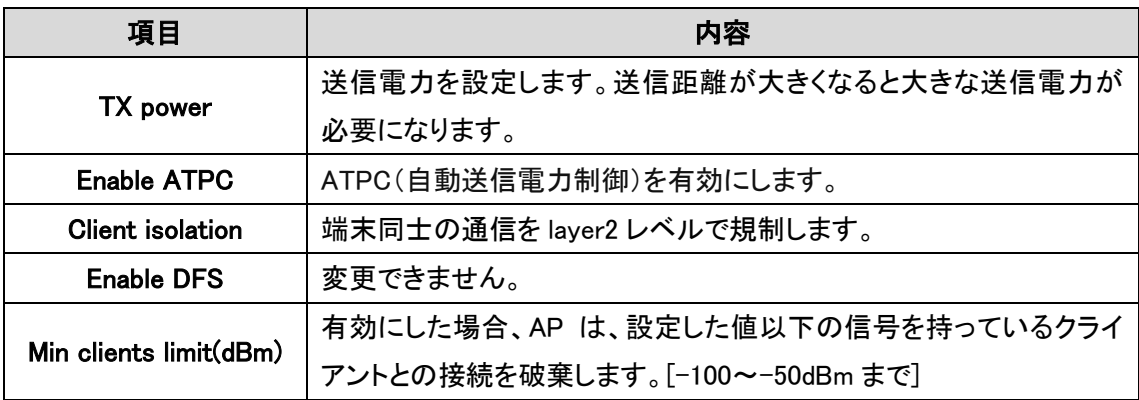

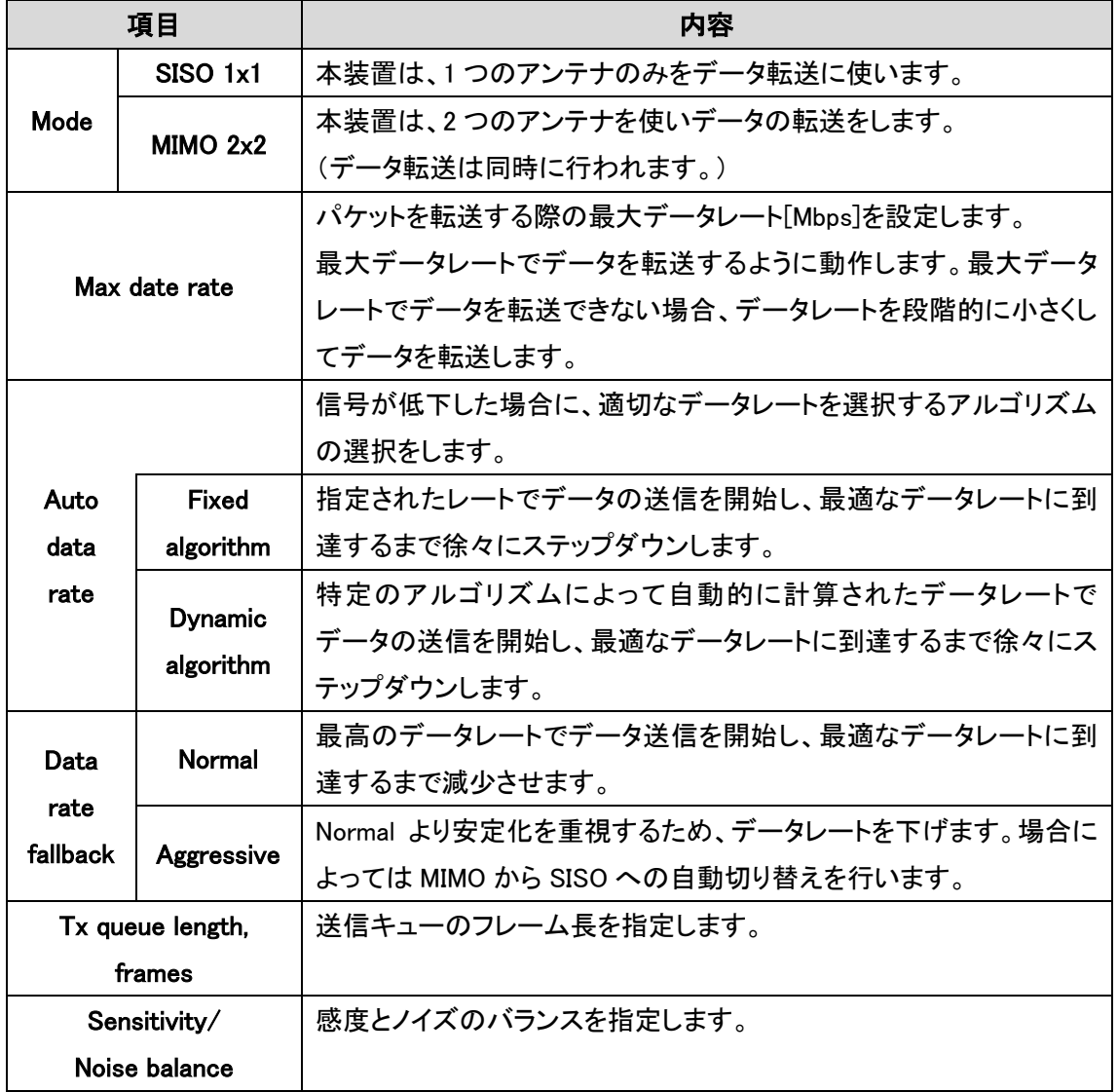

### 12.2.2.4. Station

Station 設定にすることで、無線クライアントとして動作します。必ず Enable WDS にチェックを入れ てください。

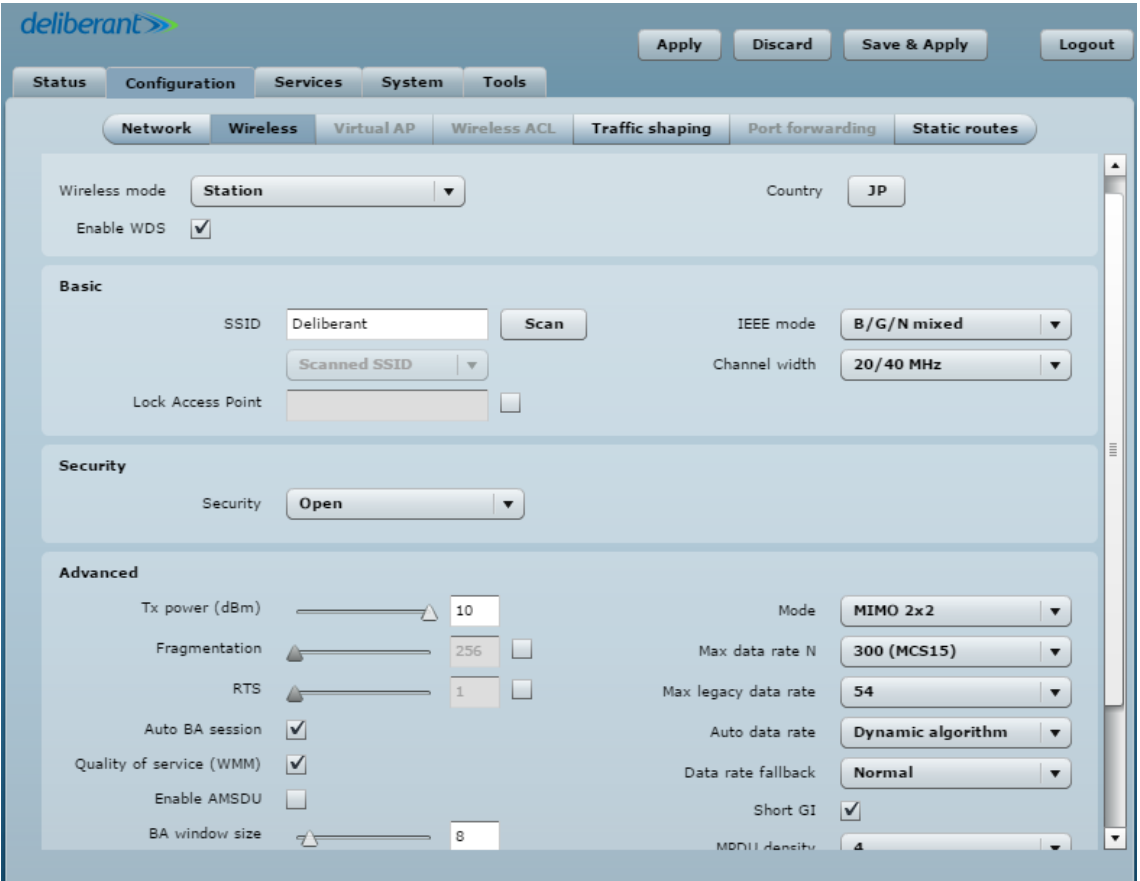

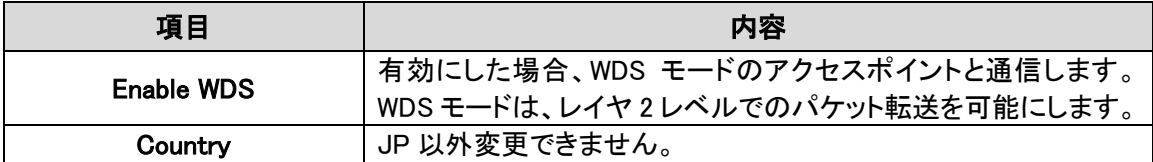

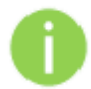

Station wireless の設定は、アクセスポイントの設定と少し異なります。 周囲にある SSID をスキャンし希望の AP を選択します。

#### Station- Basic 設定

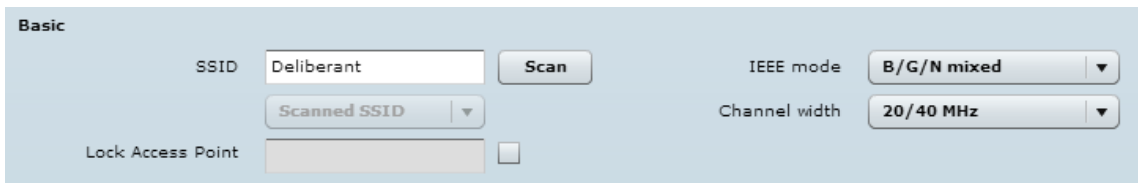

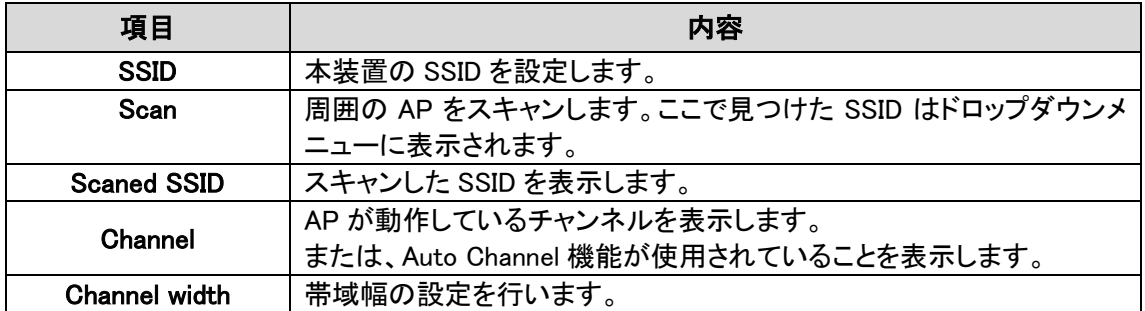

### Station- Security 設定

Security

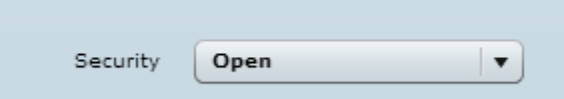

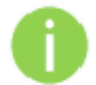

AP および Station のセキュリティ設定は同じ設定にしなければなりません。

装置には、さまざまな認証および暗号化の方法があります。

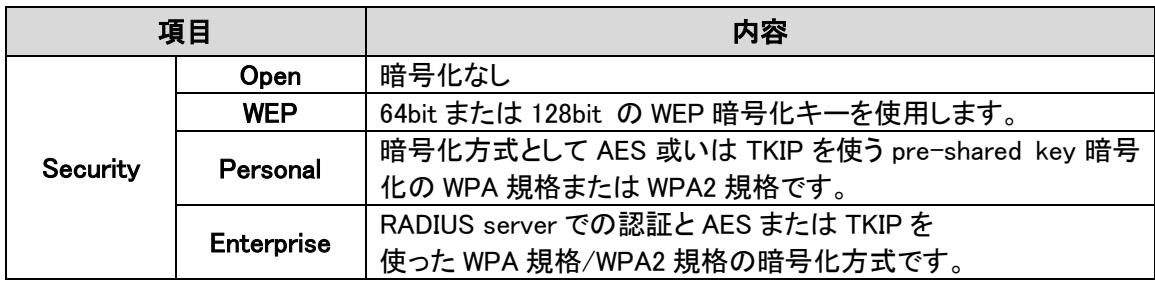

### Station- Advanced 設定

各種パラメータを設定することにより本装置の最高の性能を引き出すことができます。

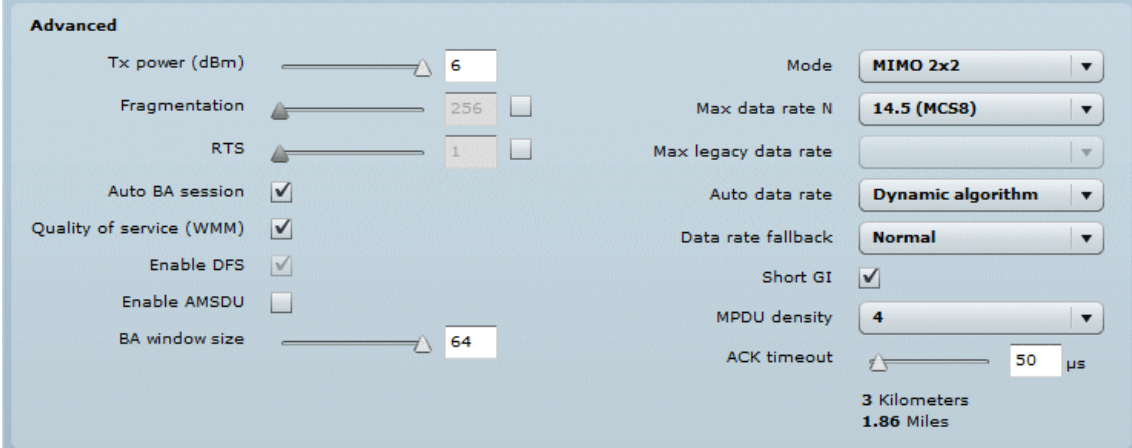

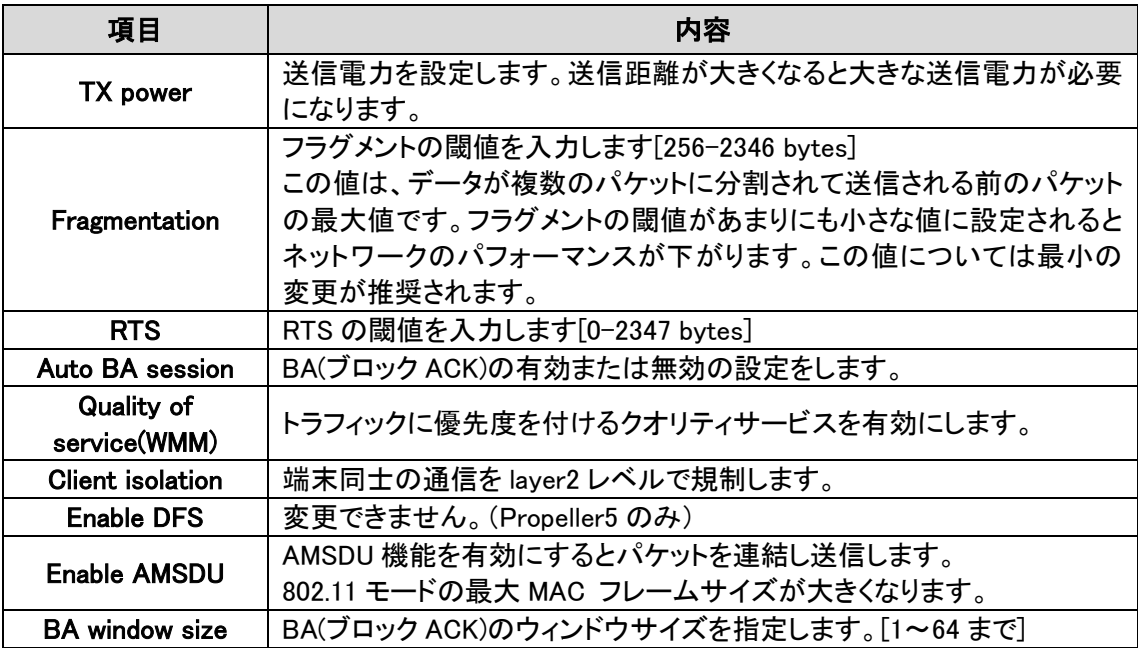

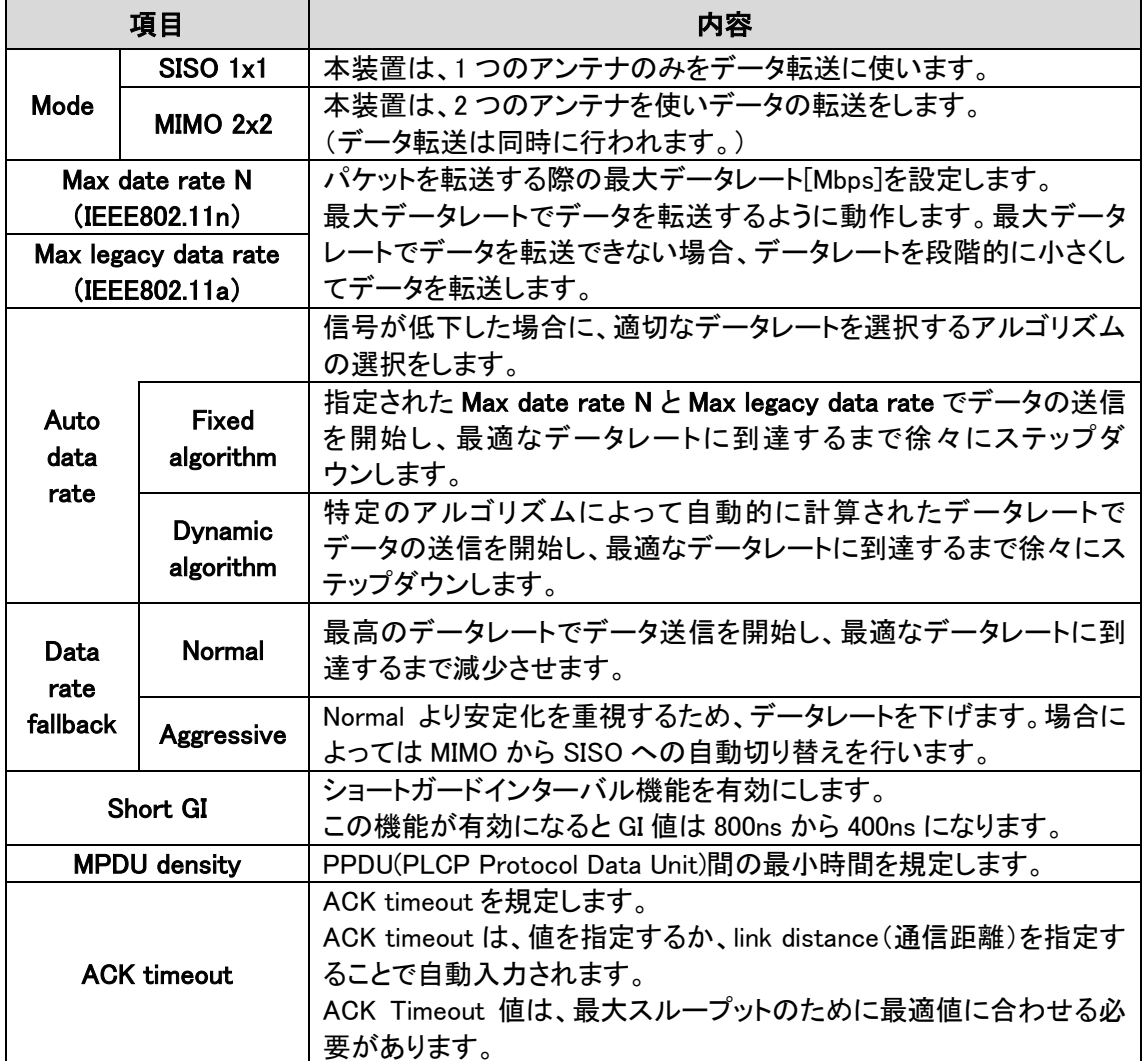

## 12.2.2.5. Station(auto iPoll)

Station(auto iPoll)に設定にすることで、Access Point iPoll 専用の無線クライアントとして動作しま す。

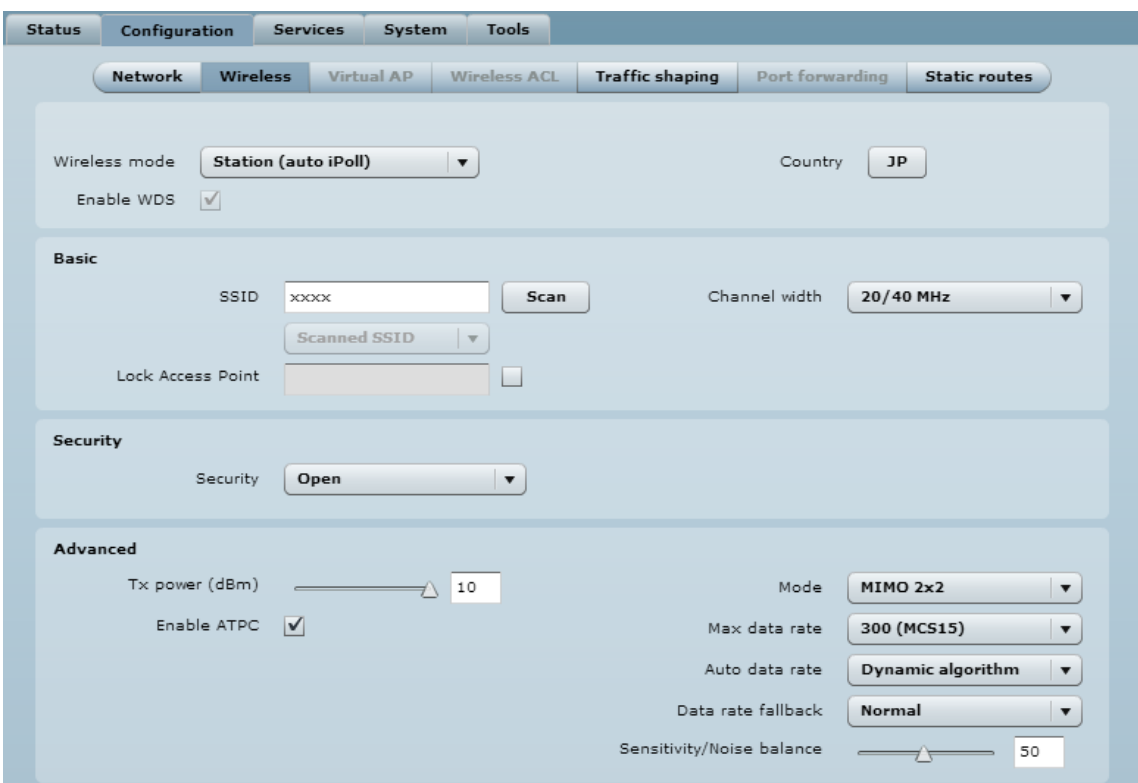

ļ,

### Station(auto iPoll) – Basic 設定

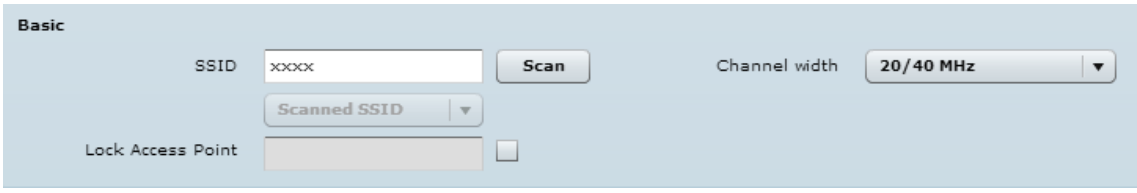

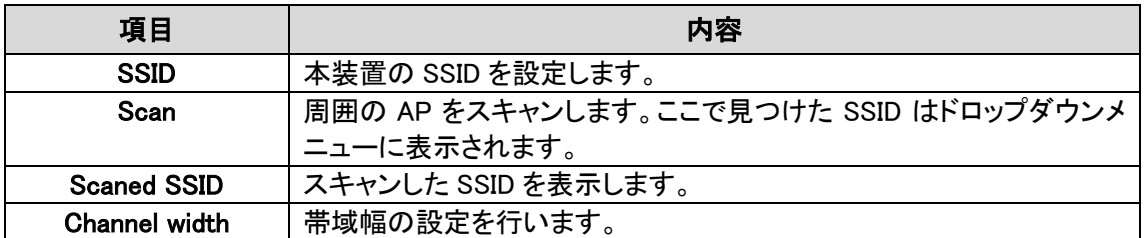

### Station(auto iPoll) – Security 設定

Security Security Open v

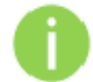

AP および Station のセキュリティ設定は同じ設定にしなければなりません。

装置には、さまざまな認証および暗号化の方法があります。

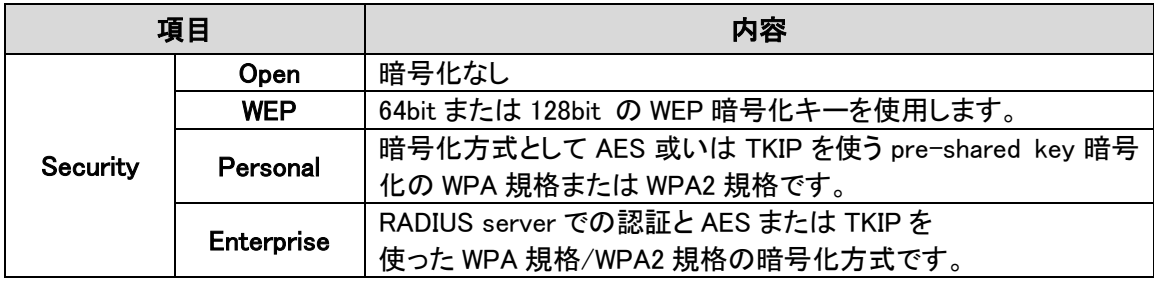

# Station(auto iPoll) – Advanced 設定

### 各種パラメータを設定することにより本装置の最高の性能を引き出すことができます。

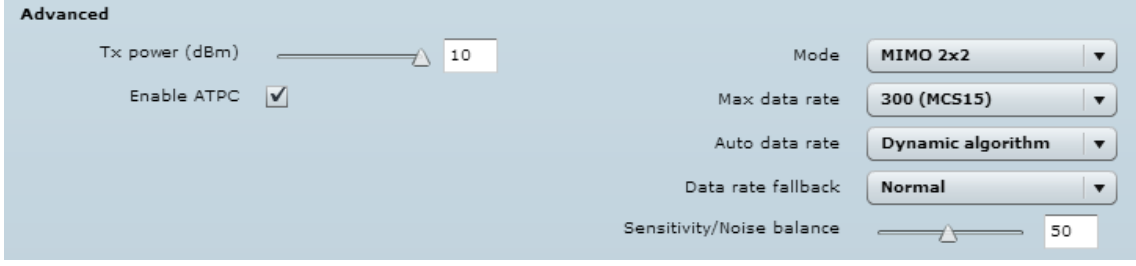

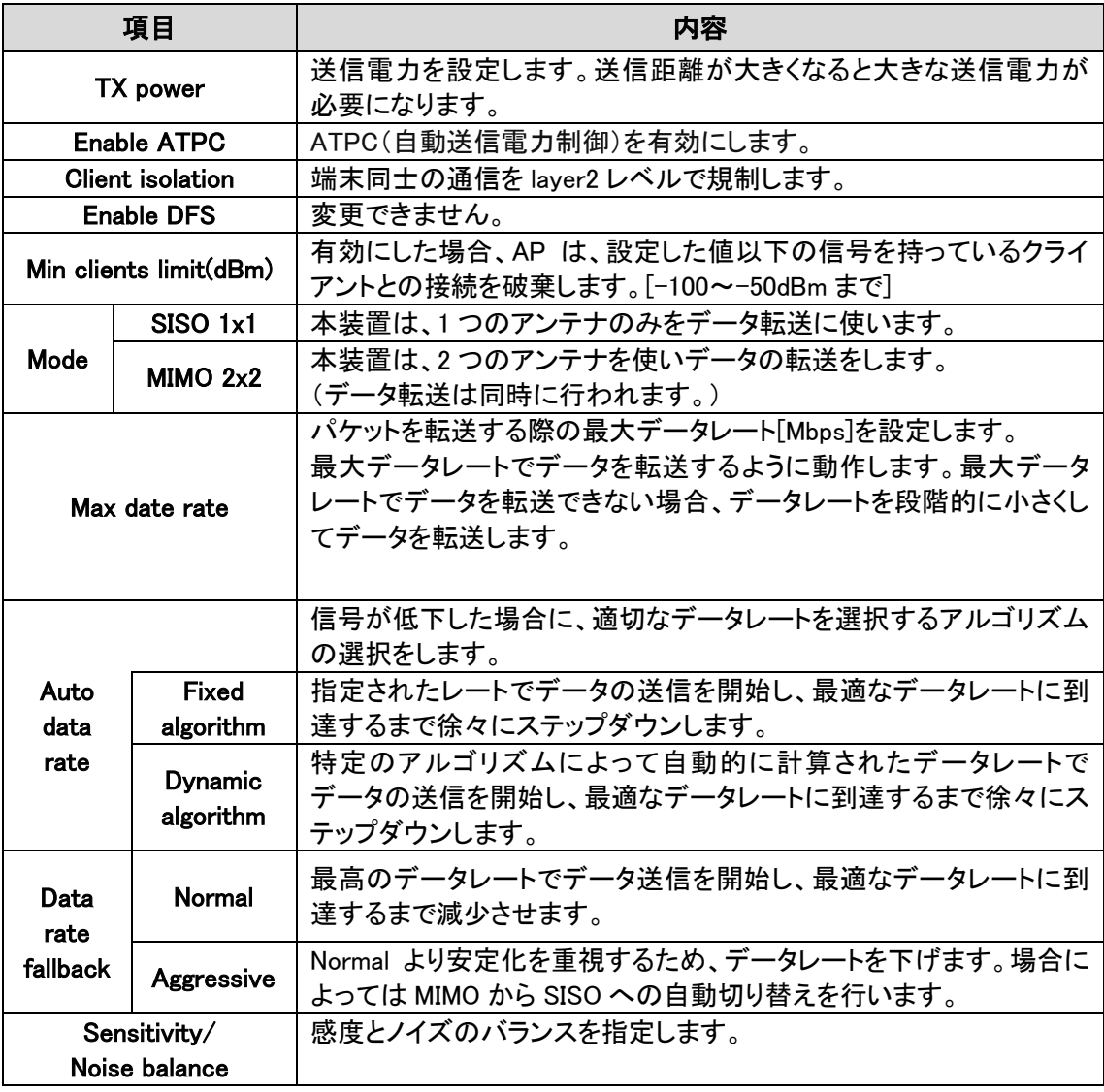

#### 12.2.3. Virtual AP

Virtual AP 機能は、Access Point (auto WDS)モードと Access Point Repeater モードのみで動作します。

最大 3 個※まで Virtual AP を追加設定することができます。Virtual AP は、論理的なワイヤレスネ ットワークであり、本装置は、設定した 3 個の wireless network 毎に radio interface を設定すること ができます。全ての Virtual AP は同時に動作し client 端末は任意の Virtual AP に接続することが できます。

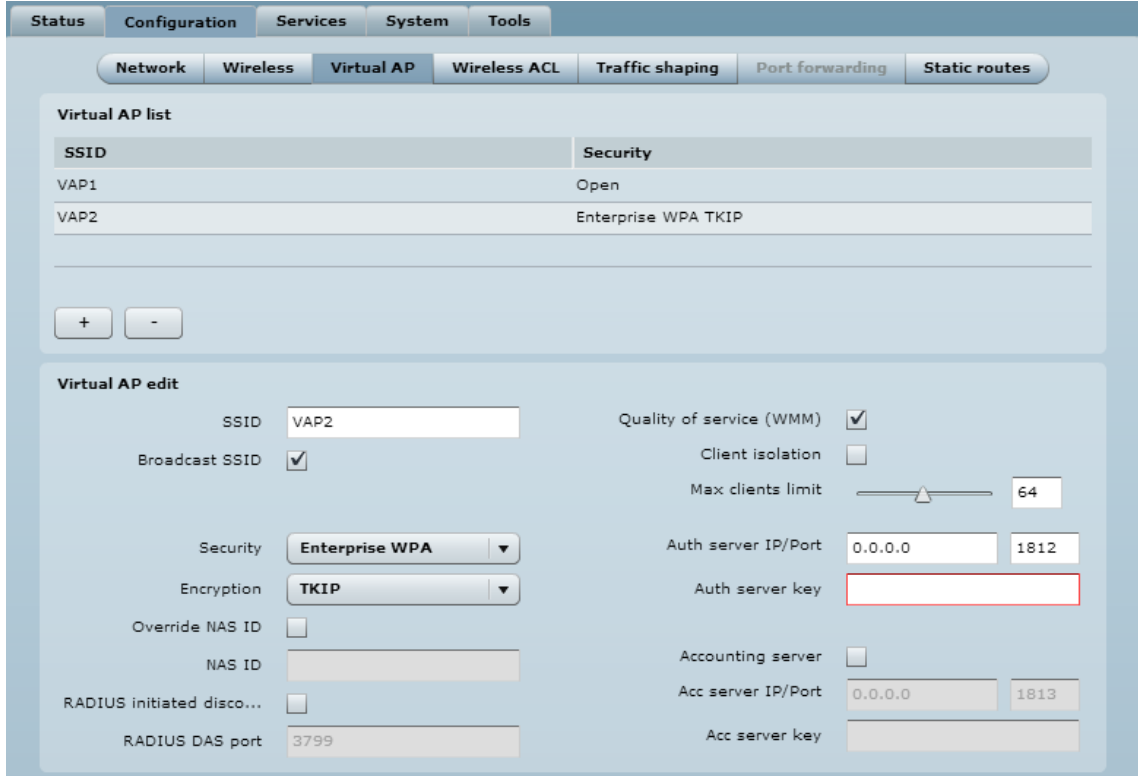

新しい Virtual AP を定義するには+ボタンをクリックし新しいエントリーを VAP テーブルに作成しま す。そして、作成したエントリーを選択し必要な設定を行います。

※4 個以上設定できますが、動作保証できません。

#### Virtual AP edit

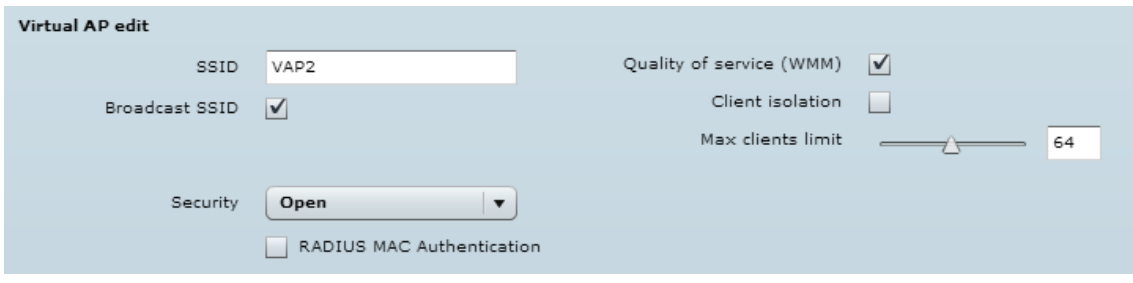

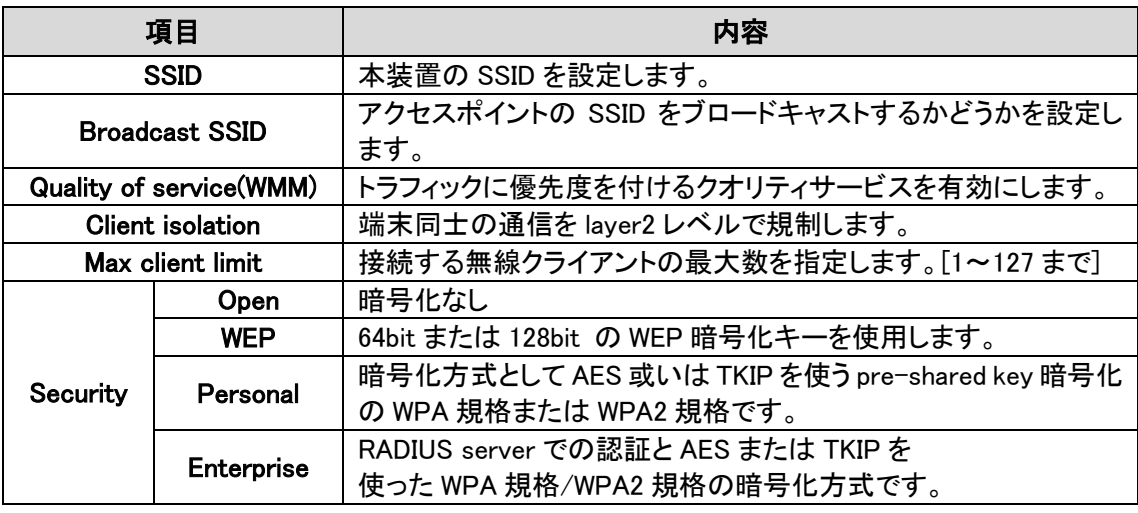

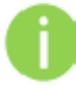

Wireless client は、特定のセキュリティ構成で応答することが できなければなりません。

#### 12.2.4. Wireless ACL

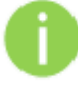

Wireless ACL 機能は、Access Point (auto WDS)モードと

Access Point Repeater モードと Access Point iPoll モードのみで動作します。

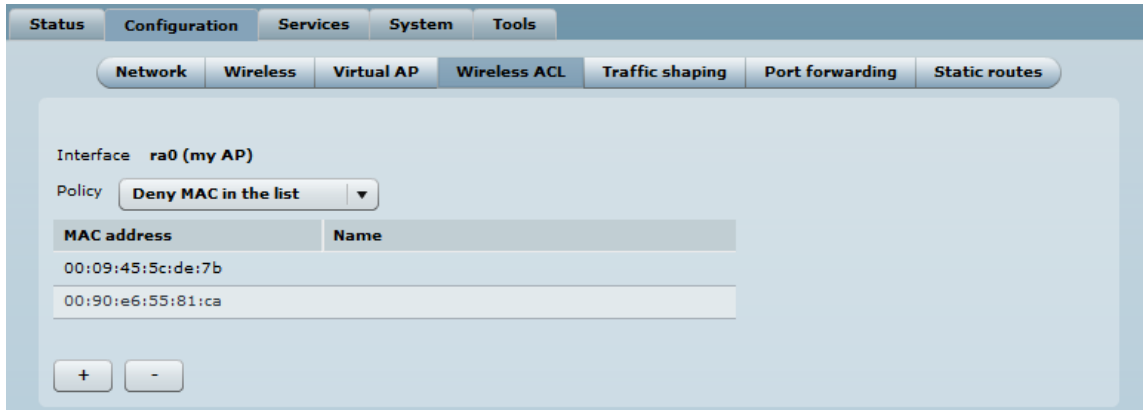

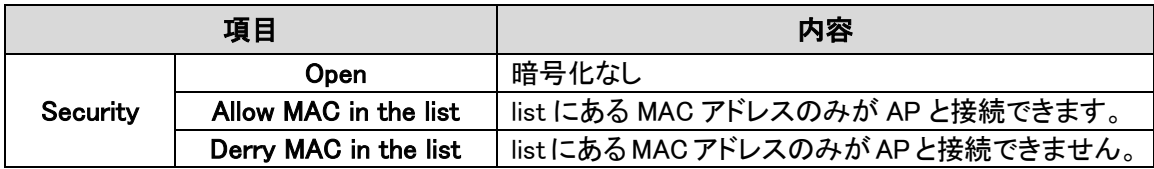

新しいルールを追加するには、「+」ボタンを押してください。 削除するには、削除したいルールを選択し「-」ボタンを押してください。 フィールド上のルールをクリックすると編集できます。

### 12.2.5. Traffic Shaping

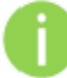

Traffic Shaping 機能は、Access Point Repeater モードでは、使用できません。

ダウンロードあるいはアップロードのトラフィック(通信量)を制御し、通信性能を最適化/保証する ために Traffic Shaping を設定します。2つのトラフィックを制御方法があります。

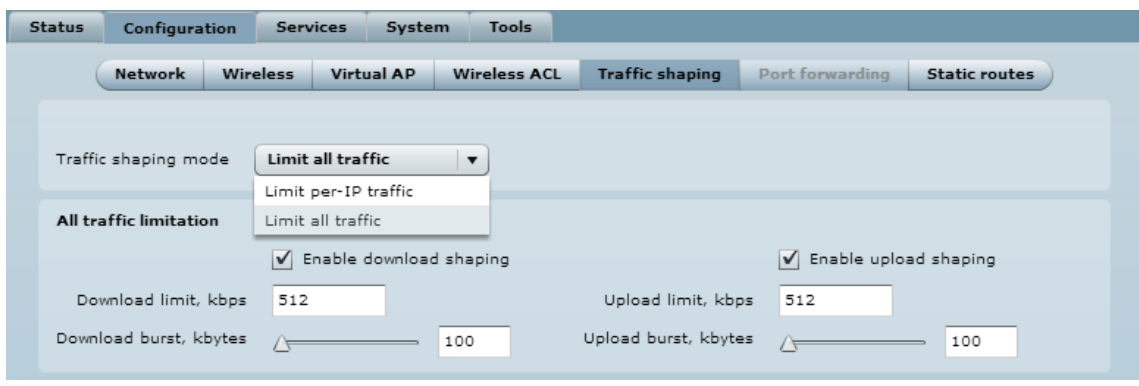

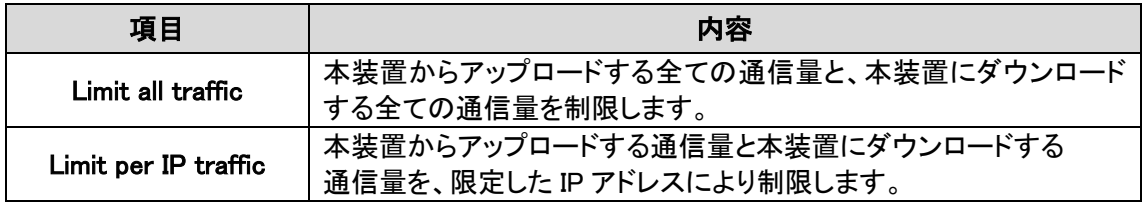

### Traffic shaping mode – Limit all traffic

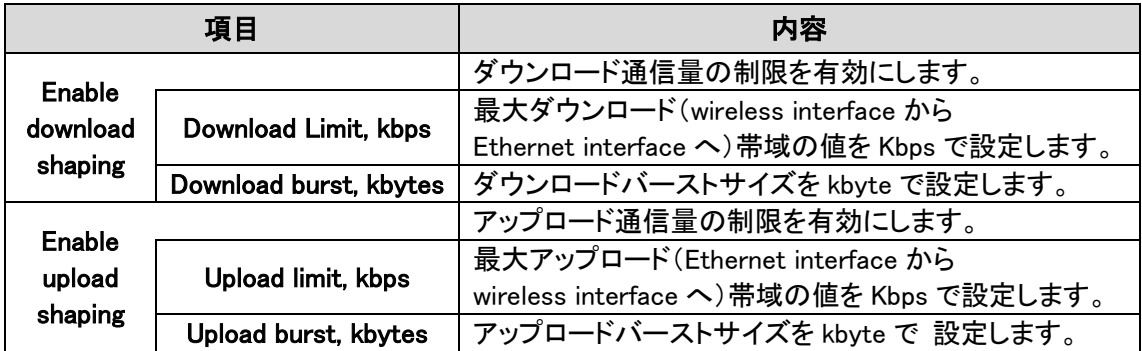

### Traffic shaping mode – Limit per IP traffic

「+」ボタンをクリックして新しいトラフィック制限ルールを作成します。

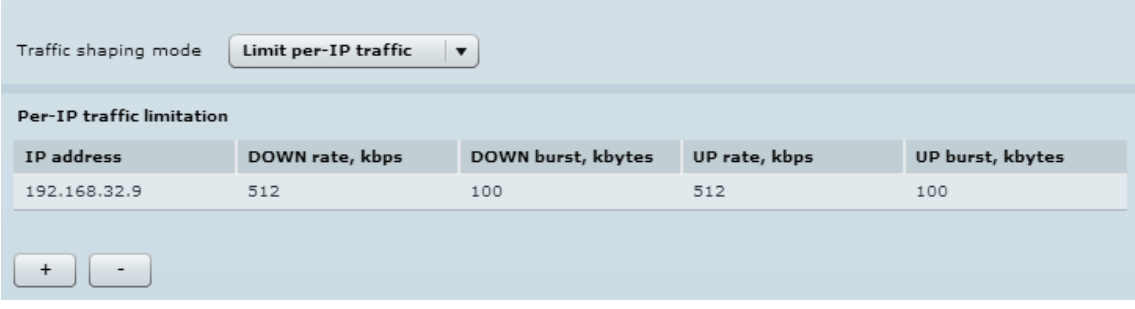

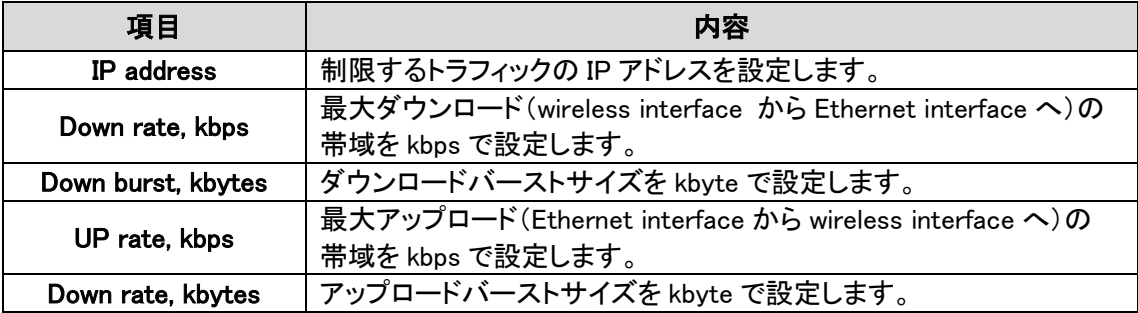

#### 12.2.6. Port Forwarding

Port forwarding 機能は、Router network mode のみで使える機能です。 NAT 機能が有効になっている場合にのみ Port Forwarding, UPnP および DMZ が有効になります。

Port forwarding は、NAT 機能が有効なときトラフィックを LAN 側へ通過させます。例えば、本装置 が router mode で NAT 機能が有効なとき、WAN interface の外にある端末から LAN 側に設置した 端末のプライベート IP アドレスは分かりません。Port forwarding 機能あるいは DMZ を設定するこ とによりトラフィックをプライベート IP アドレスへ通過させることができます。

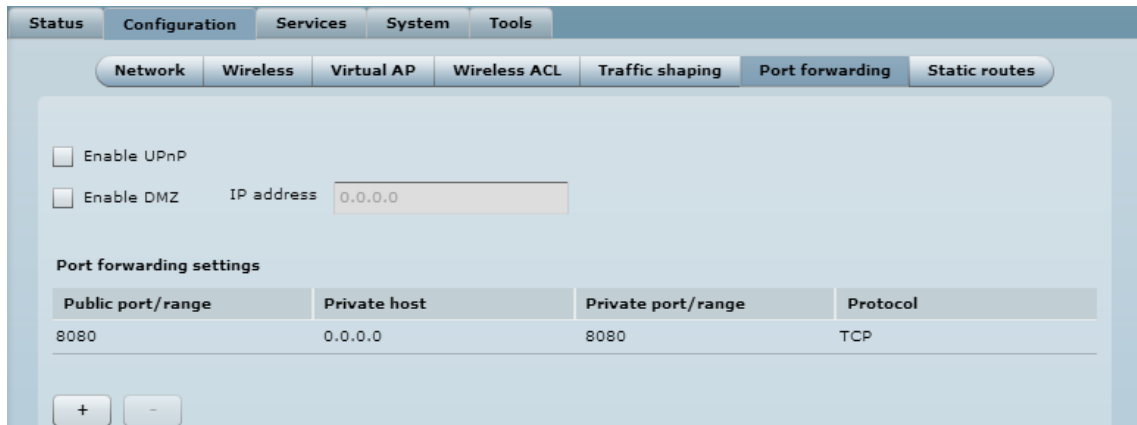

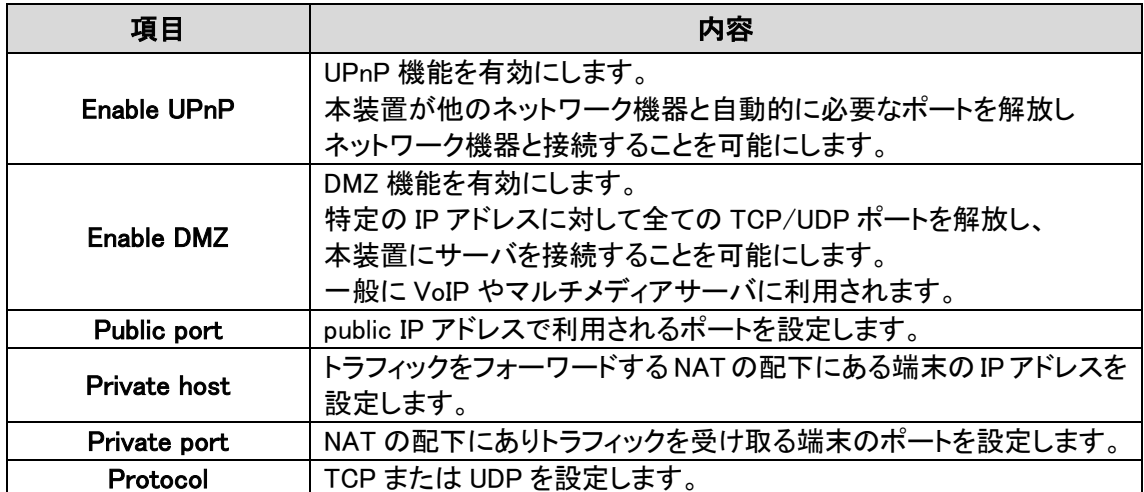

#### 12.2.7. Static Routes

Static routes は、Router network mode のみで使える機能です。

ルーティングルールは、トラフィックの送り先のインタフェースまたはゲートウェイの IP アドレス およびネットマスクによって定義されます。データパケットは、指定されたルータインタフェースある いは他のゲートウイルータへ送られます。

新しいスタティックルートを設定するには次のパラメータを設定します。

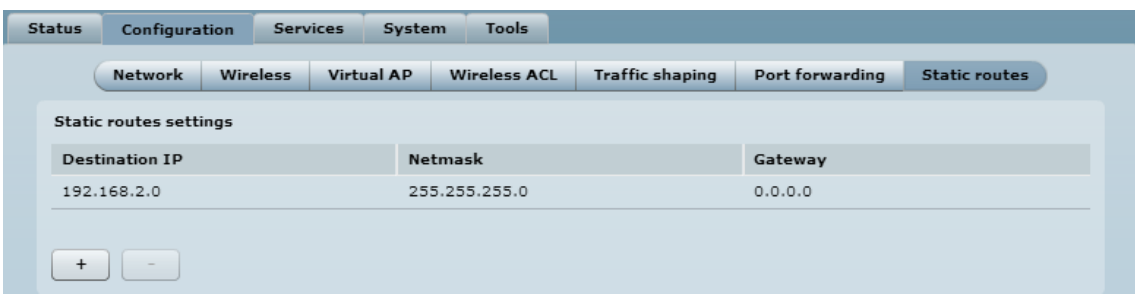

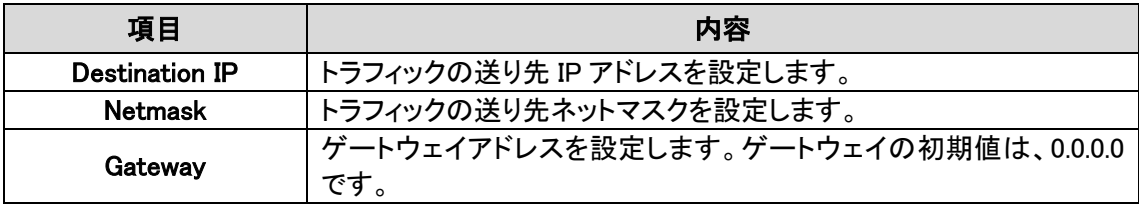

# 12.3. Services

### 12.3.1. WNMS

Wireless Network Management System(WNMS)は、集中型のモニタリングおよびマネジメント システムです。WNMSと管理対象の装置の通信は、WNMS serviceを持つ装置から開始されます。

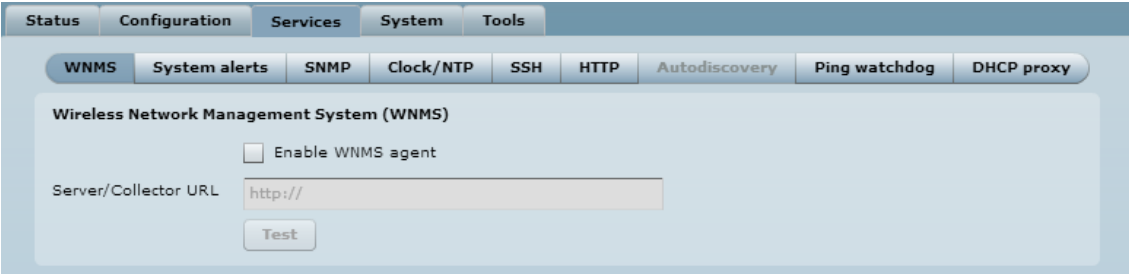

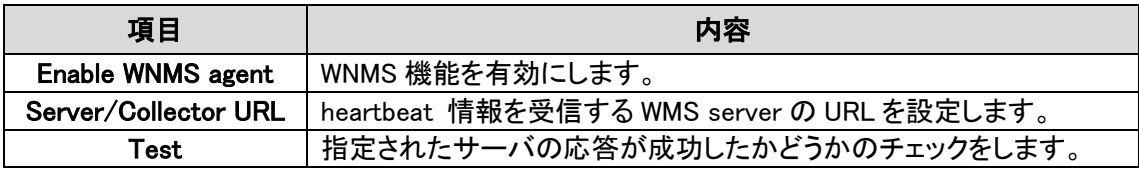

#### 12.3.2. System alerts

システムにエラーが発生したとき装置はエラーのアラートを外部に転送することができます。 Alert は、SNMP Traps または SMTP notifications として転送されます。

SNMP Traps と SMTP notifications は、同時に利用することもできます。

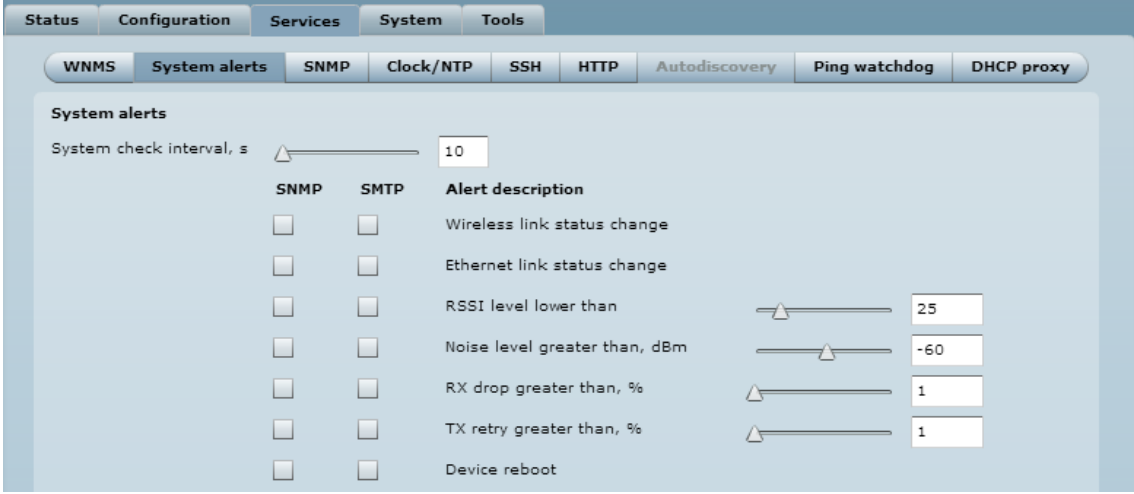

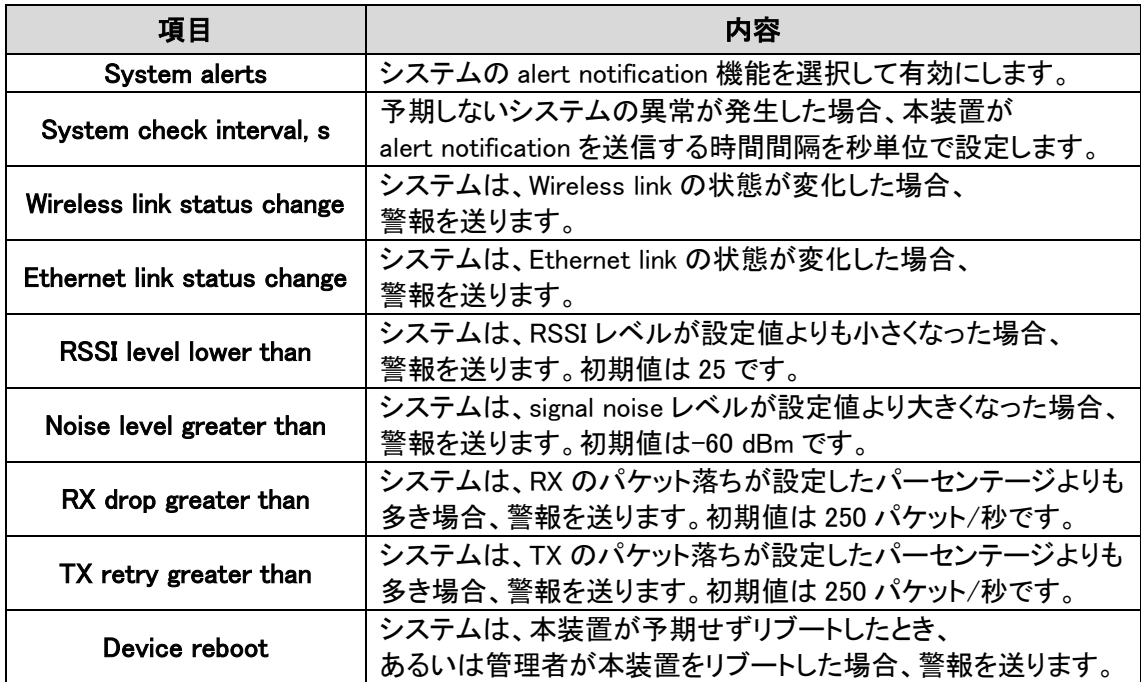
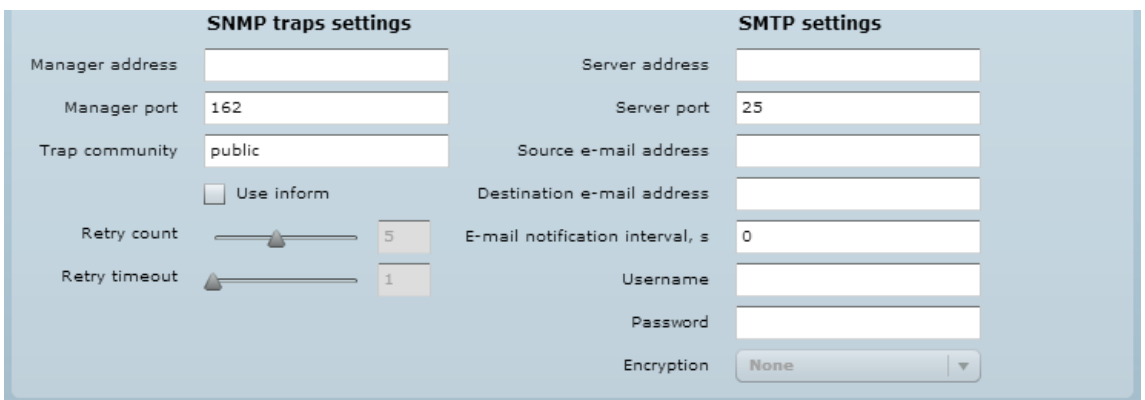

### SNMP Trap Settings

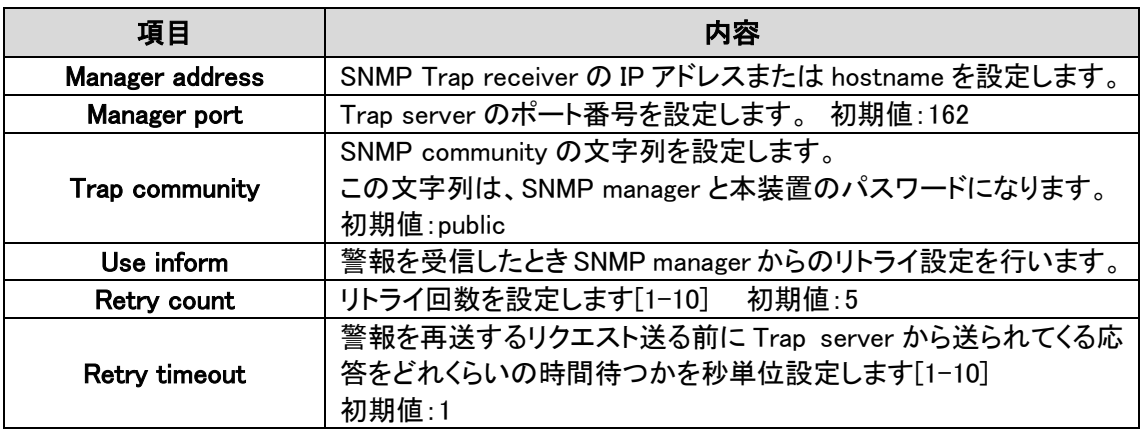

### SMTP Setting

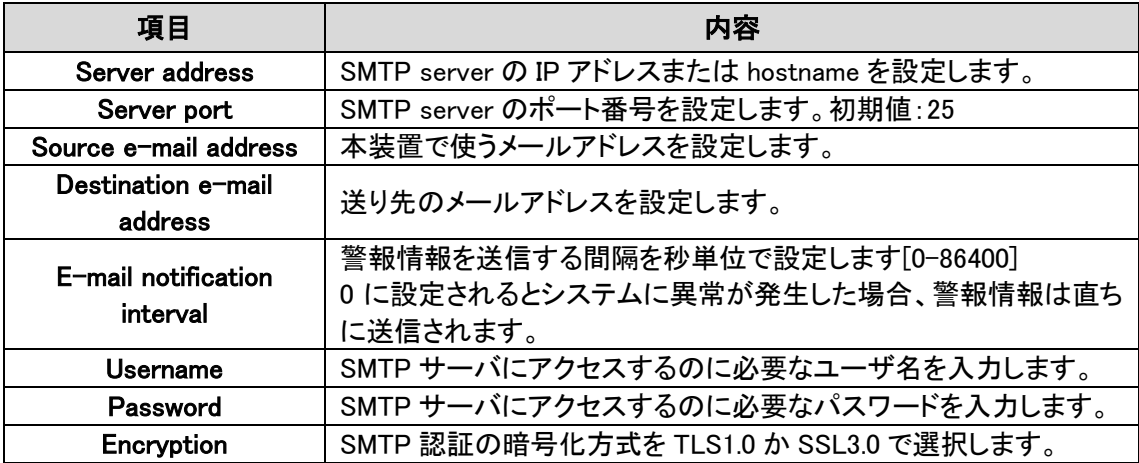

## 12.3.3. SNMP

SNMP 機能が有効になると本装置は、SNMP agent をして作動します。

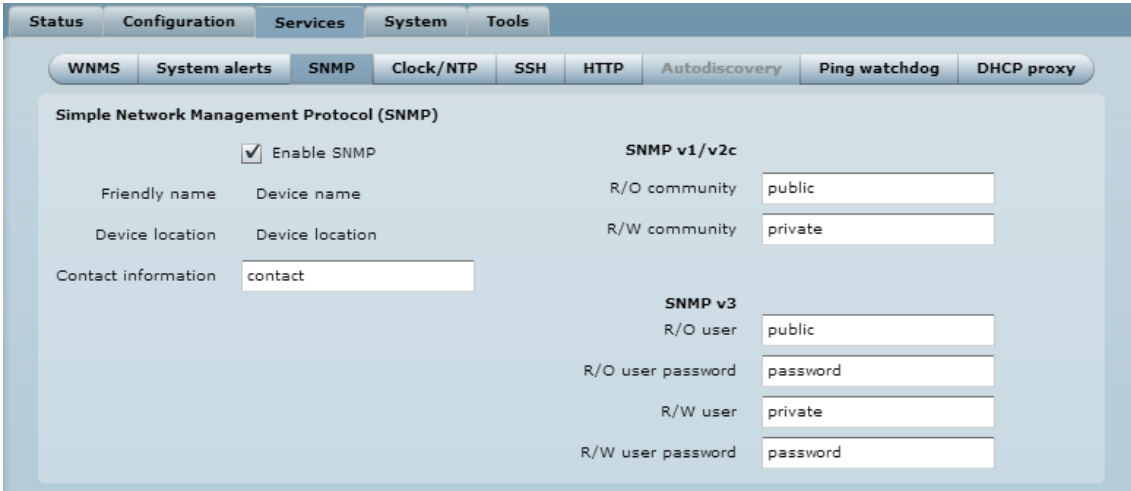

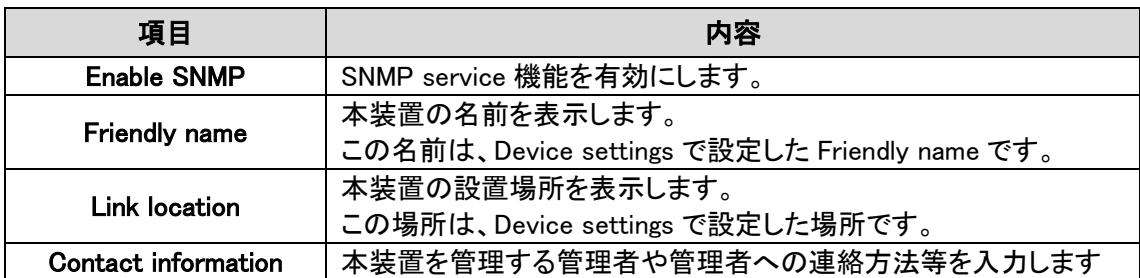

## SNMP v1/v2c

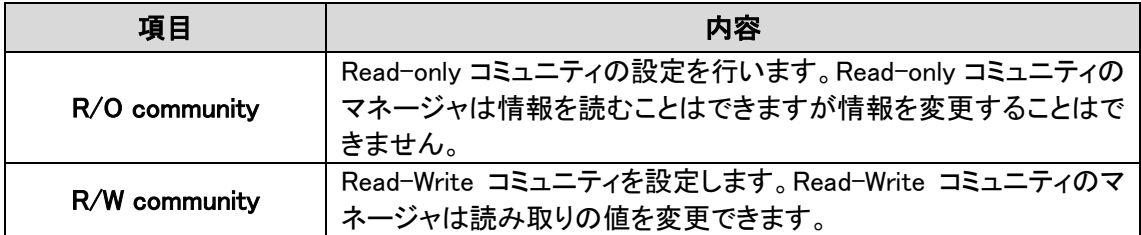

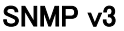

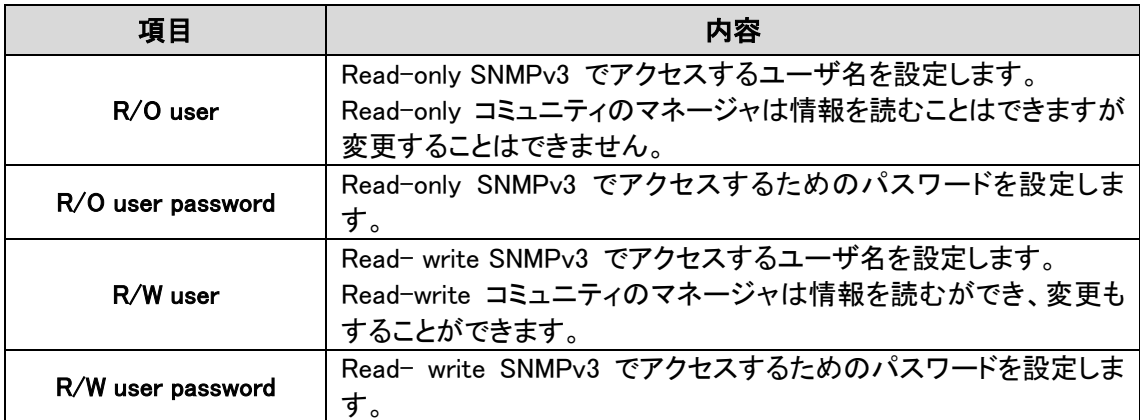

### 12.3.4. Clock/NTP

このセクションでシステムの時間および日付を制御します。NTP(Network Time Protocol)を使うか マニュアルで設定します。NTP client は、定義された time server に同期します。

NTP を使用する場合、configuration メニューから NTP を選択し、location time zone および NTP server を設定します。

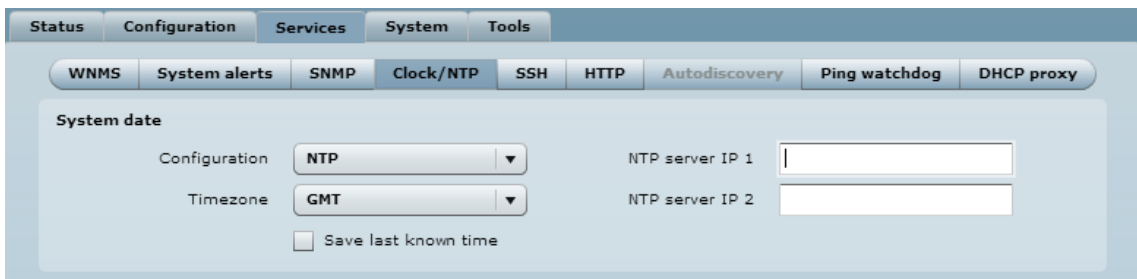

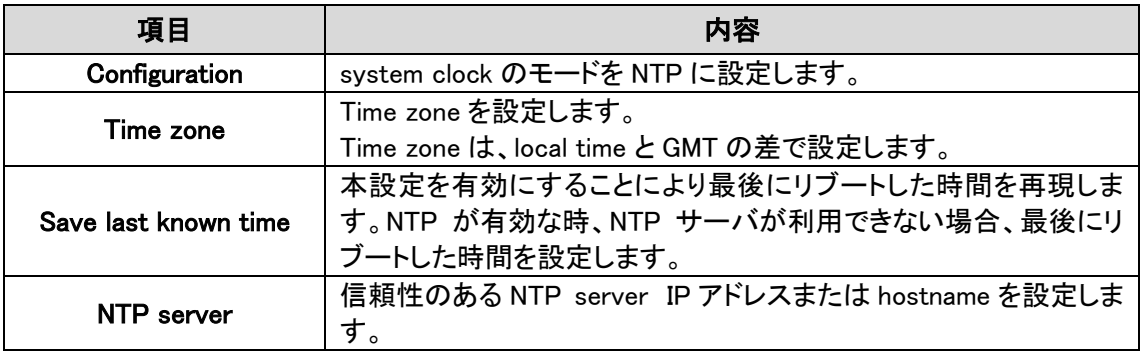

Clock をマニュアルで調整する場合、configuration モードを Manual にし、以下の設定を行います。

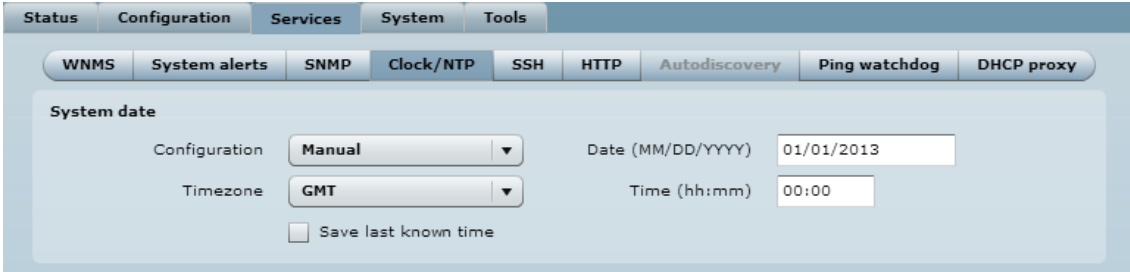

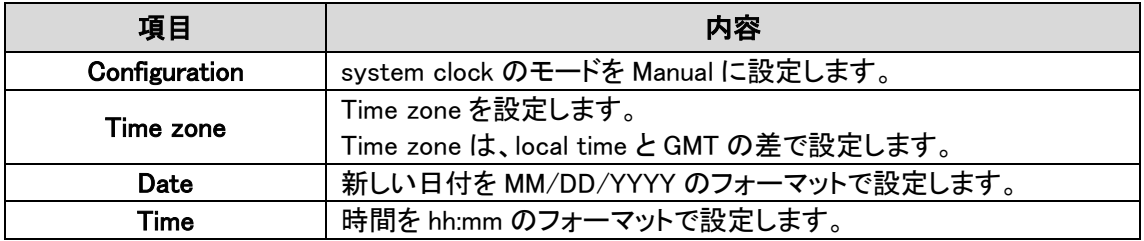

## 12.3.5. SSH

装置へ SSH プロトコルでアクセスするための制御を行います。

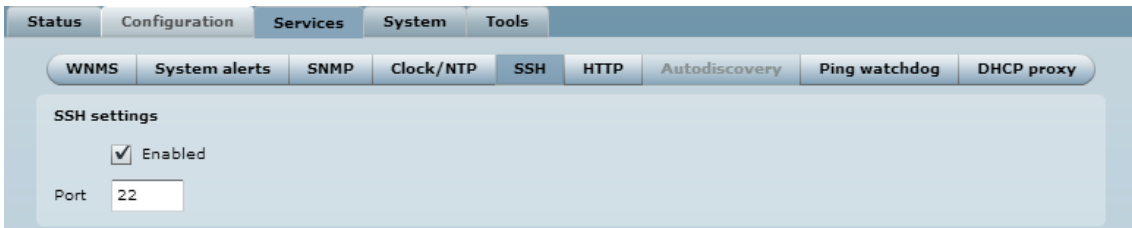

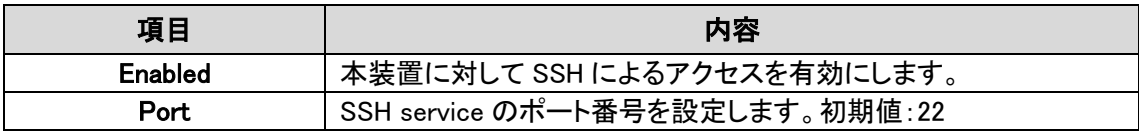

## 12.3.6. HTTP

本装置に web management interface でアクセスするための HTTP にかかわる設定を行います。

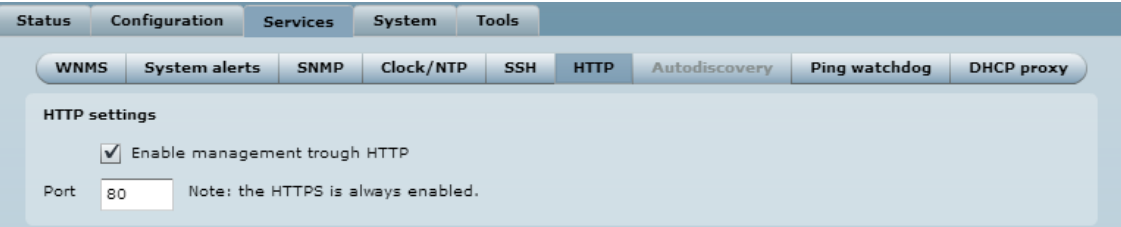

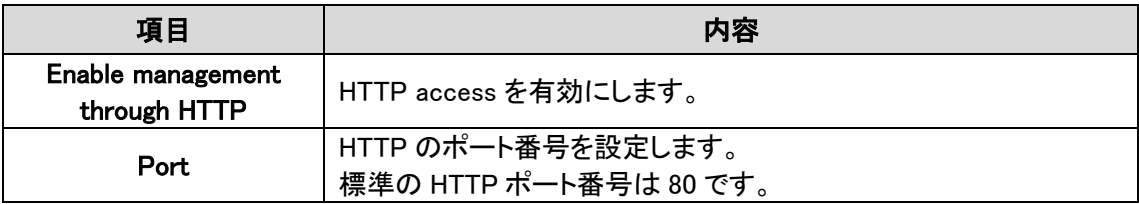

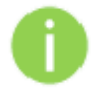

HTTPS 接続の標準ポート番号 8080 も利用可能です。

### 12.3.7. Auto discovery

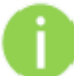

Auto discovery 機能は、station モードと station(Auto iPoll)モードでのみ使用できます。

有効にすると、単一のマルチキャストパケットの届く範囲のユニットの検出を可能にします。

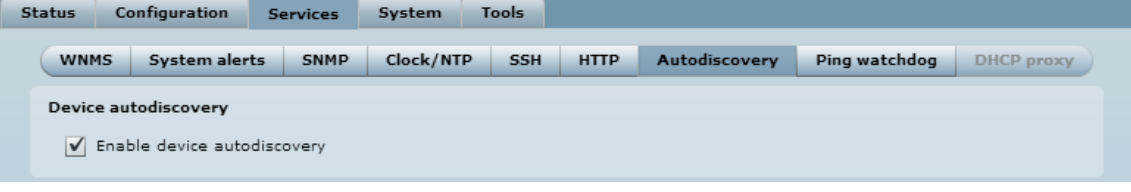

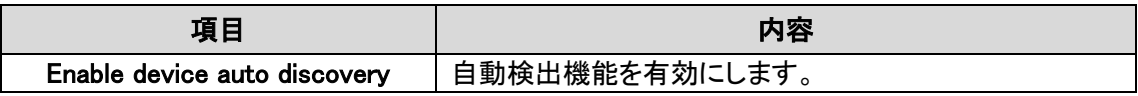

## 12.3.8. Ping watching

有効にすると、指定されたホストと本装置のネットワーク接続の継続的な監視をします。 有効にした場合、本装置は指定されたホストに定期的にPing要求を送信します。時間内に応答が ない場合、本装置を再起動します。

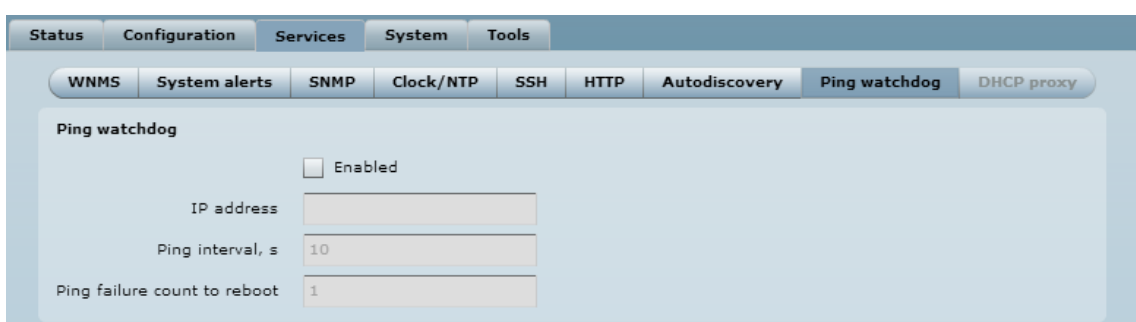

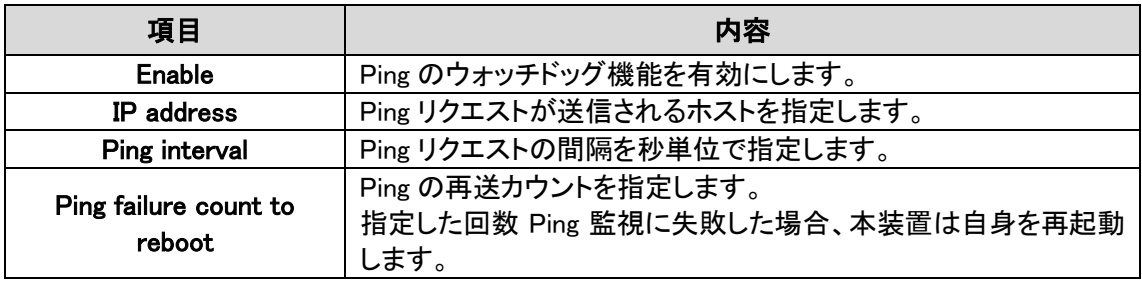

## 12.3.9. DHCP proxy

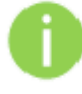

DHCP Proxy 機能は、Access Point または Access Point Repeater モードで、 Bridged 動作する場合のみ使用できます。

DHCP オプション 82 は、信頼できないソースからの DHCP クライアント要求を防止するために、 AP が DHCP リレーエージェントとして機能を有効にします。

AP リストに必要な SSID を選択し、AP の設定は DHCP プロキシを有効できるようになります。

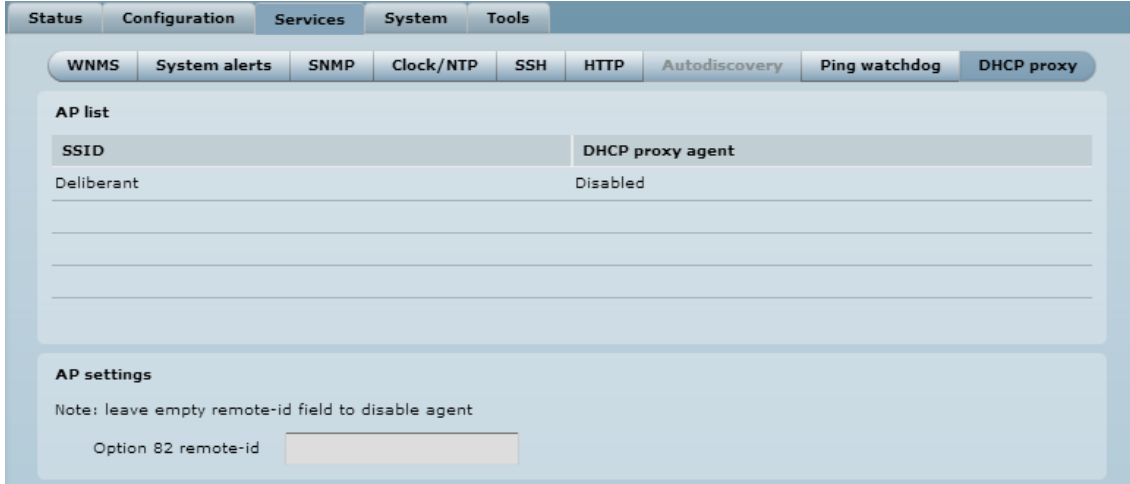

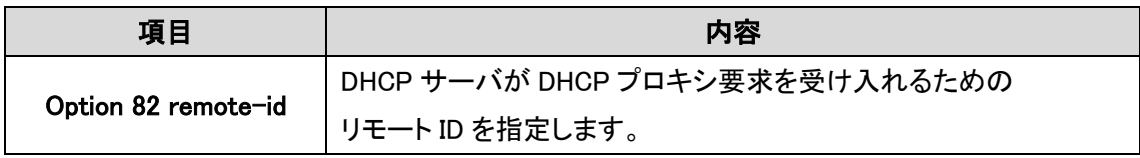

# 12.4. System

## 12.4.1. Administration

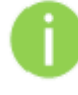

セキュリティの観点から初期値の administrator username および password については 変更されることを推奨しています。

System メニューではメインシステムを制御する設定を行います。また、本装置のリブート、設定の 再インストールなどを行うことができます。このメニューは 3 つのパートに分かれています。Device stings、Account settings および system functions です。  $\sim$ 

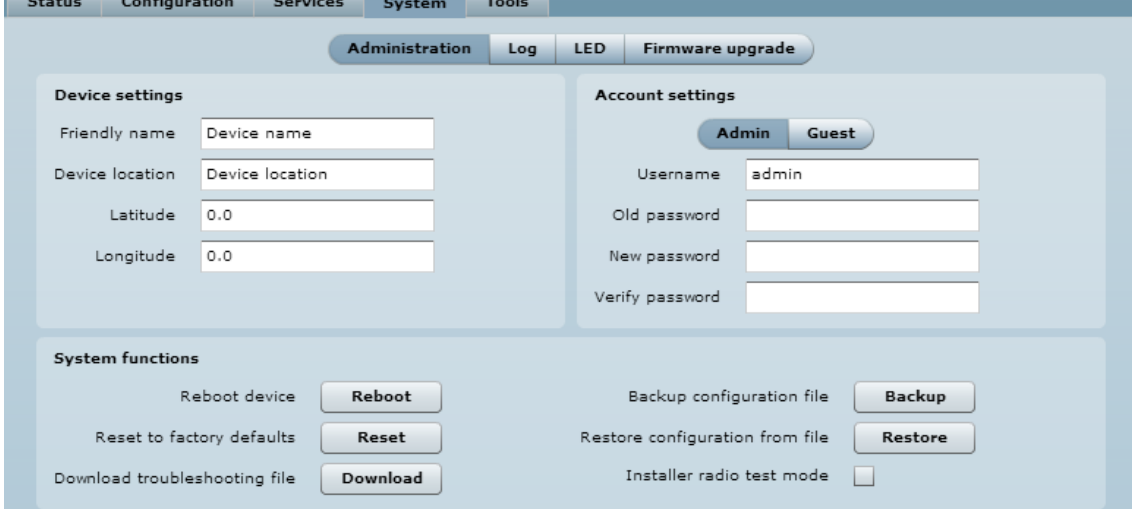

#### Device settings

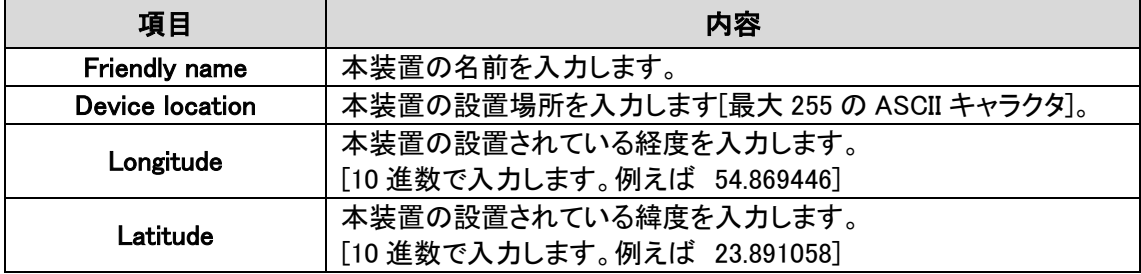

### Account settings

Administrative Account メニューで管理者のパスワードを変更することができます。

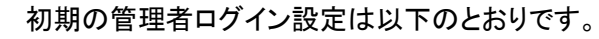

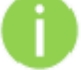

Username: admin

Password: admin01

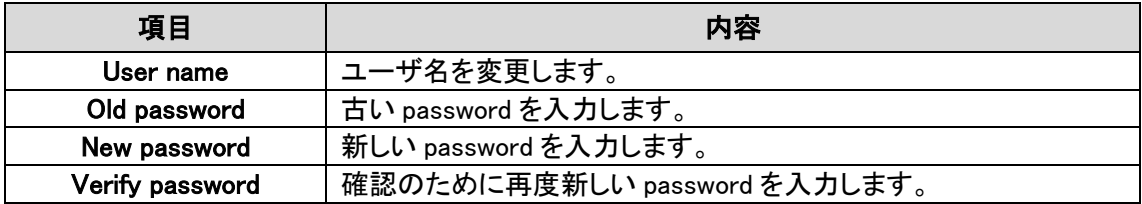

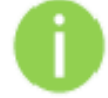

本装置に web management interface でアクセスする場合、password を忘れた場合は、 工場出荷状態に戻す必要があります。

## System functions

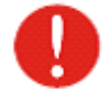

本装置のリセット処理は取り消すことができません。現在の設定および password は工 場出荷時の状態に戻ります。

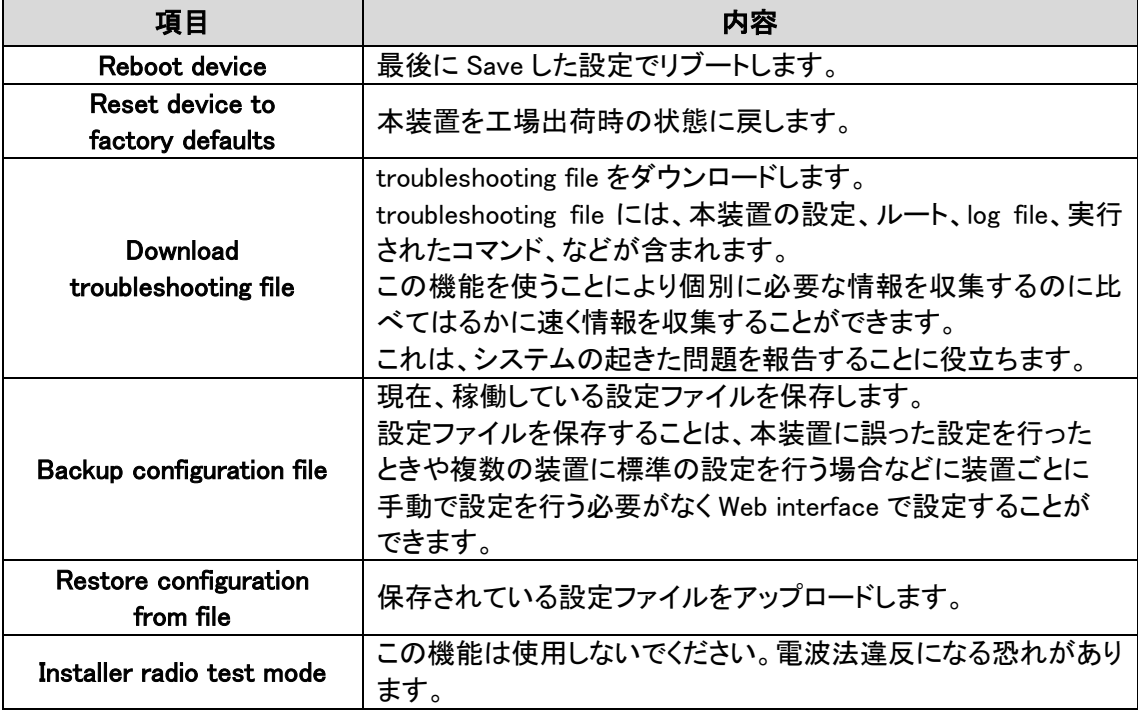

## 12.4.2. Log

Log tab でログメッセージの確認や保存する設定を行います。

ログメッセージは、標準の syslog 機能を利用してローカルあるいはリモートサーバに

## 保存することができます。

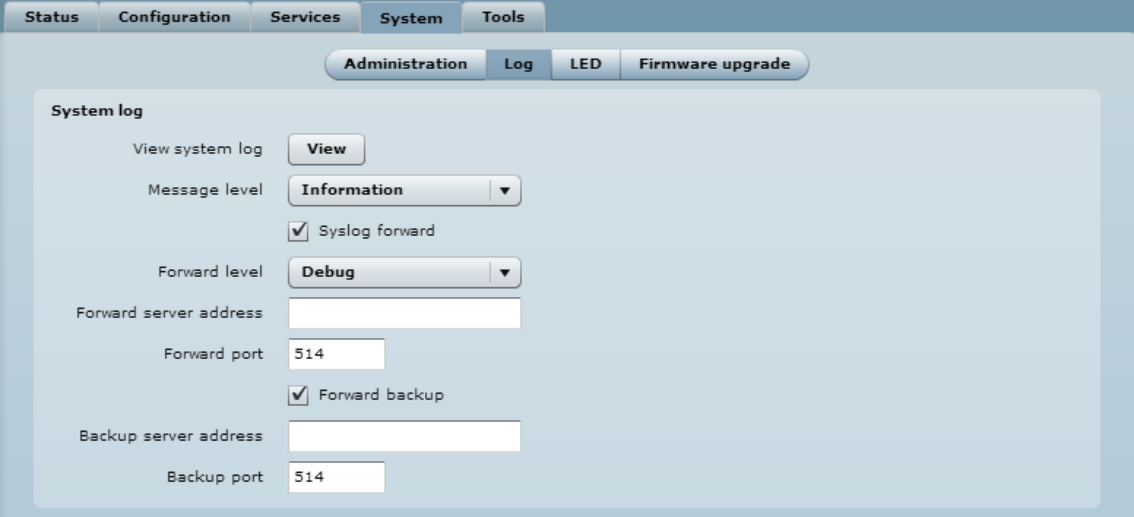

### Syslog Viewer

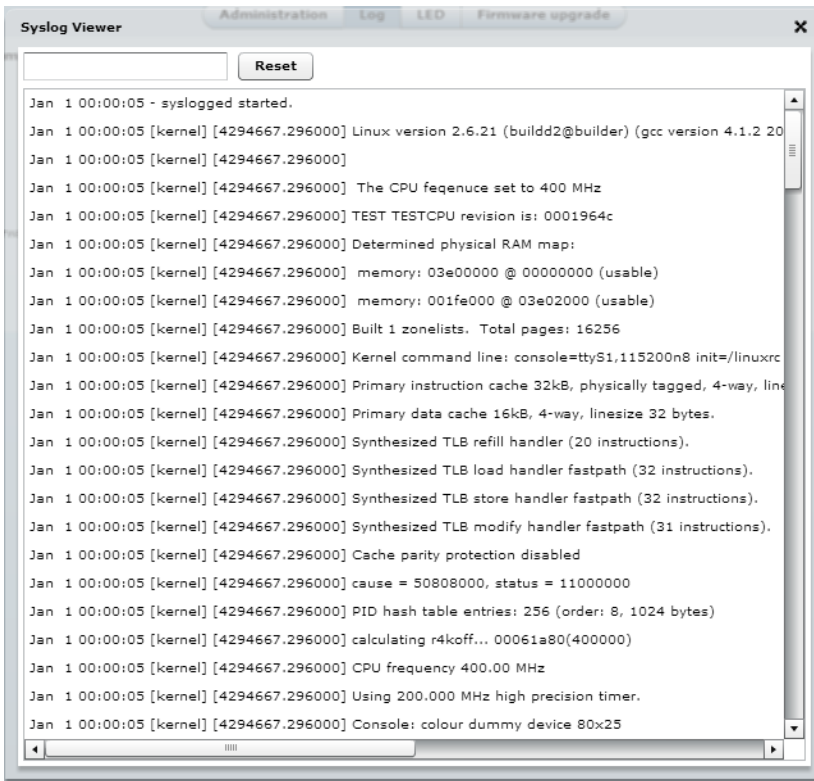

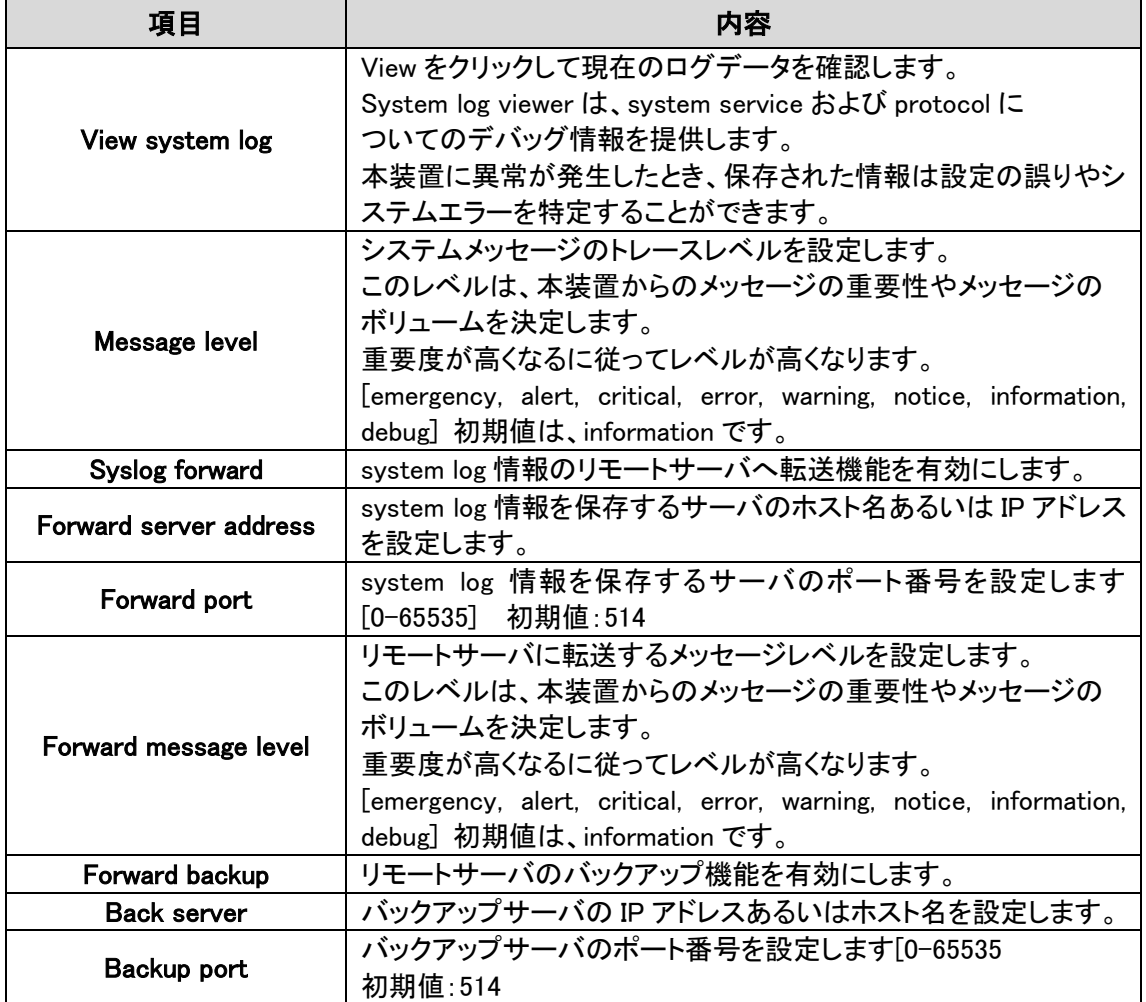

## 12.4.3. LED

本装置には、6 つの LED があります。電源、LAN および 4 つの RSSI 用の LED で、RSSI 用の LED は、現在の信号の強さを示しています。

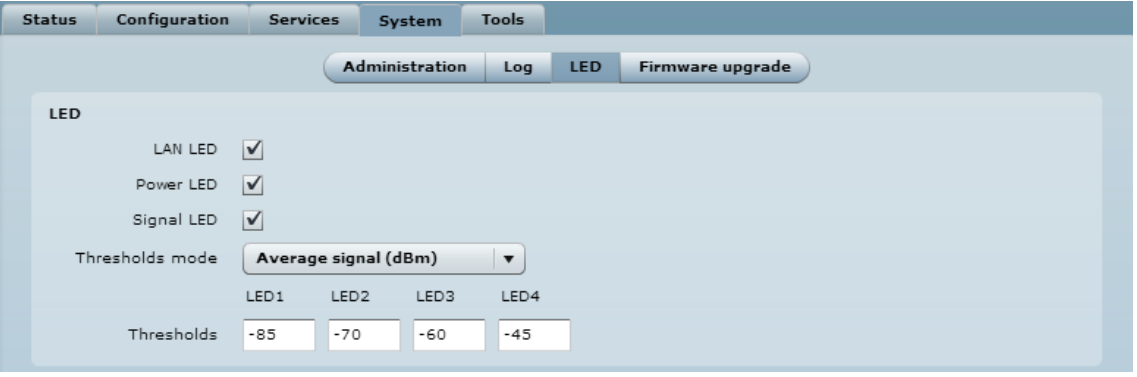

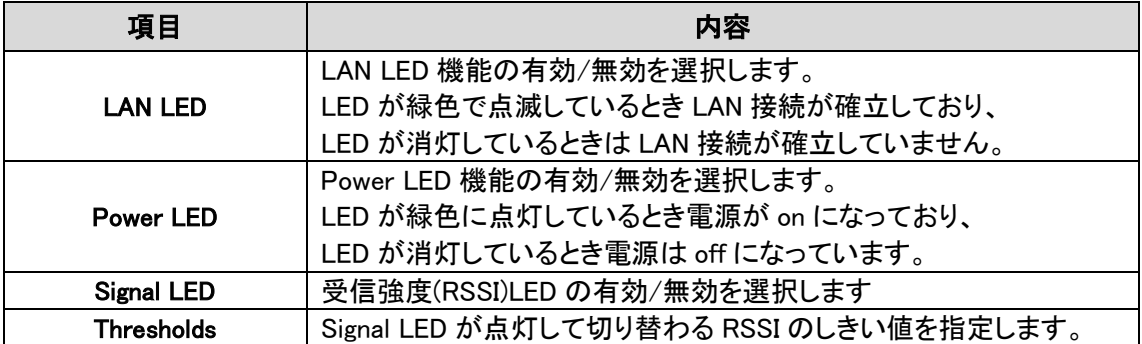

### 12.4.4. Firmware upgrade

使用しているデバイスのファームウェアを更新する為に使用します。 Update Firmware を押し、ファームウェアファイルを選択します。

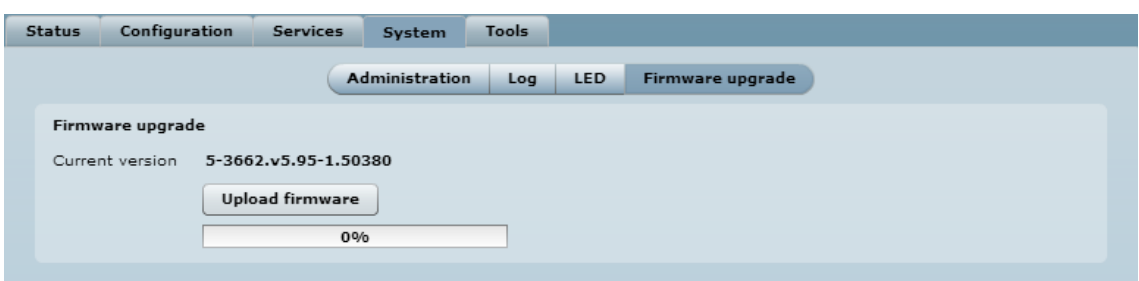

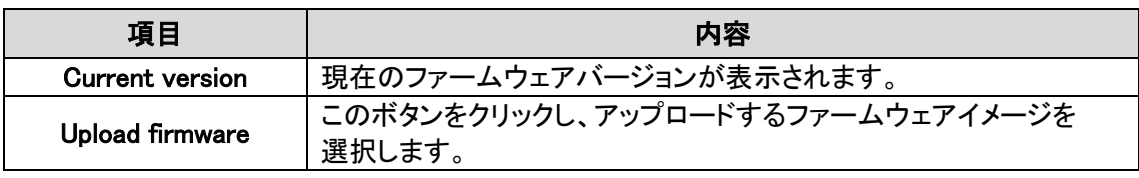

装置のファームウェアは、全ての設定に対して互換性があります。本装置を新しいバージョンまた は現在のバージョンでアップグレードしても全ての設定は影響を受けません。

新しいファームウェアイメージは、コントローラの一時メモリにアップロードされます。ファームウェ アを固定メモリに保存する必要があります。

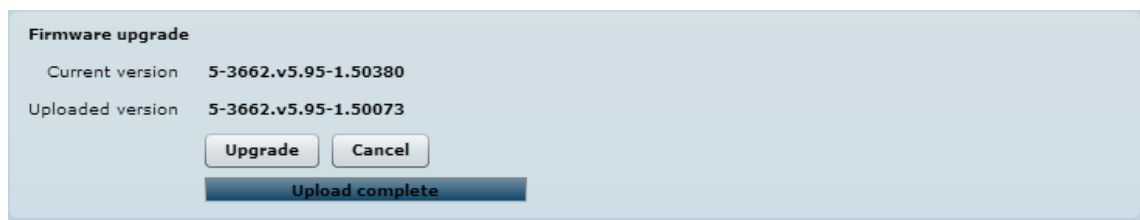

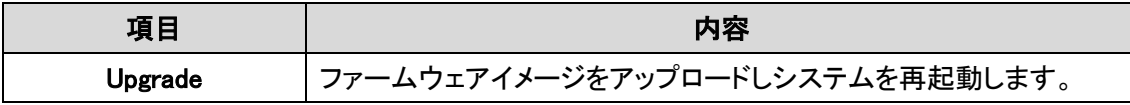

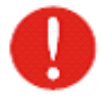

本装置が故障する可能性がありますのでファームウェアのアップグレードの間に 装置の電源を off にしないでください。

# 12.5. Tools

## 12.5.1. Antenna alignment

Antenna Alignment tool は、Station と AP 間のシグナル品質を測定します。

Antenna alignment test の良い結果が出るように他のワイヤレスネットワーク装置の Power を off にしてください。

アンテナを調整するとき antenna alignment test の結果を使用することができます。

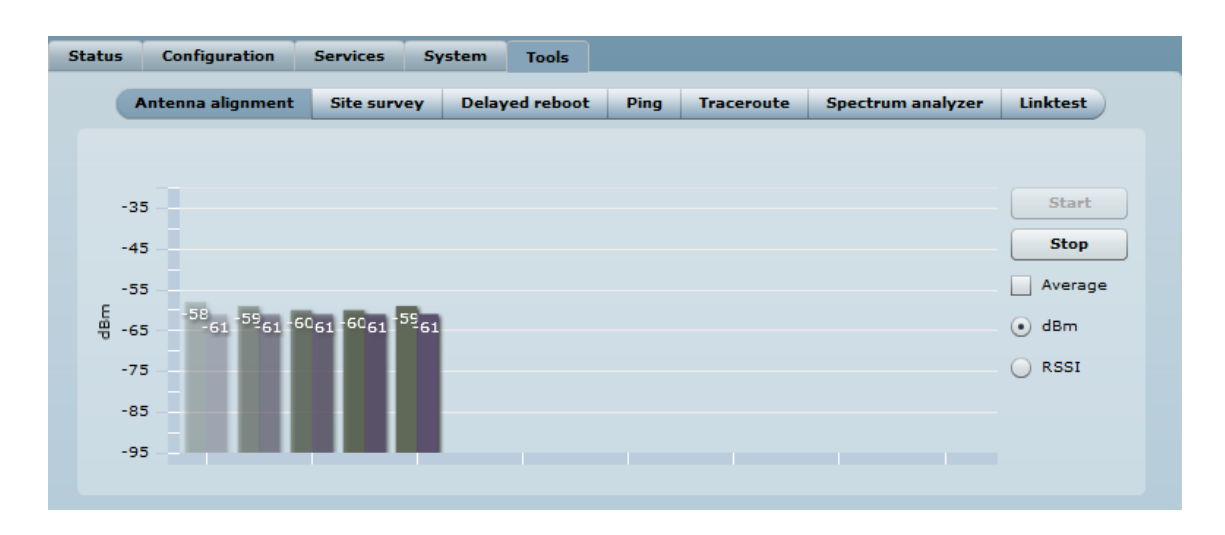

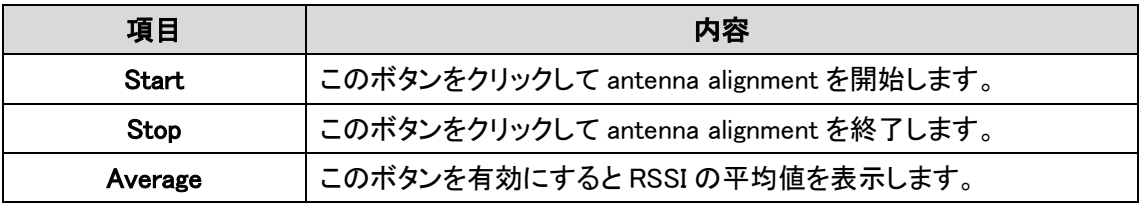

#### 12.5.2. Site survey

Site Survey tool は、本装置を設置する周辺のワイヤレスネットワークに関する情報を表示します。 このテストで稼働しているアクセスポイントを確認でき、そのアクセスポイントが利用しているチャ ネル、暗号化方式およびシグナルレベル/シグナルノイズレベルを確認することができます。

Start scan をクリックして Site Survey test を行います。

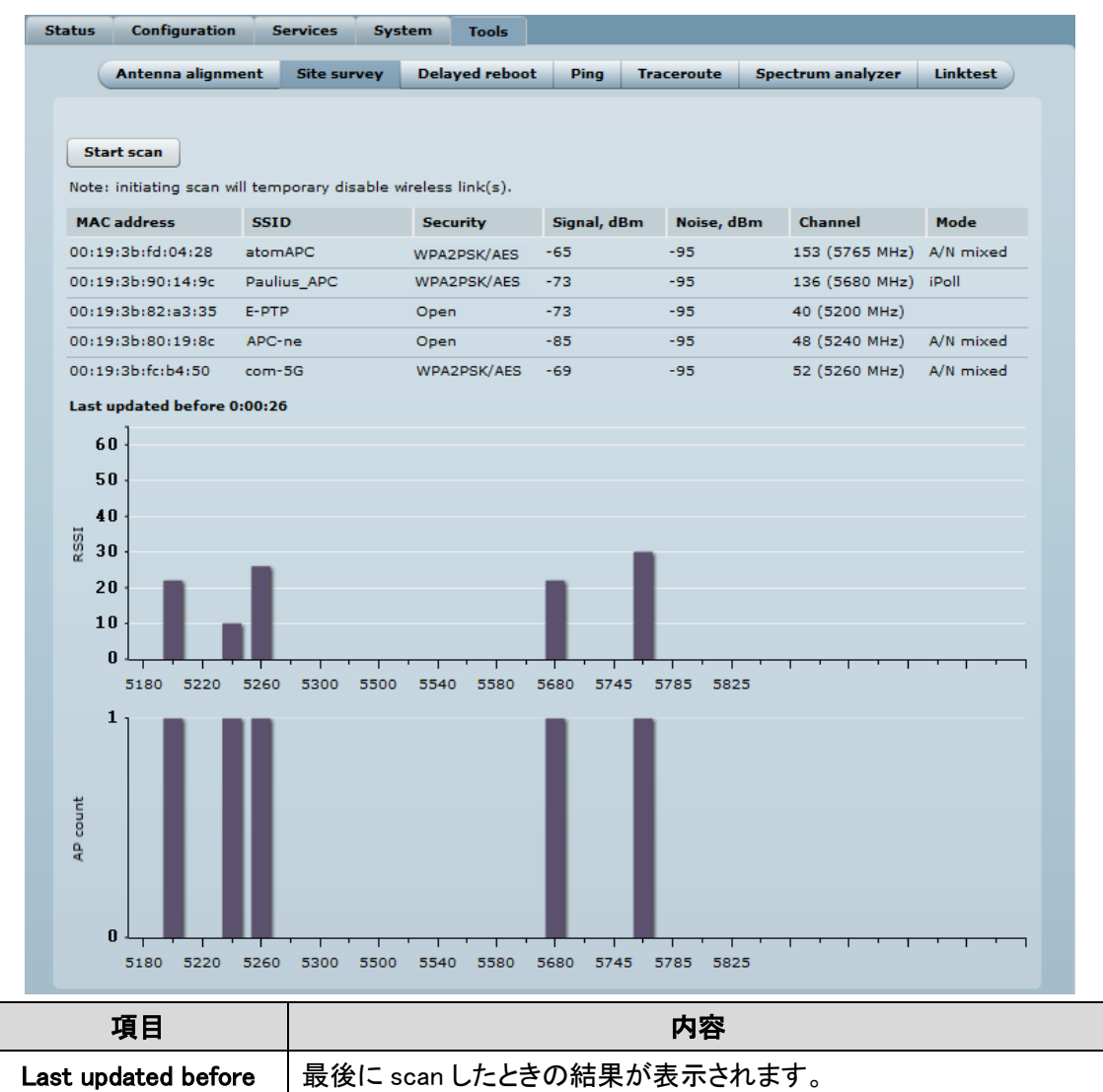

サイト調査試験の結果を便利な二つのグラフ(AP 数/RSSI)に変換されます。

管理者は、隣接する AP からの干渉を受けることはなく、デバイス動作のための最良のチャンネル を識別するために、これを使用します。

### 12.5.3. Delayed reboot

この機能は、特に radio 設定を調整する場合有効な機能です。

指定した時間でリブートを行います。この機能を使っている間は、設定を機器に保存できません。 リブート後は、本機能を使う前の設定に戻ることになります。

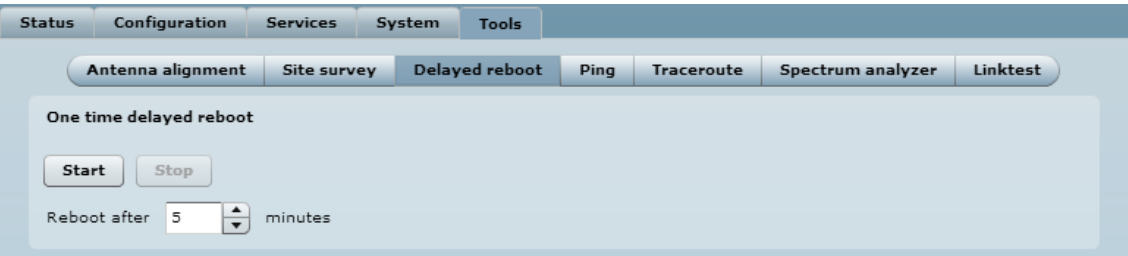

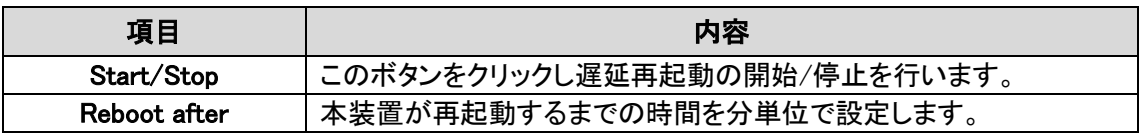

## 12.5.4. Ping

Ping コマンドは、本装置から特定のホストへ IP ネットワークを通してアクセス可能かどうかを確認 するコマンドです。Ping 結果は、図表で表示されます。

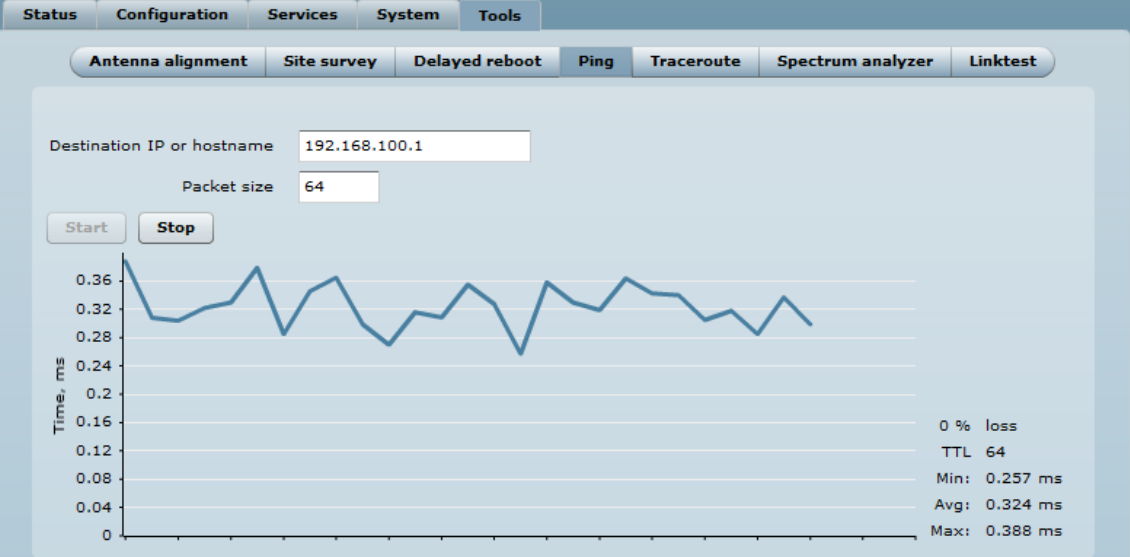

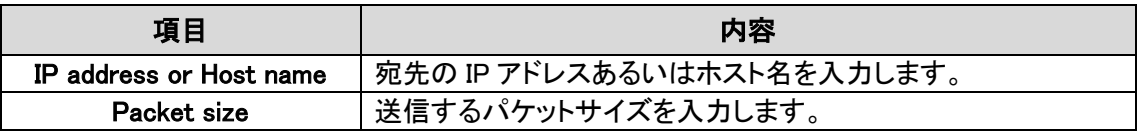

### 12.5.5. Trance route

この機能は、IP パケットの送り宛先までのルートを確認する機能です。この機能を利用して、宛先 へアクセスできない場合、ネットワークの故障個所を探索することができます。

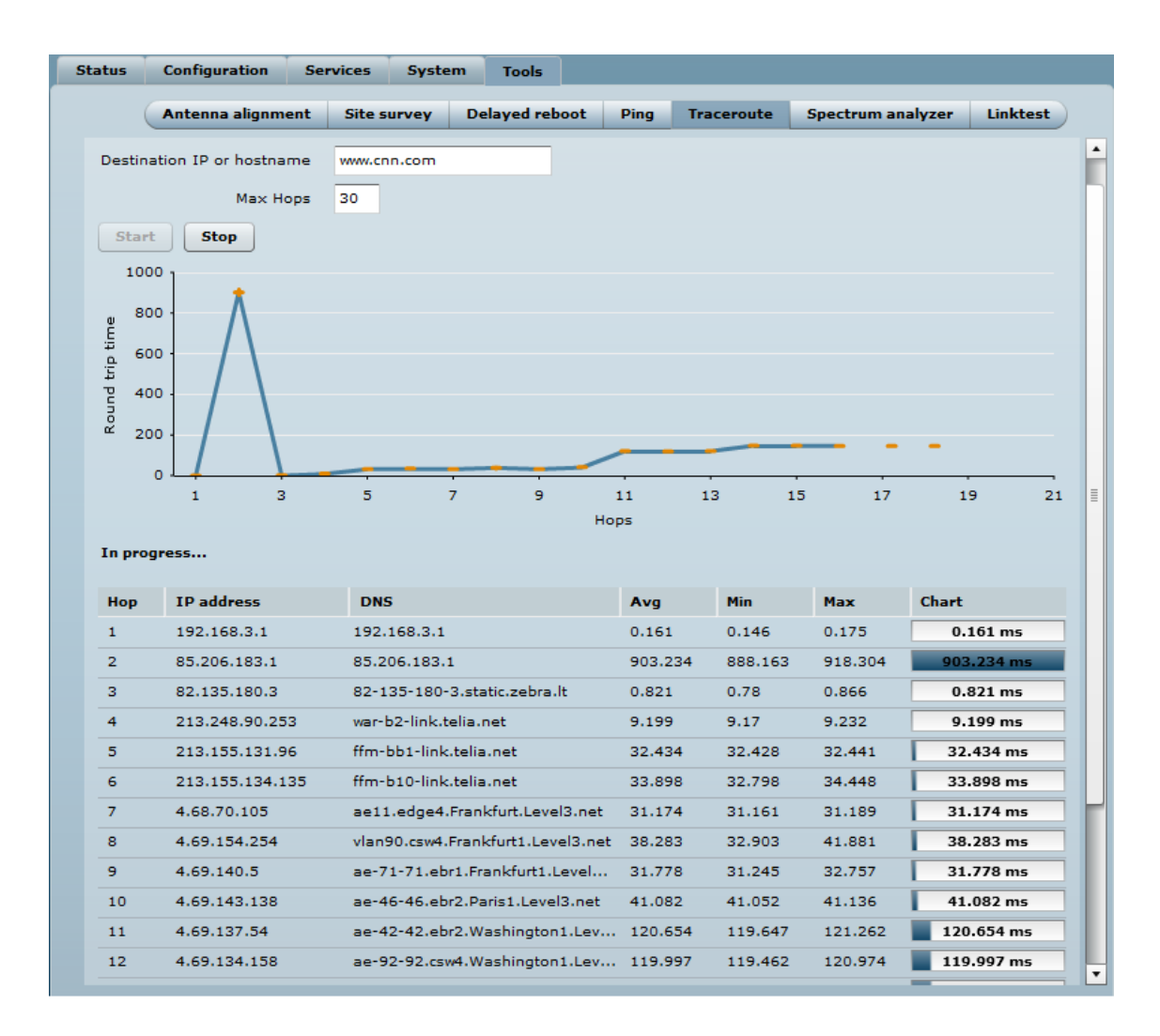

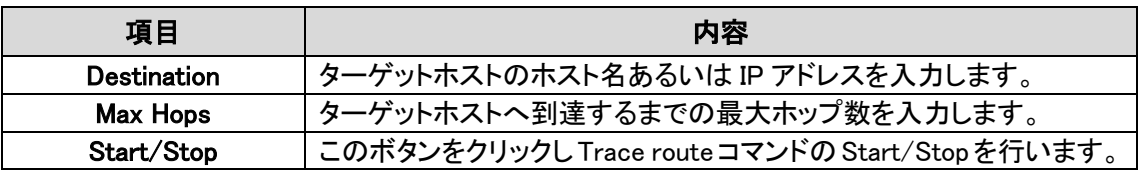

### 12.5.6. Spectrum analyzer

Spectrum analyzer test は、個々の AP の利用可能な周波数のシグナルレベルを表示します。 この情報により最適な周波数とチャネルを選択することができます。

周波数リストは、装置が運用される国およびチャネルの帯域により変わります。

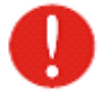

Spectrum analyzer test をリモート装置を接続している link で行うとその接続が テストの間切れてしまいますので、この link に対してはテストを行はないでください。

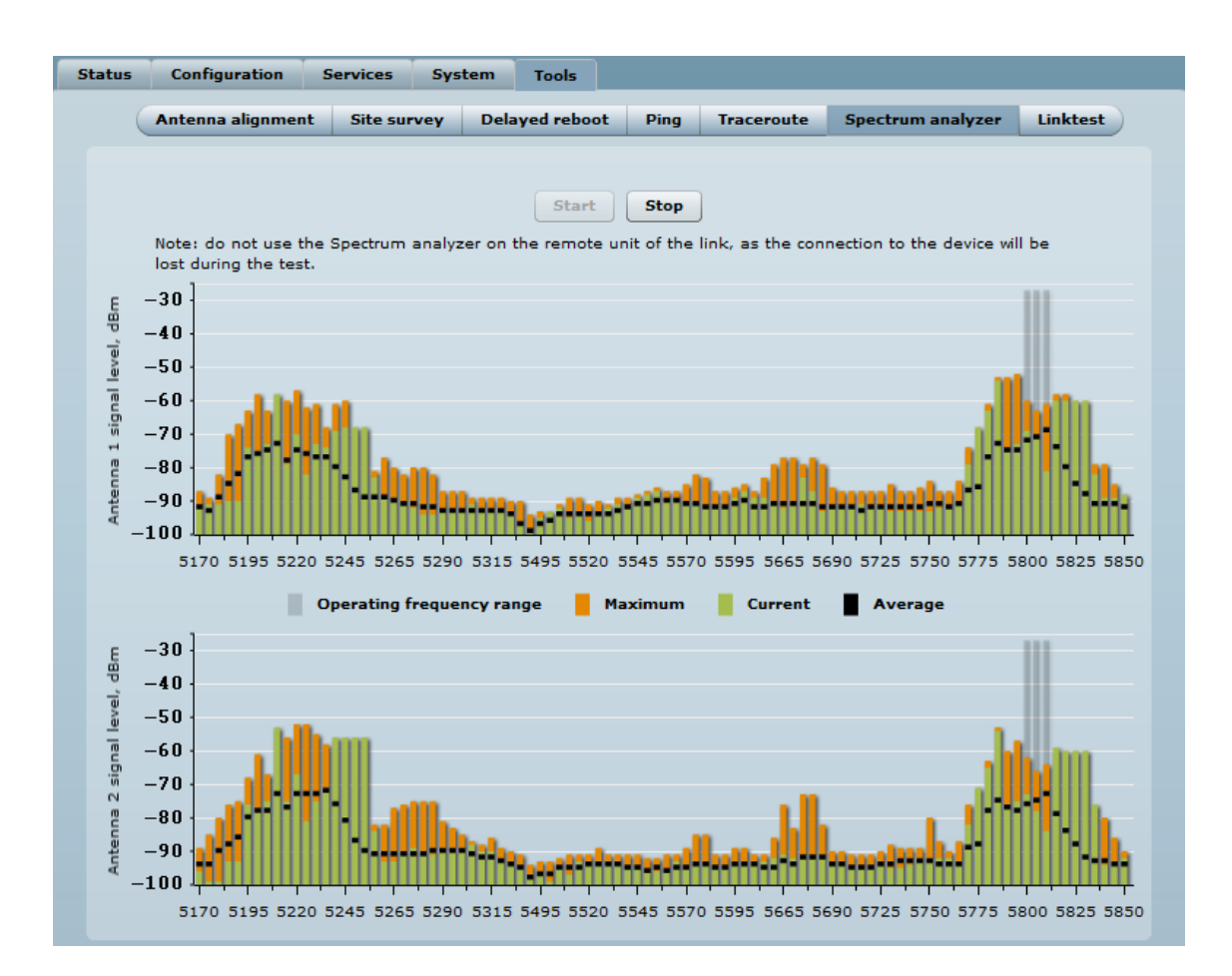

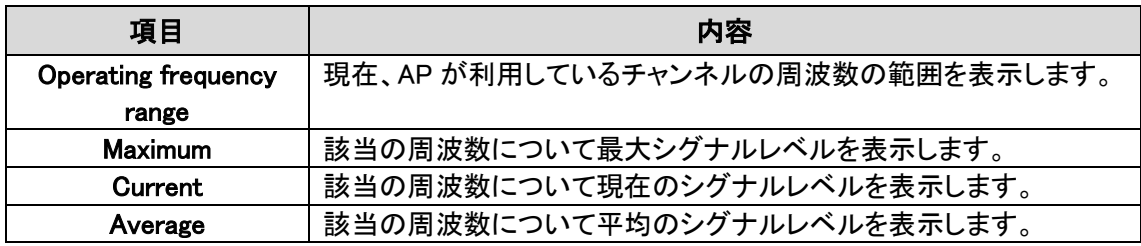

## 12.5.7. Link test

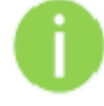

リンクテストを実行する前に結果が完全に正確ではない可能性があるので、 トラフィックがリンク上に存在しないことを保証することをお勧めします

確立されたリンクの品質をチェックするためにリンクテストツールを使用します。 このツールは、選択されたパケットサイズとの反復でのスループットをテストします。 結果は、実行されるテストの、最大値と最小値、平均値を表示します。

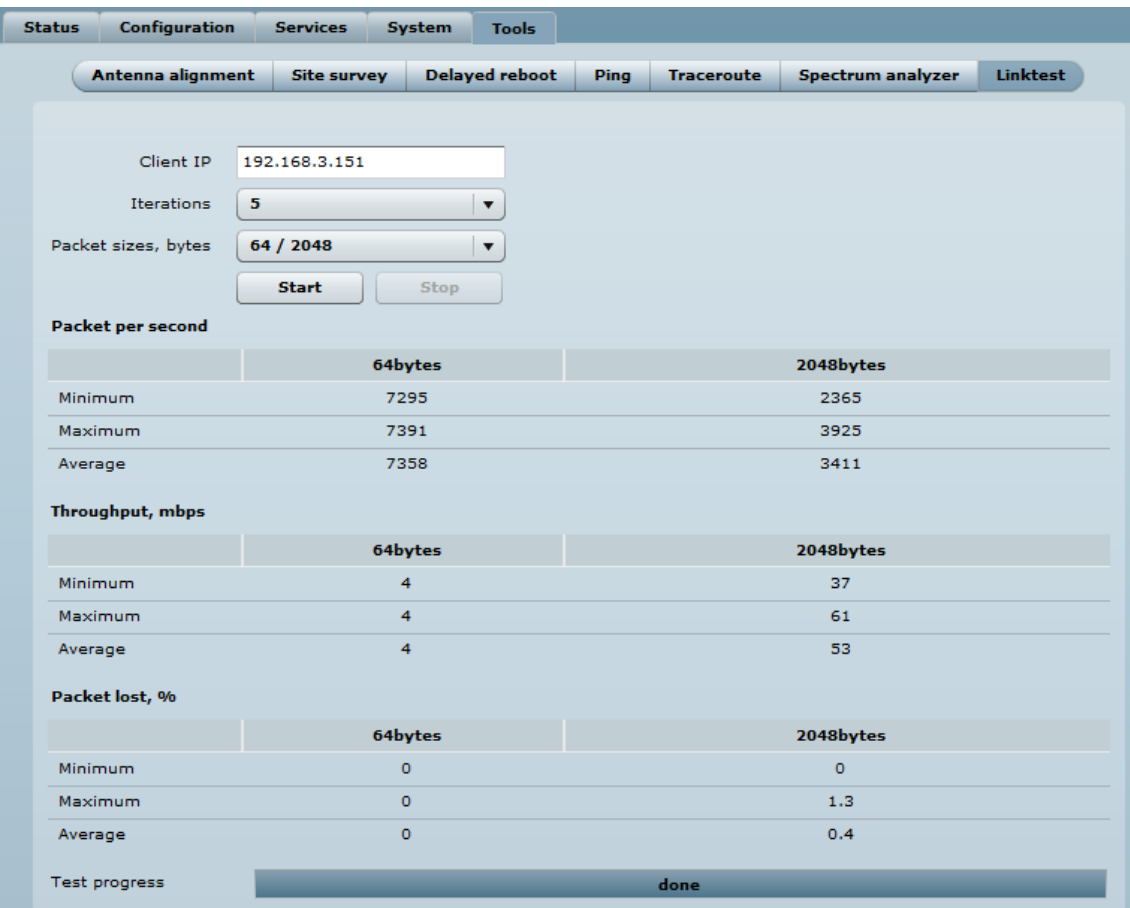

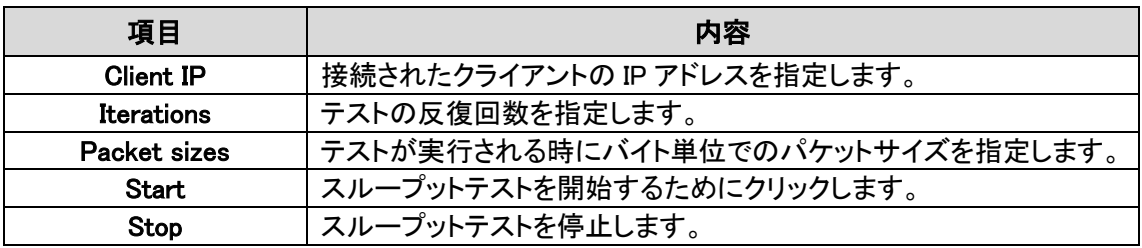

# 13. ユニバーサルアクセス管理(UAM)

ユニバーサルアクセス管理(UAM)は、ウェブブラウザを用いたシンプルなユーザ認証方式です。 最初にウェブサイトへ接続する時、クライアント側のブラウザはネットワークへログインするための 認証ページへ移ります。ログインページは内部のウェブサーバもしくは外部のウェブアプリケーシ ョンサーバから提供されます。

## 13.1 UAM 概要

内部の UAM 機能を用いると、ユーザがウェブブラウザで URL 接続を行った際に、ログインページ が最初のページとして表示されます。ネットワークへアクセスするためには、認証に必要なログ インネームとパスワードを入力し、login ボタンをクリックする必要があります。

#### My HotSpot

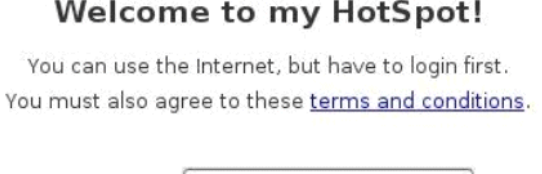

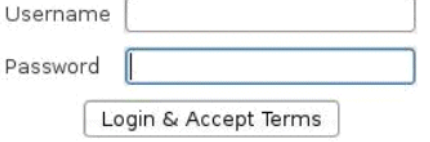

本製品は複数の無線インターネットサービスプロバイダ(WISP)とシェアすることが可能です。ログ インの際に、ユーザネームに加え特定の WISP ドメインネームにより一意的にプロバイダが識別さ れます 。本製品は 、別の WISP ド メインに関連した AAA (Authentification, Authorization, Accounting)サーバに認証と承認とアカウンティングの情報の送信を設定することができます。

## 13.2UAM 設定

UAM 認証は本体が Access Point(auto WDS)モードでかつルータモードとして設定されて いる場合に限り無線インタフェース上(仮想 AP モードを含む)で用いることができます。

本製品は内部もしくは外部のウェブポータルを通してユーザ認証を行うことができます。この認証 方式は UAM と呼ばれています。ユーザはログインの証明情報をウェブポータルへ提供し、ウェブ ポータル側は提供された情報を用いてクライアントの認証と承認を行います。クライアント側が認 証要求を本製品へ直接送るのではなく、ウェブポータル側がこれを行うことになります。認証が成 功すると、本製品はインターネットへの接続を承認し、失敗したときはウェブポータルが画面上に その旨を表示します。

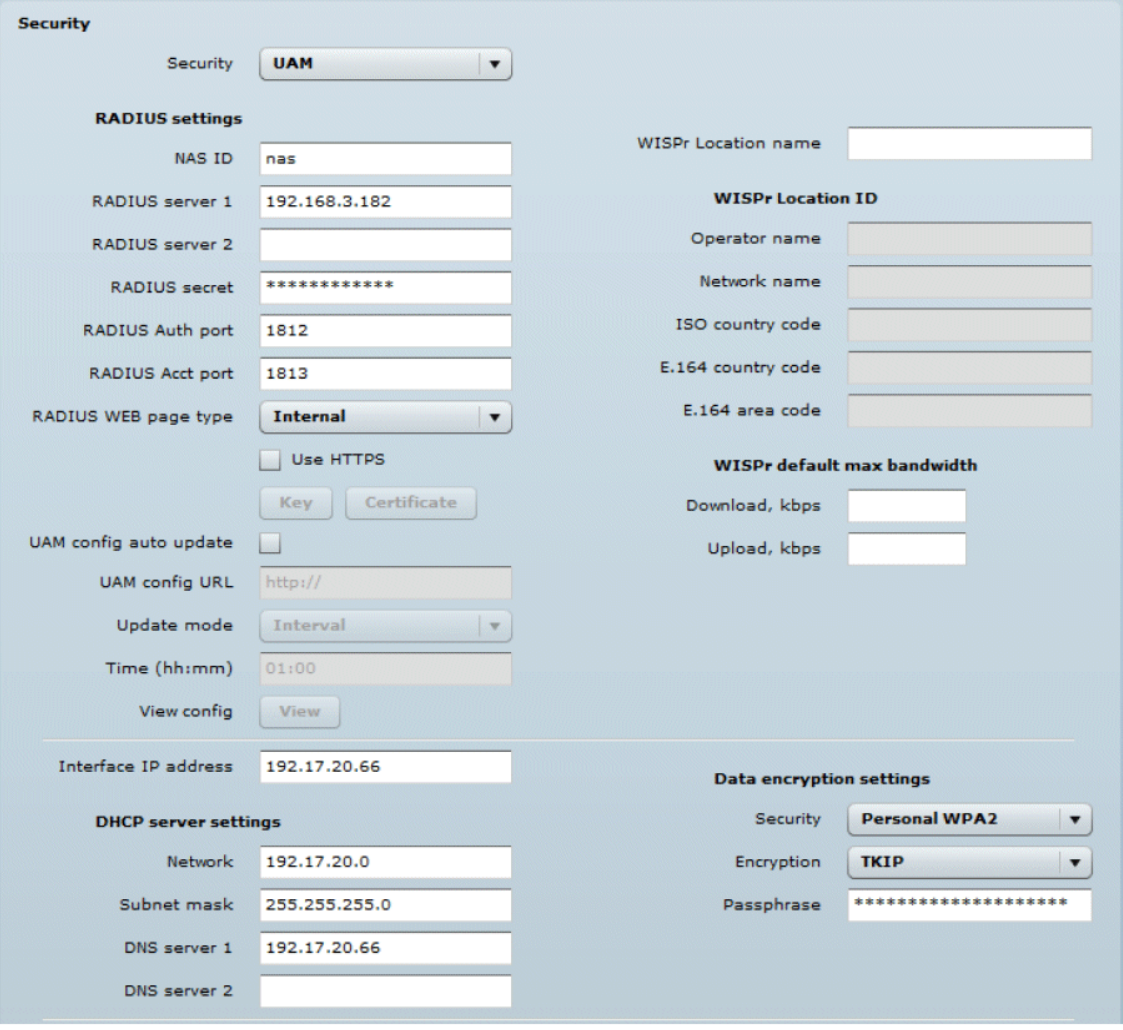

÷

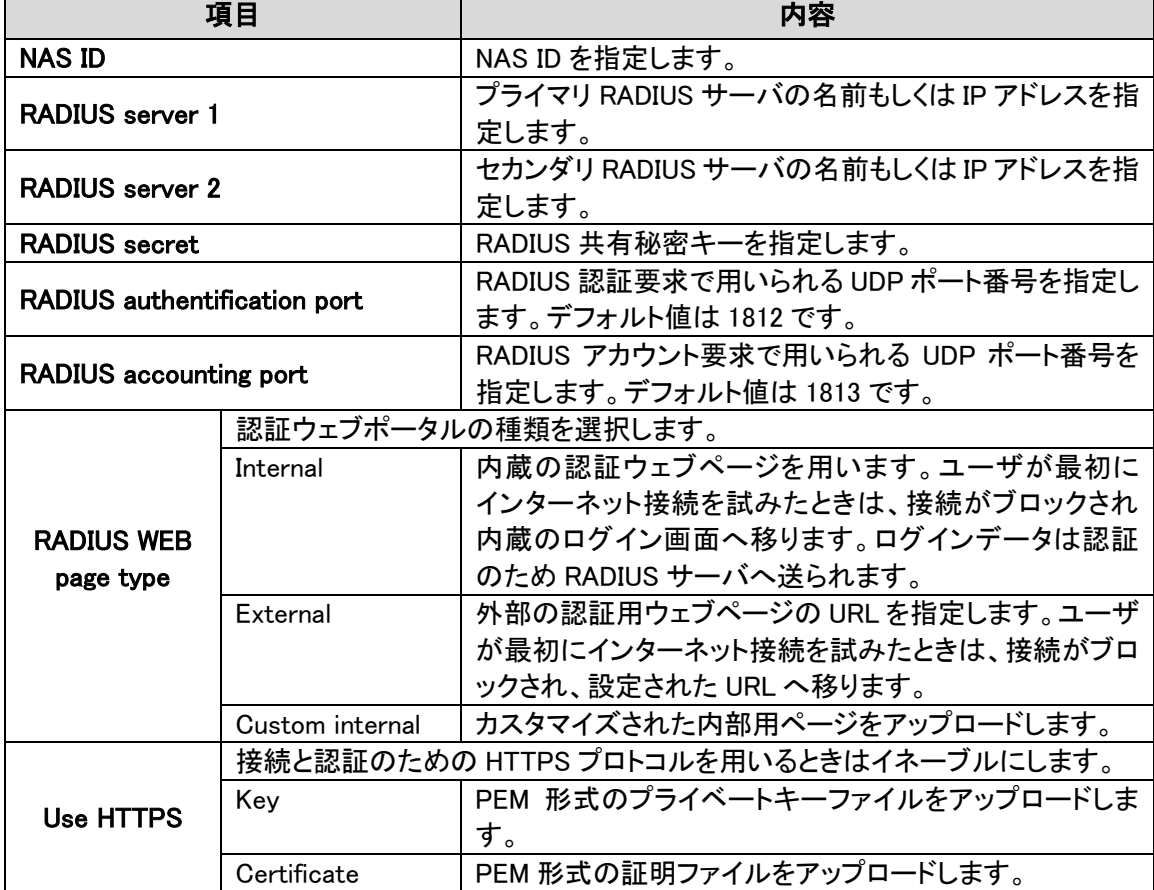

#### Radius 設定

### WISPr の設定

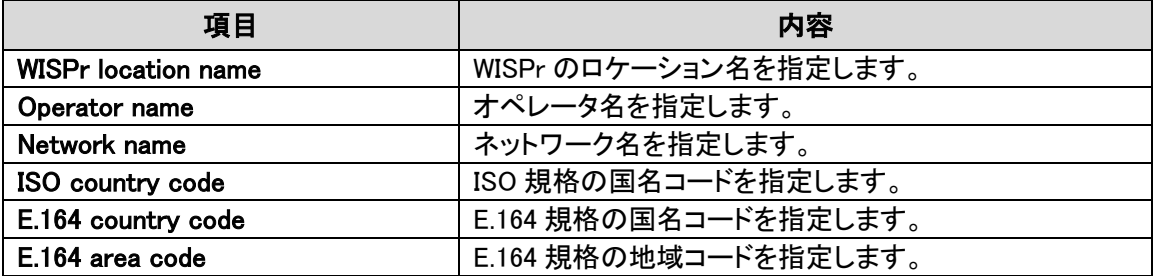

#### WISPr default max bandwidth

クライアント側の帯域幅の制限値を指定します。外部の RADIUS サーバでトラフィック制限値が予 め設定されている場合は、RADIUS がこの制限値を上書きすることに注意してください。

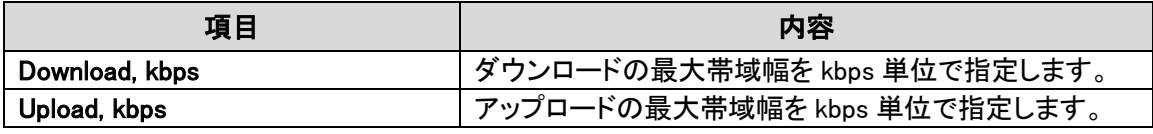

### UAM config auto update

UAM コンフィギュレーションの自動更新を選択します。イネーブルが選択された場合、本製品は決 められた時間に決められた URL からコンフィギュレーションデータをダウンロードし適用します。

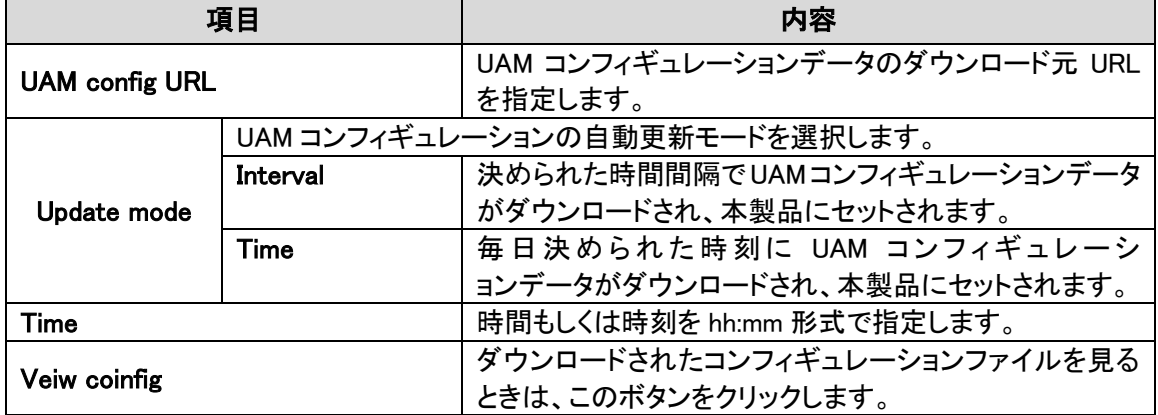

### Interface IP address

LAN インタフェースの IP アドレスを指定します。UAM がイネーブルになっているときは、Network メ ニューの LAN 設定は無効になっていることに注意してください。

### DHCP 設定

接続したユーザ向けのダイナミック IP アドレス設定を指定します。

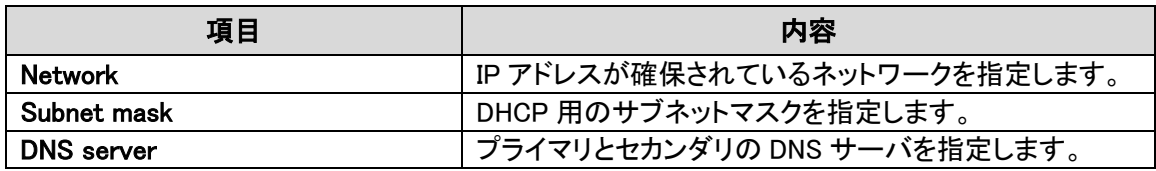

### Data Encryption 設定

データ暗号化の方式を選択します。

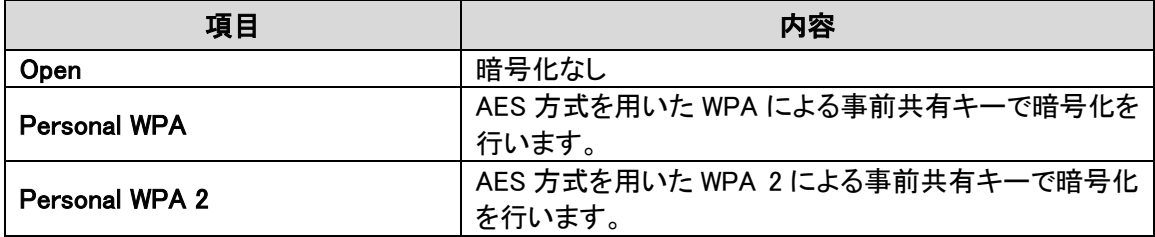

## 13.3ホワイト/ブラックリスト

ホワイト/ブラックアクセスリストでは、本製品を流れるウェブの内容に基づいてユーザのアクセス を制限します。ホワイトリストに載っているサイトへは、認証不要のユーザでもアクセスすることが できます。一方、ブラックリストに載っているサイトへのアクセスは認証済みのユーザであっても拒 否されます。

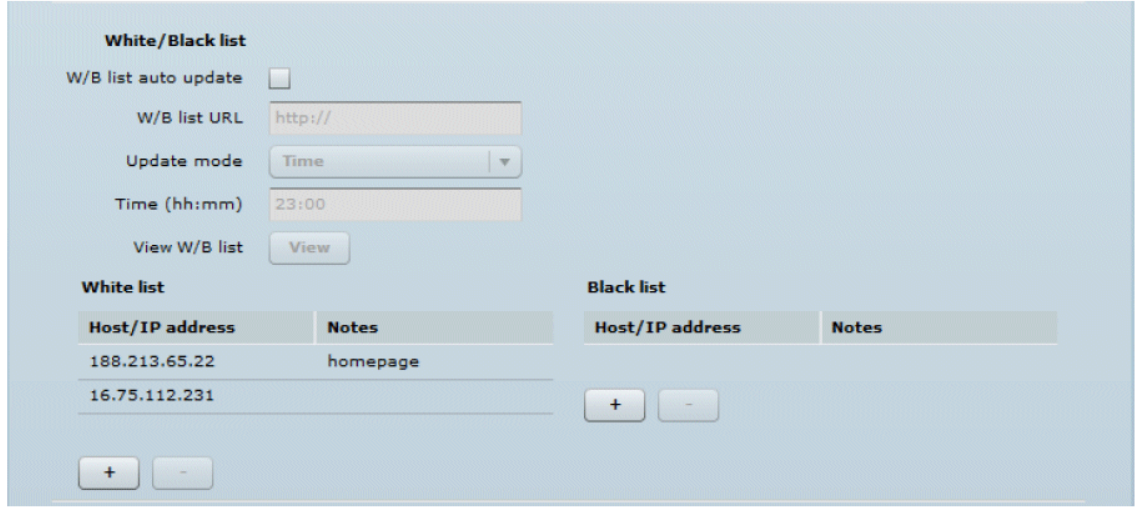

#### Web list auto update

ホワイト/ブラックリストの自動更新を選択します。イネーブルが選択された場合、本製品は決めら れた時間に決められた URL からホワイト/ブラックリストをダウンロードし適用します。

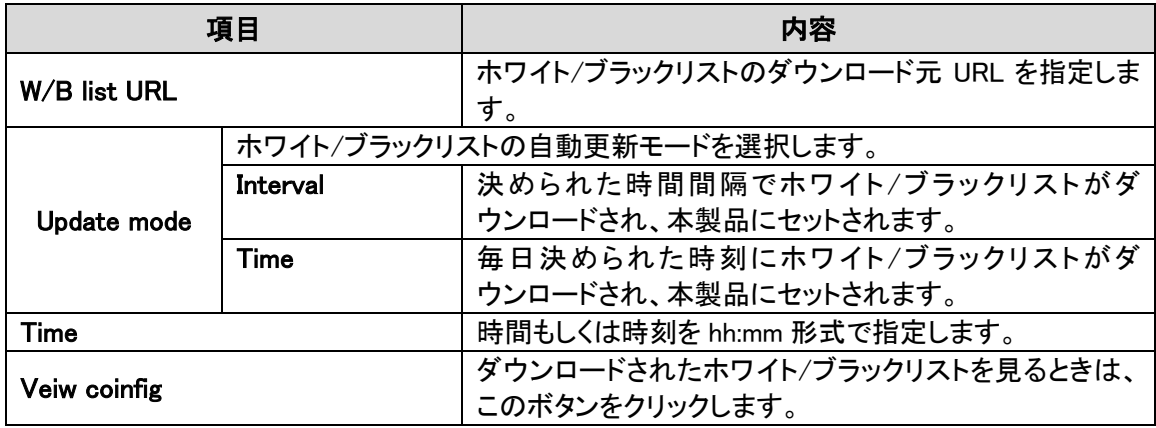

自動更新用ホワイト/ブラックリストの書式例

whitelist avp.innity.com,www.tm.com.my,m3.innity.net,pb2.ipass.com,

avn.innity.com,1.innity-.innity.net,tmpoint.tm.com.my,m4.innity.net

blacklist

ホワイト/ブラックリストの構築をマニュアルで行う場合は、新たにリストへ追加する場合は"+"の 符号を使い、リストから削除する場合は"-"を使います。

#### White list

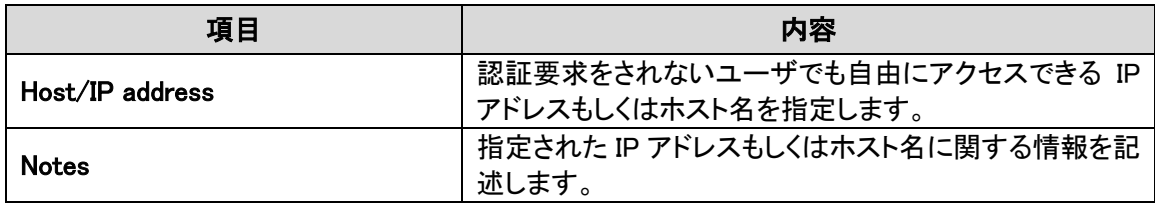

Black list

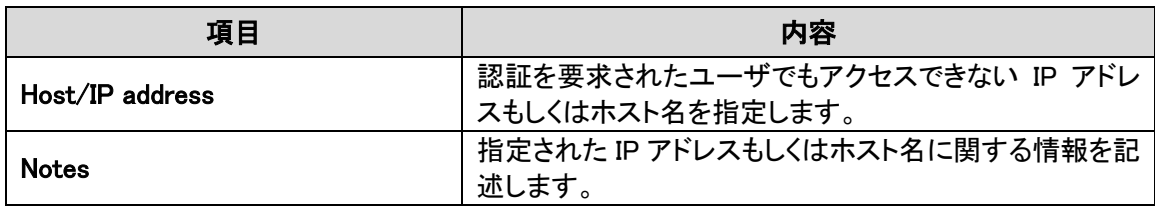

### AP Keep Alive Monitoring

AP キープアライブ機能により、指定されたリモート側サーバと接続が確保されているかをチェック することができるようになります。

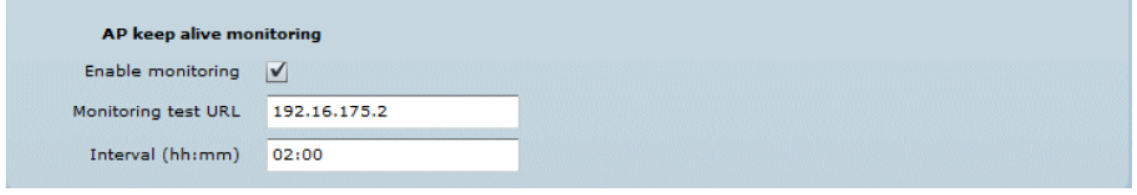

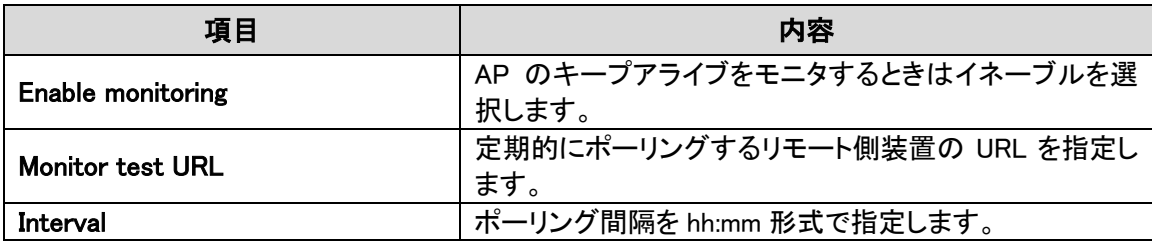

## 14. 付録

### 14.1 工場出荷モードへの設定方法

本製品は、無線回線側が立ち上がるときに、適切なパケットサイズによる Ping を行うことで、工場 出荷時の設定値へ戻せるようにする機能を持っています。本製品の立ち上げ時にイーサネット インタフェースのドライバがロードされるとDiscovery Daemonがスタートします。Daemonはスタート アップ処理を 3 秒間停止し、369 バイト長の ICMP "echo request"パケットを待ちます。このパケッ トが受信されると Discovery は本製品をデフォルトの設定値にリセットします。

本製品をパソコンに接続するときはスイッチ経由で接続することをお勧めします。その際、パソ コンの OS に基づいて、(リセットされる本製品が接続されている)有線系のリンクが変化している間 に ARP テーブルをフラッシュしてください。

工場出荷モードへのリセット方法は次の通りです。

- 1. 本製品の電源をオフします。
- 2. 本製品の MAC アドレスを取得します。
- 3. 物理サブネットが本製品と同じであるパソコンを接続します。
- 4. IP アドレスを割り当てるため、本製品の MAC アドレスへ"arp -s"コマンドを送信してください。 (IP アドレスはパソコンのサブネットと同じ範囲である必要があります。)
	- arp  $-s$   $\langle$  IP address to assign>  $\langle$  device MAC address>
	- MAC アドレスの記述形式は OS によって異なることに注意してください。
		- Linux OS: AA:BB:CC:DD:EE:FF
		- Windows OS: AA-BB-CC-DD-EE-FF
- 5. 本製品へ Ping を送信します。
	- Linux: ping  $\langle IP \text{ address} \rangle s \text{ 369}$
	- Windows: ping  $\langle IP \text{ address} \rangle -1369 -t -w 200$
- 6. 本製品の電源をオンし、30 秒以上(本製品のハードウェアによって異なります)待ちます。
- 7. Ping の送信を停止した後、通常の方法で本製品を立ち上げます。これにより、本製品は工場 出荷モードで立ち上がります。

## 14.2 RADIUS 属性

本製品でサポートしている RADIUS 属性とメッセージは次の通りです。

## 一般属性

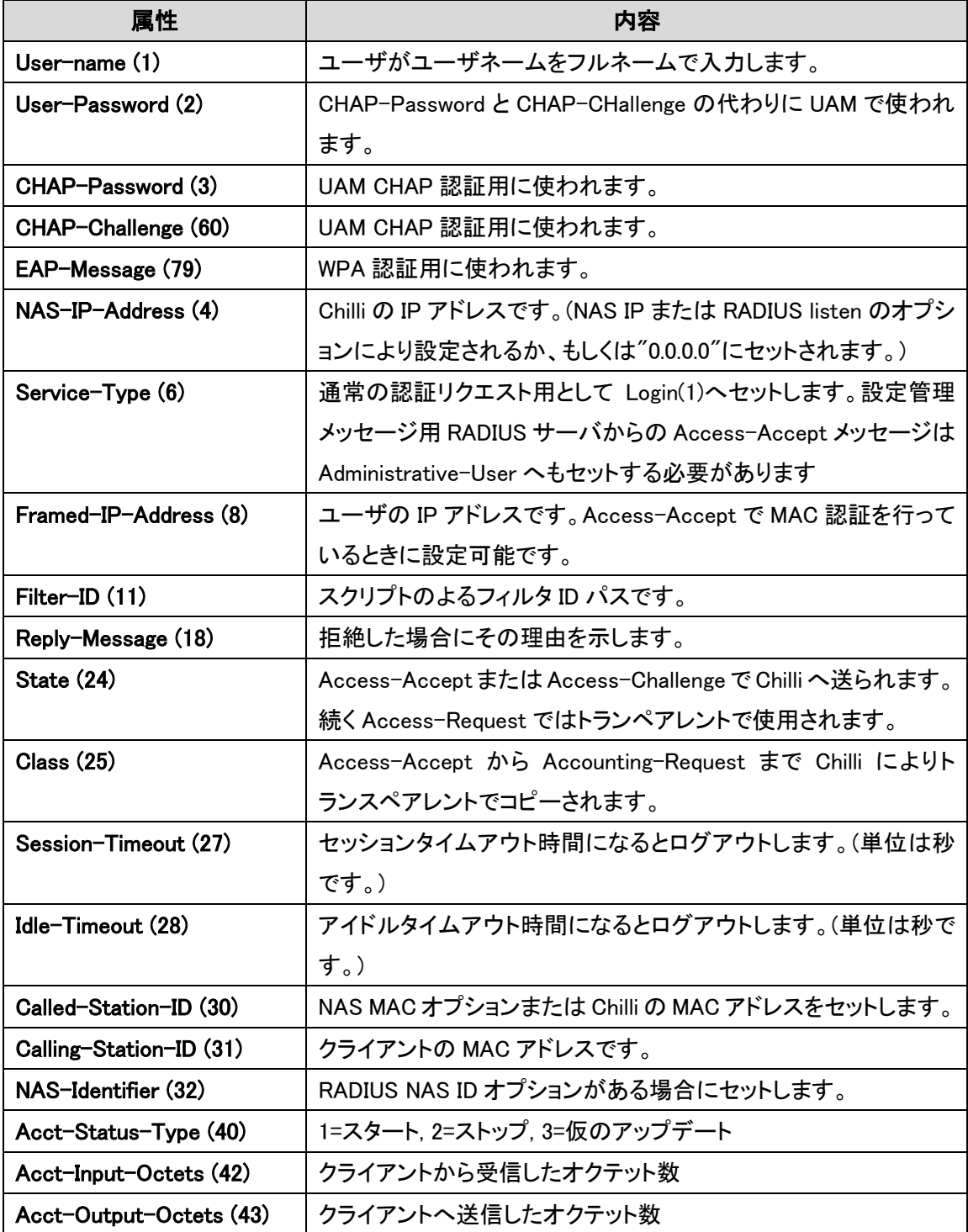

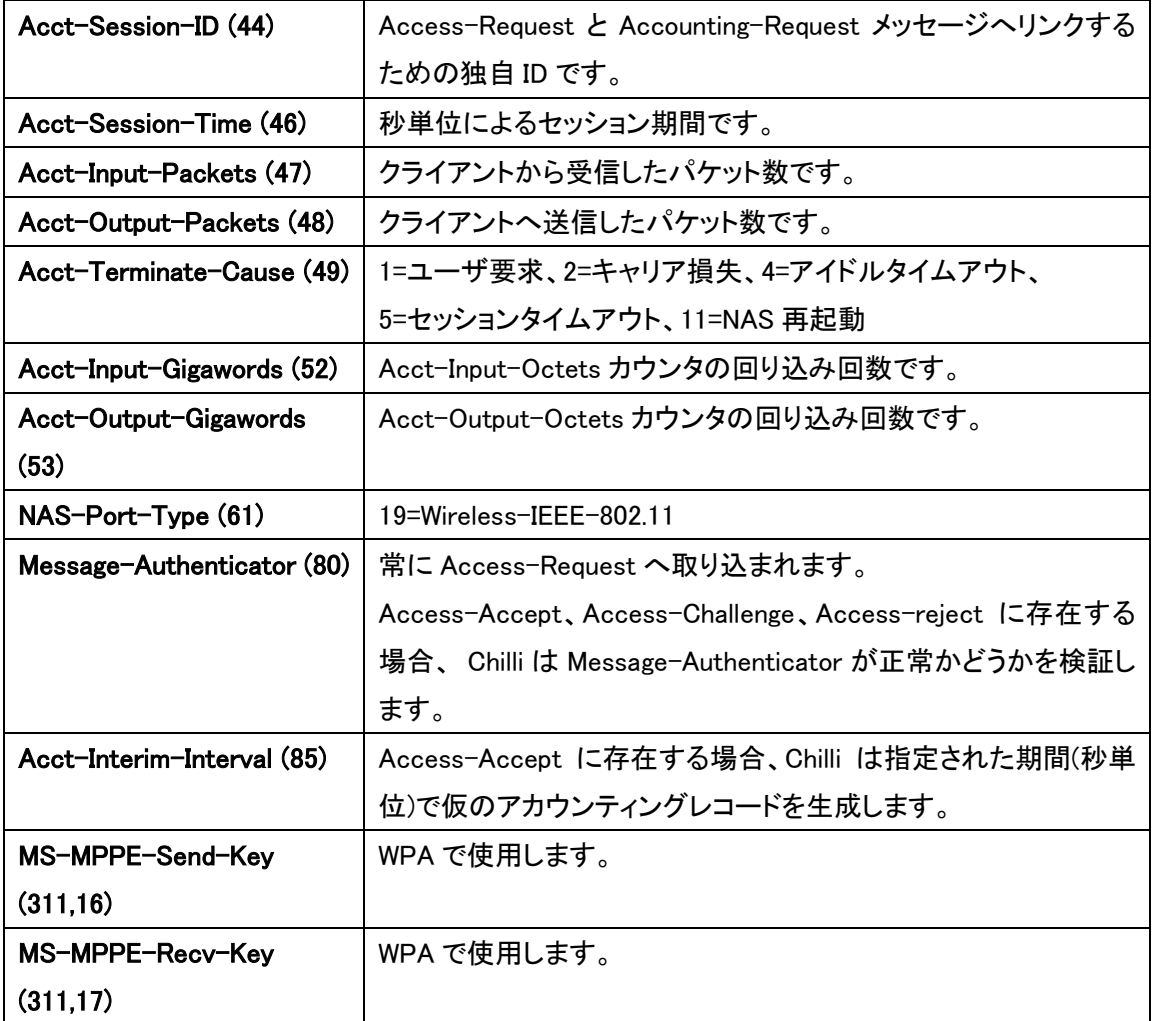

## WISPr 属性

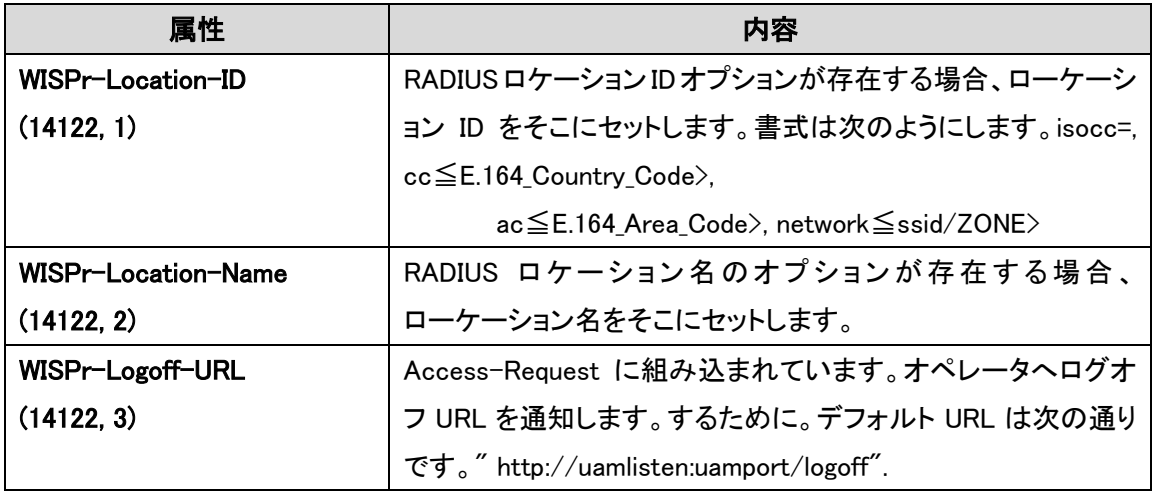

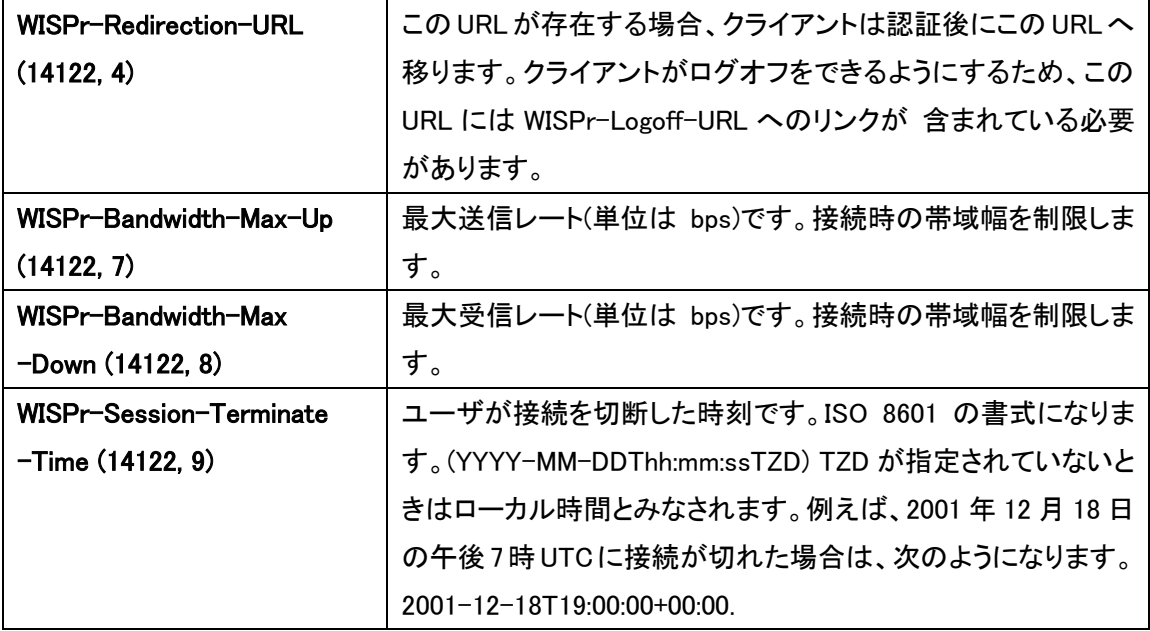

### ChilliSpot 属性

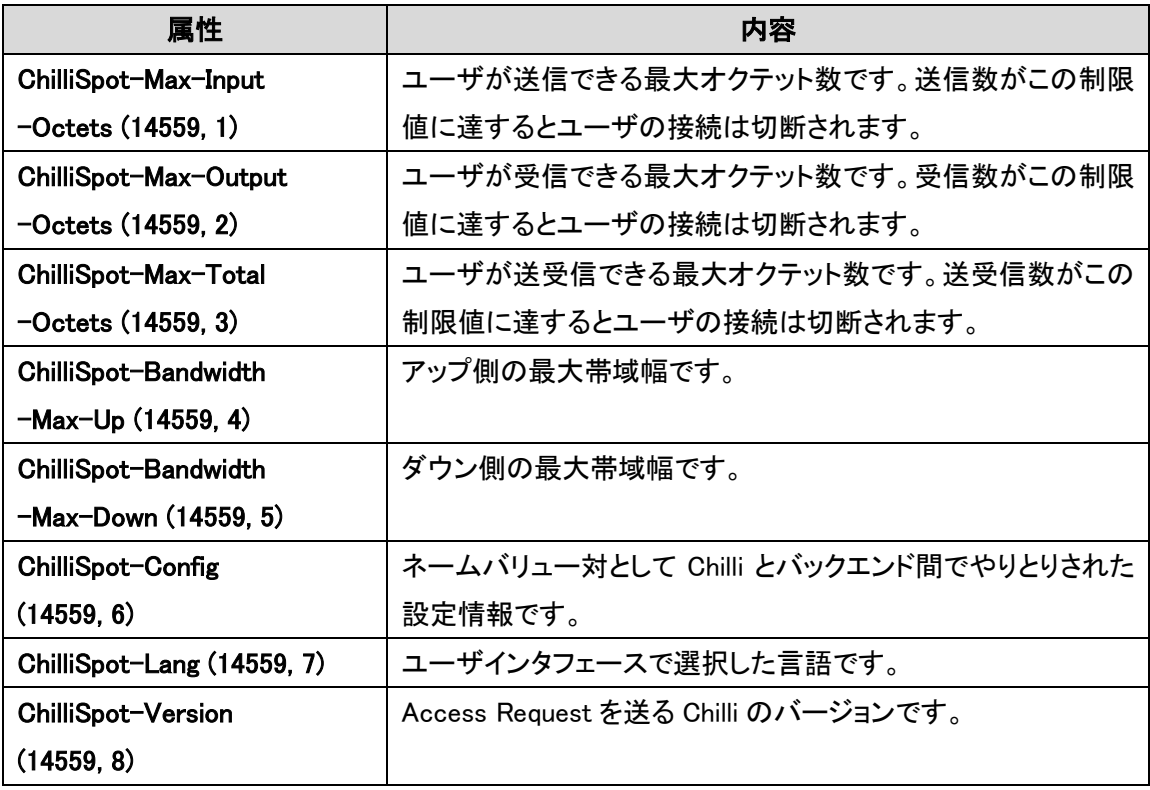

# 15. 製品仕様

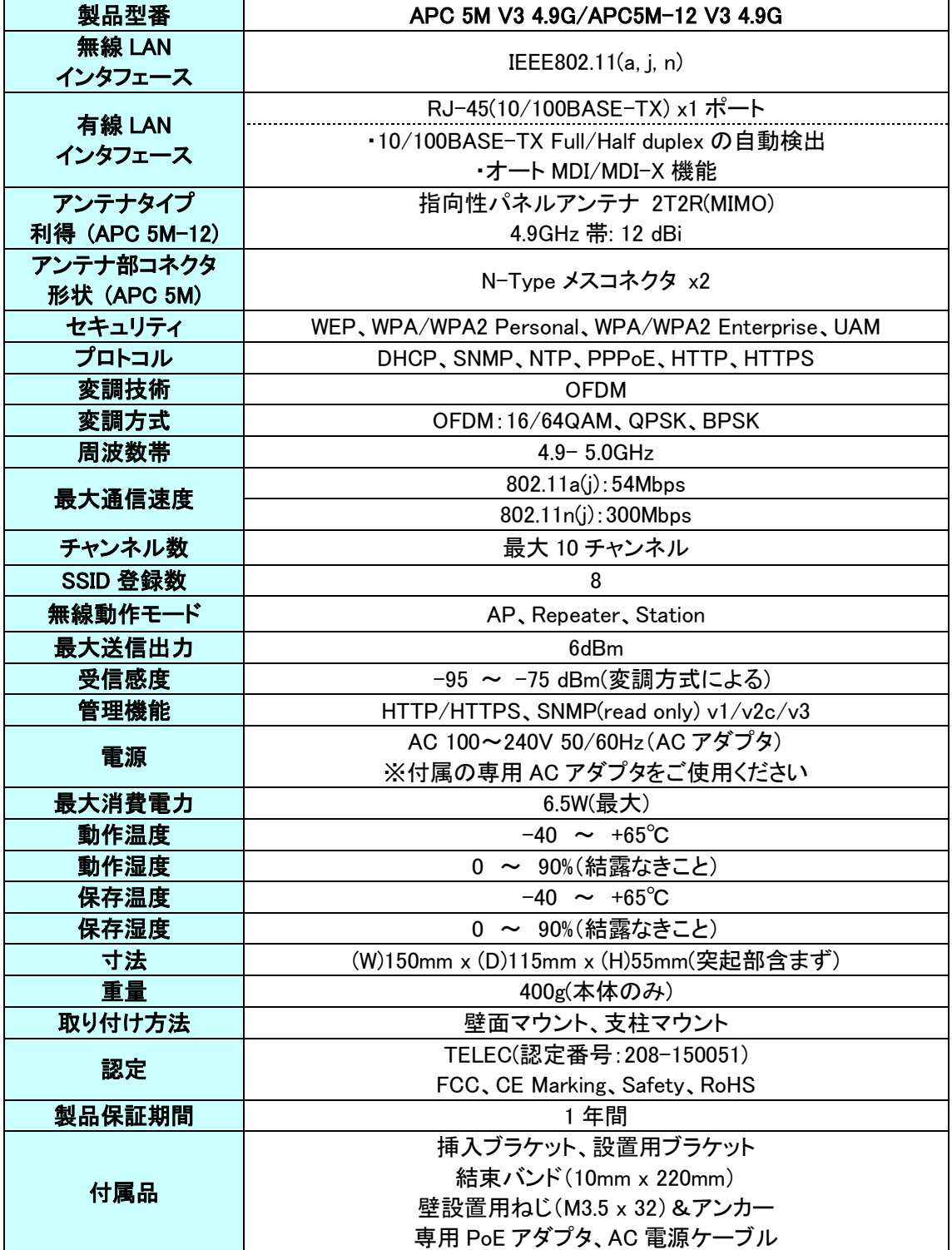

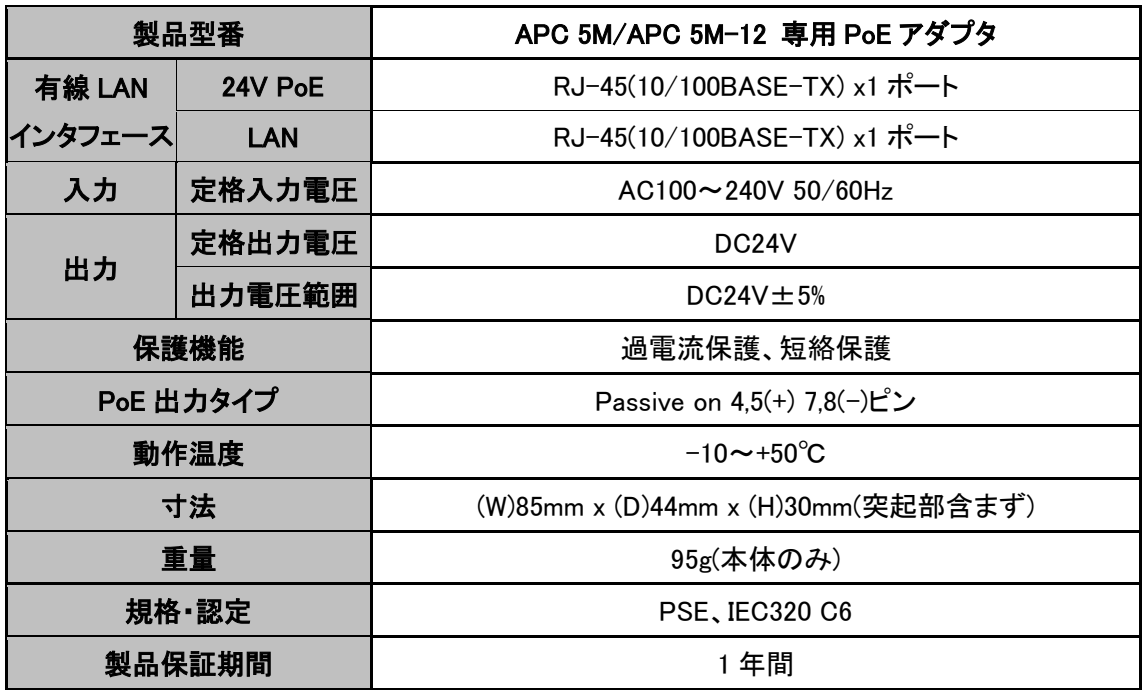

※本製品にはリピータ機能はありません。ネットワーク機器 - APC 5M 間の LAN ケーブル長の合 計は 100m までとなります。

# 16. 製品保証

故障かなと思われた場合には、弊社カスタマサポートまでご連絡ください。

- 1) 修理を依頼される前に今一度、この取扱説明書をご確認ください。
- 2) 本製品の保証期間内の自然故障につきましては無償修理させて頂きます。
- 3) 故障の内容により、修理ではなく同等品との交換にさせて頂く事があります。
- 4) 弊社への送料はお客様の負担とさせて頂きますのでご了承ください。

初期不良保証期間:

ご購入日より 3 ヶ月間 (弊社での状態確認作業後、交換機器発送による対応) 製品保証期間:

ご購入日より 1 年間 (お預かりによる修理、または交換対応)

- 保証期間内であっても、以下の場合は有償修理とさせて頂きます。 (修理できない場合もあります)
	- 1) 使用上の誤り、お客様による修理や改造による故障、損傷
	- 2) 自然災害、公害、異常電圧その他外部に起因する故障、損傷
	- 3) 本製品に水漏れ・結露などによる腐食が発見された場合
- 保証期間を過ぎますと有償修理となりますのでご注意ください。
- 本製品に起因する損害や機会の損失については補償致しません。
- 修理期間中における代替品の貸し出しは、基本的に行っておりません。別途、有償サポート 契約にて対応させて頂いております。有償サポートにつきましてはお買い上げの販売店にご 相談ください。
- 本製品の保証は日本国内での使用においてのみ有効です。

## 製品に関するご質問・お問い合わせ先

ハイテクインター株式会社 カスタマサポート TEL 0570-060030 MAIL [support@hytec.co.jp](mailto:support@hytec.co.jp) 

受付時間 平日 9:00~17:00

Copyright © 2015 HYTEC INTER Co., Ltd.